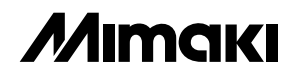

# **JV22 繫列繫列**

# *JV22-130 JV22-160* $\begin{pmatrix} F \cdot T \end{pmatrix} = \begin{pmatrix} S \cdot 2 \ 1 \end{pmatrix} \cdot \begin{pmatrix} F \cdot T \end{pmatrix} = \begin{pmatrix} K \cdot \end{pmatrix}$

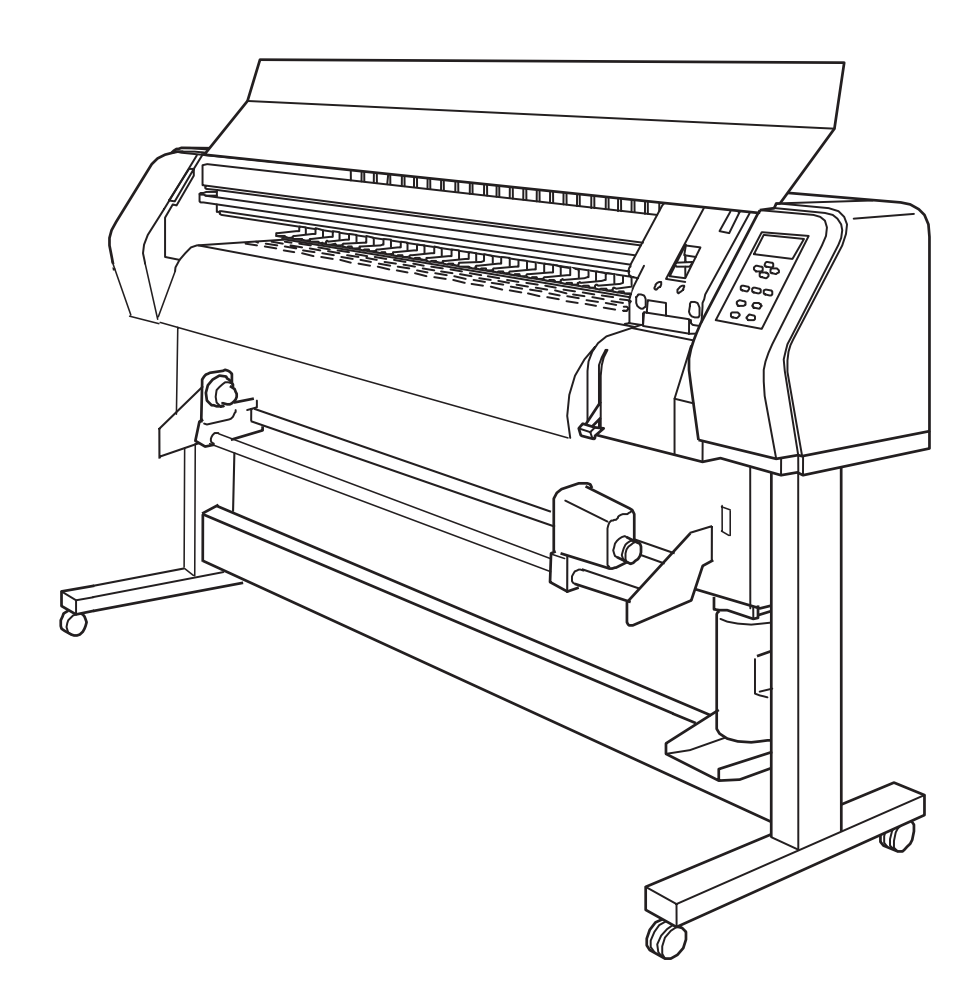

# **御牧高科技股份有限公司**

### **敬請注意**

<span id="page-2-0"></span>**除御牧高科技股份有限公司的保證條款裡規定的承諾外,對於因使用本機或不 能使用本機而造成的任何損害(包括流失利益、間接損害、特別損害或其它經濟損 失、以及上述損害以外的其它損害),敝公司概不承擔任何責任。此外,即使事前 已通知御牧高科技股份有限公司可能發生損害情況,敝公司也同樣不承擔任何責任。**

**例如,對使用本機而造成的介質(工件)等損失、對使用介質制作出來的任何 東西所產生的間接損失、等等,敝公司概不承擔任何責任。對使用本機而造成的經 濟上的損失及利益流失或來自第三者的任何要求,敝公司也概不承擔任何責任,敬 請鋻諒!**

# **敬請協作**

- **我們十分認真地編寫了本使用說明書的內容,但若發現不妥之處,請與銷售本機的 商店或敝公司营业所联系。**
- **為提高本使用說明書的水平,我們會進行修改,但不作預告,請予以理解。**

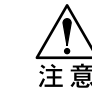

**★ 本书所记载的名称, 一般均为各公司的商标或登录商标。** 

**嚴禁擅自轉載本書的內容** ©**御牧高科技股份有限公司 2006** All Rights Reserved. Copyright ©2006 MIMAKI ENGINEERING Co., Ltd.

# <span id="page-3-0"></span>**關於電波干擾的自主規制**

**本機是按照信息處理等裝置的電波干擾自主規制協會(VCCI)的標準生產的A級信息 技術裝置。在家庭使用本機時,有可能發生電波干擾。遇到這種情況時,要求使用者采取 適當的措施。**

连接本机时, 若不使用敝公司指定的电线电缆, 就有可能超过VCCI标准规定的限度。因 **此,請一定使用敝公司指定的電線電纜。**

#### **关於电视及收音机的接收干扰**

**本書介紹的產品,在使用時會產生高頻率的電波。因此若在不當條件下安置或使用本機,** 收音机和电视就有可能发生接收受扰现像。所以, 对特殊的收音机和电视, 我们不作出保证。 **若覺得收音機或電視機受干擾是本機所致,請切斷本機電源進行確認。若切斷電源即消除電波 干擾的話,可認為本機是干擾的原因。**

确认本机是干扰的原因後,请尝试使用下述一个或数个组合起来的方法:

- **请改变电视机或收音机天线的方向, 找出不受干扰的位置。**
- **请将电视或收音机放到远离本机的地方。**
- **将电视或收音机的电源线接到与本机不同的、且连接在其它电源供给线上的插座里。**

<span id="page-4-0"></span>首先,我们衷心感谢贵公司购买JV22系列彩色喷绘机。

JV22系列彩色喷绘机采用4色水性墨剂进行喷绘, 能够满足你们追求的高画质要 **求。**

我们恳切地祈求你们认真阅读本使用说明书, 安全而高效地使用本机。

#### **关於本书的说明**

- 本书介绍如何操作和维护保养JV22系列彩色喷绘机(以下简称本机)。  **在使用本機前,請認真閱讀和理解本書的內容,此外,還要將本書放在手邊, 以便隨時閱讀。**
- **请确保本书确实无疑地交到使用本机的人员手里。**
- 我们十分认真地编写本书的内容,但万一发现了任何不妥之处,请与购买本机 **的商店或弊公司的营业所联系。**
- **為提高本書的水平,我們會進行修改,但不作預告,敬請諒解!**
- **当遗失或损坏了本书而不能阅读时,请在敝公司的营业所购买新的使用说明书。**

# <span id="page-5-0"></span>**本機的介紹**

**在此介紹本機的主要特點,請與後面介紹的操作方法聯繫起來,以便有助於您對噴繪的理解。**

#### **另外,也可以使用水性染料印墨﹒分散染料印墨。**

我們為您准備了3種純正的御牧墨劑。

- **水性顏料墨劑﹕ 是既有的顏料型墨劑。它具有優異的耐旋光性﹐ 最适合于喷绘户外的大型彩色广告(如招牌等)。**
- **水性染料墨劑﹕ 是染料類墨劑。它具有優異的顯色性。 最适合喷绘户内广告画。**
- **升華轉印墨劑﹕ 是分散染料類墨劑。 它適用于將噴繪后的圖像轉印到不同介質時的噴繪。**

#### **可繪制出高度精細的高清晰度的圖像**

**使用variable dot方式﹐可進行高度精細的噴繪。 可噴繪出最高分辨率為1440dpi的清晰畫質。**

#### **更換墨劑簡單便利**

**使用盒式墨劑,更換墨劑時不會弄髒手,且安全而簡單。**

#### **维护保养简单轻**松

打印头内置自动盖帽保护装置,因此,关闭电源之前不必清洗打印头。 **本機還可根據閑置時間的長短,在接通電源時及開始噴繪前,自動進行清洗,防止墨劑堵塞 等故障發生。**

#### **對使用具有寬度的介質的繪圖,可防止左右端的拱起。**

**使用較寬的介質噴繪時﹐可防止左右兩端拱起**

**「JV22-130」可使用最寬為1371mm 的介質﹐「JV22-160」可使用最寬為1620mm的介質。使** 用止卷器可防止介质左右两端在喷绘途中拱起来, 从而减轻介质因翘曲而与打印头的接触。

#### **顯示墨劑的剩餘量**

**喷绘时,可通过显示屏确认墨剂剩馀量,从而做到不浪费墨剂和介质。** 

#### **清晰易見的顯示屏**

显示喷绘机设定菜单的显示屏,改良为醒目的2行显示,且亮著背景灯,即使在较暗的地 **方,也能清晰辨認。 顯示屏還能用英語、西班牙語等6種語言顯示。**

#### **可确认喷绘情况的资料**

**显示屏在喷绘时可显示喷绘长度;可将喷绘条件等资料打印出来进行确认。** 

#### **可使用高速接口**

**本機使用高速的IEEE1394接口,可快速接收電腦傳來的數據資料。**

#### **收紙器實現長尺噴繪**

**與本機連接的收卷裝置可將噴繪完畢的介質收卷起來,因而能噴繪較長的畫面。**

#### **装备了安置介质的专用支撑杆**

本机的背面,设置了安装介质时使用的支撑杆。在安装宽幅卷筒介质等较重介质时,请将它 **當作支架使用。**

#### **打印頭高低2檔可分別進行2級設定**

打印头高度可使用调节柄进行切换。根据使用的墨剂和介质的情况, 打印头Lo档可从高(2. 5mm)调至低(1.5mm), Hi 档可从高(4.5mm)调至低(3.5mm)(该调整由售后服务员进行)。

#### **止卷裝置防止介質左右兩端翹曲**

止卷装置可防止宽幅介质两端翘曲, 从而避免介质与打印头摩擦。

# <span id="page-7-0"></span>**為了能夠安全的使用**

#### 有关标记

在本书中,采用标记来说明操作上的注意内容。根据注意内容的不同,所使用的标记也不 同。希望理解各个标记所表示的内容,并请正确而安全地使用本装置。

#### **標記表示的例 1**

在本書說明文章中常常使用的標記。

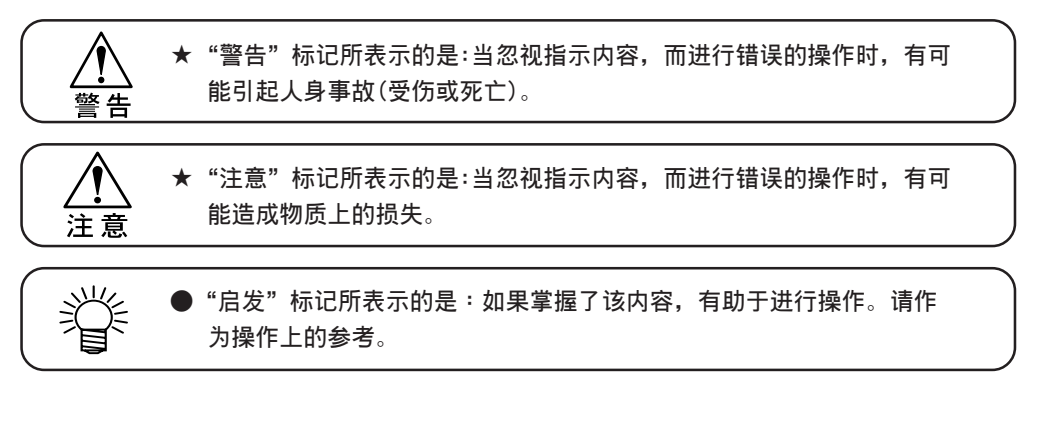

#### **標記表示的例 2**

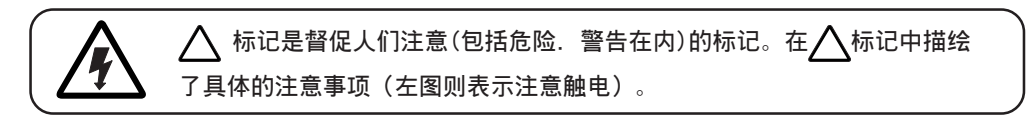

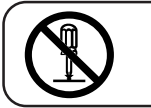

**〇** 标记则告知应禁止的行为。在图中或在它的近旁描绘有具体的禁止内 **容(左圖則表示禁止拆卸)。**

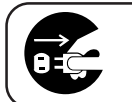

**● 标记则告知强制人们应采取的行为或指示其内容的。图中描绘有具体的 指示內容(左圖則要求把插頭由插座拔掉)。**

# **絕對不得進行的事項**

<span id="page-8-0"></span>t

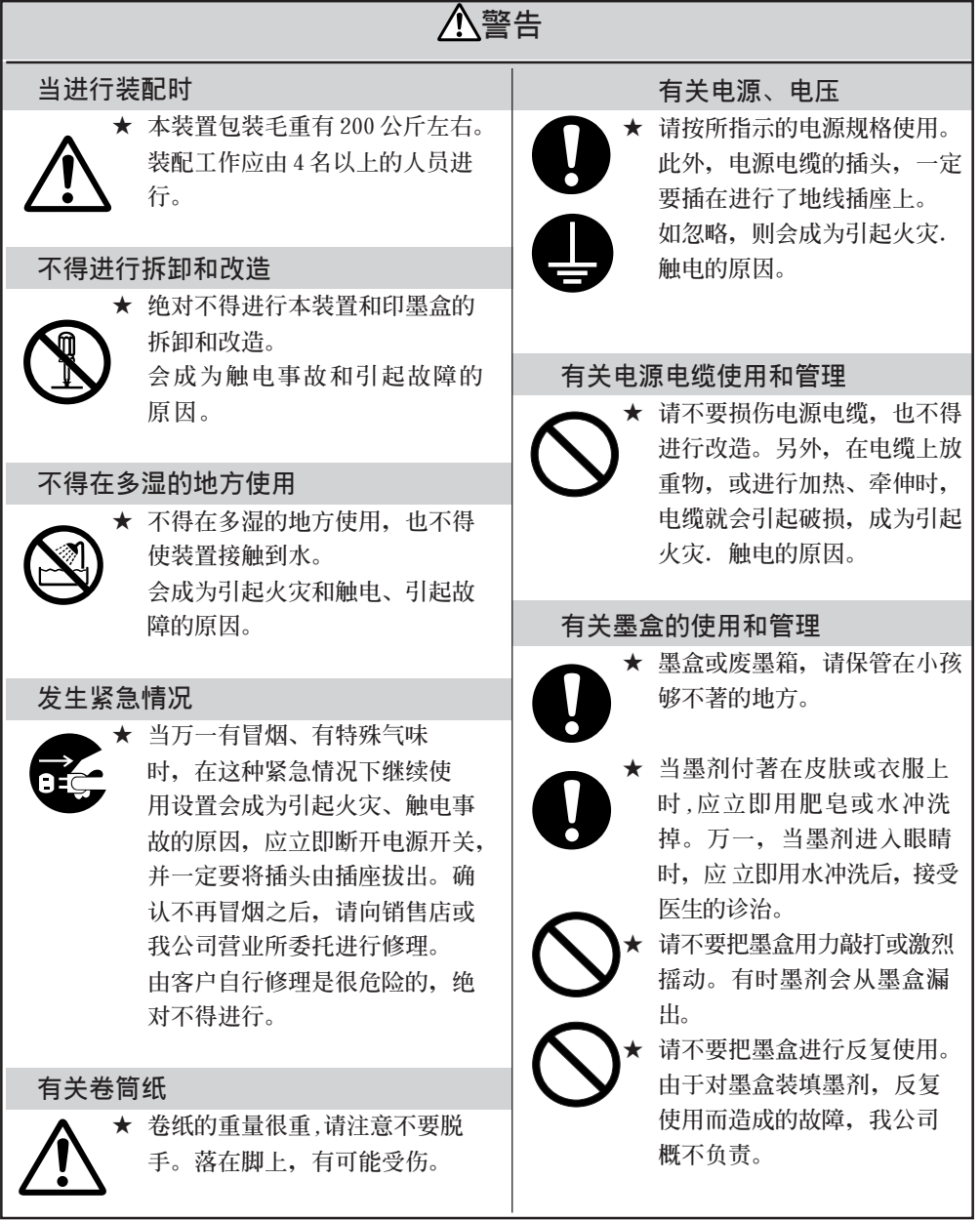

# <span id="page-9-0"></span>**使用上的注意事項**

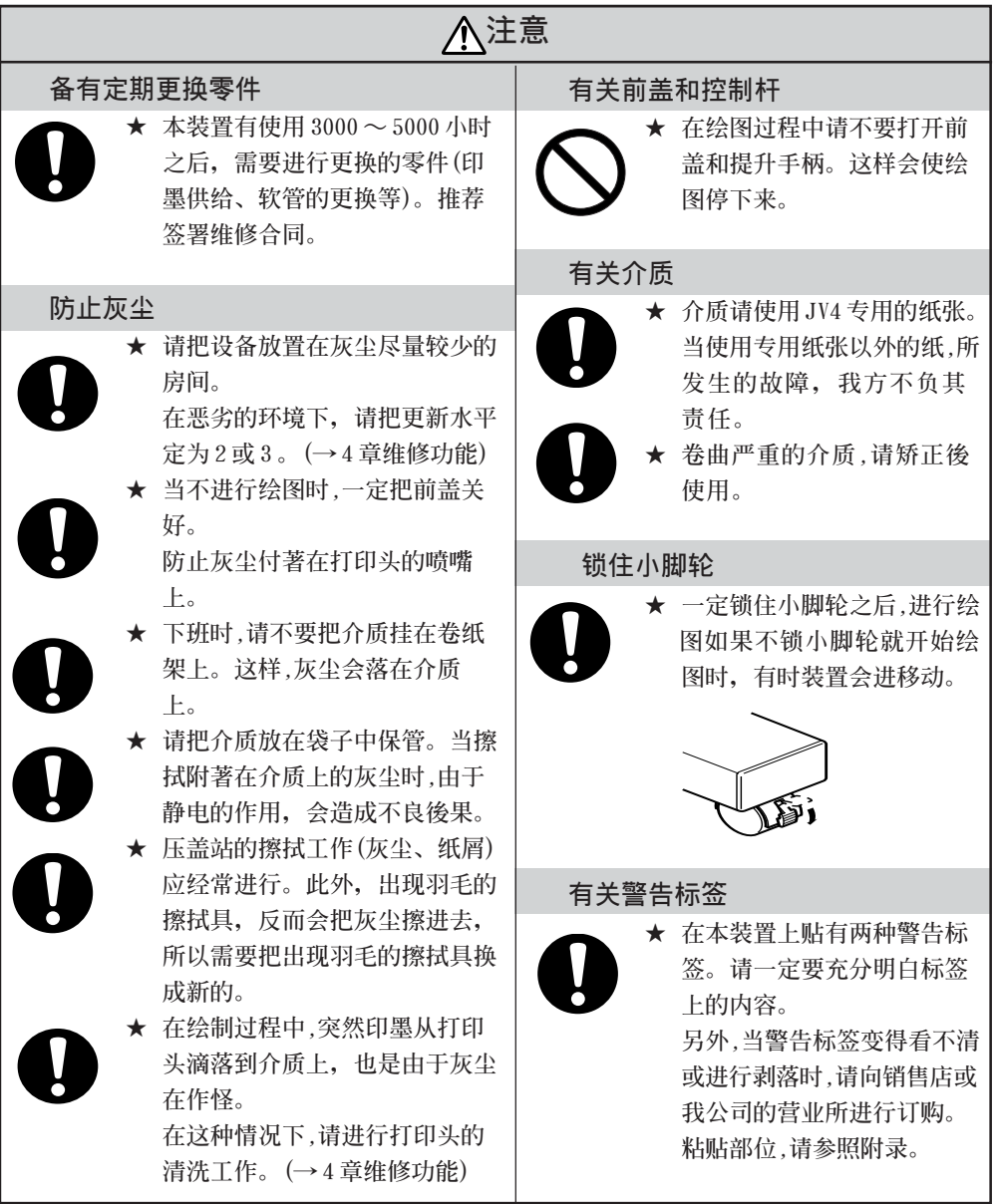

<span id="page-10-0"></span>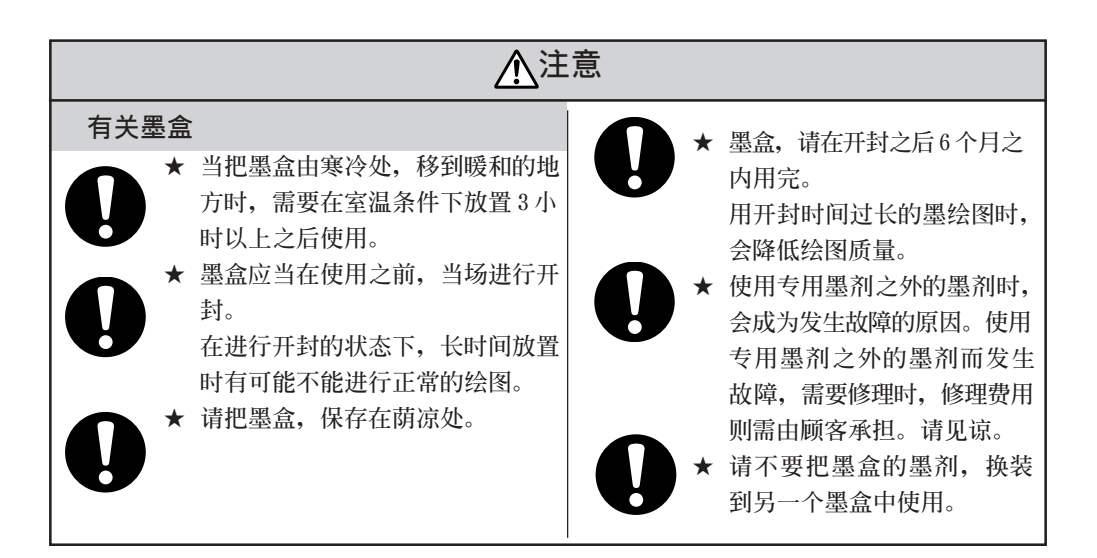

**設置時的注意事項**

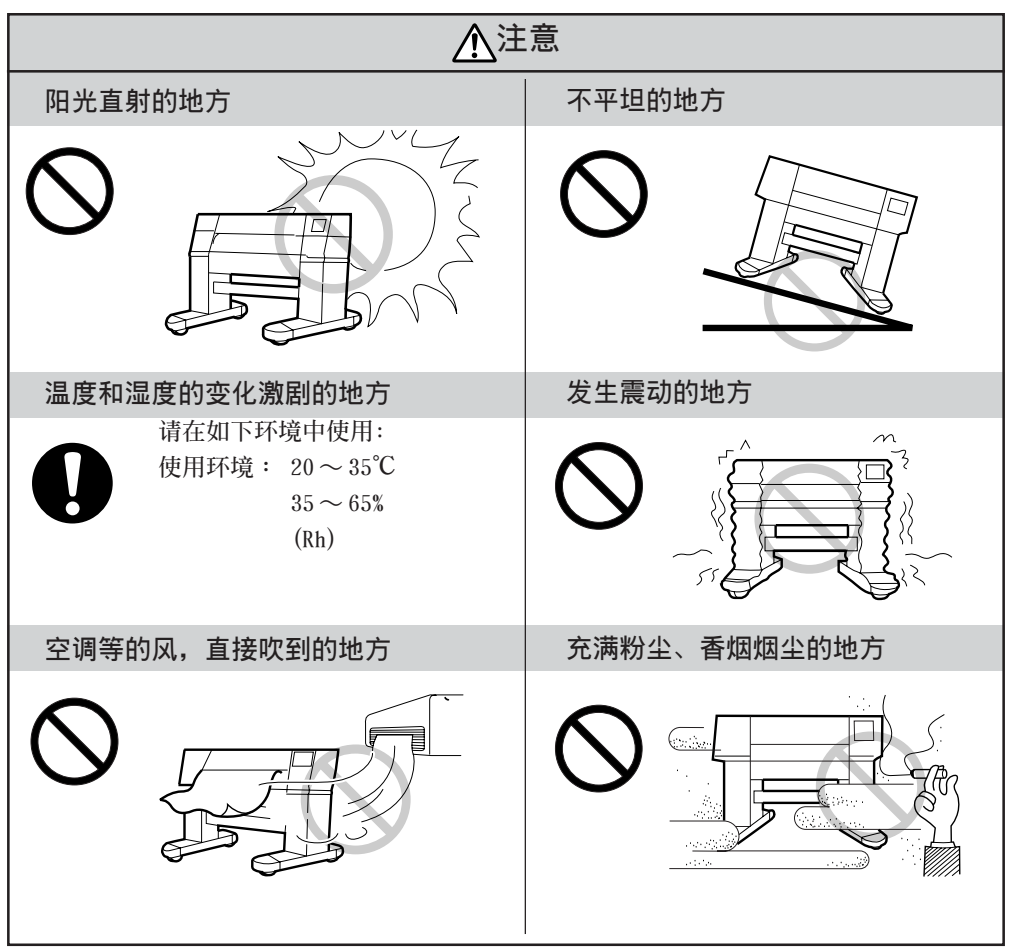

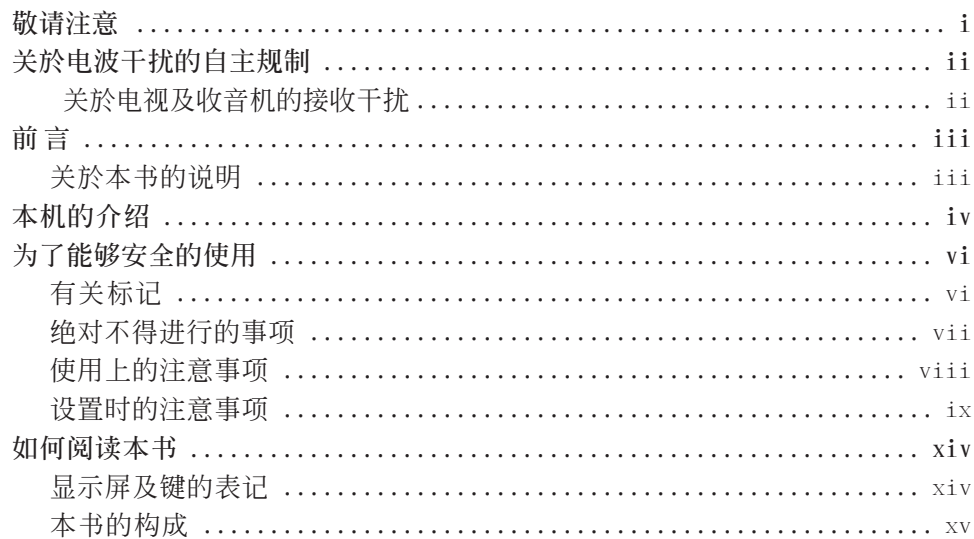

# 第1章 开始使用之前

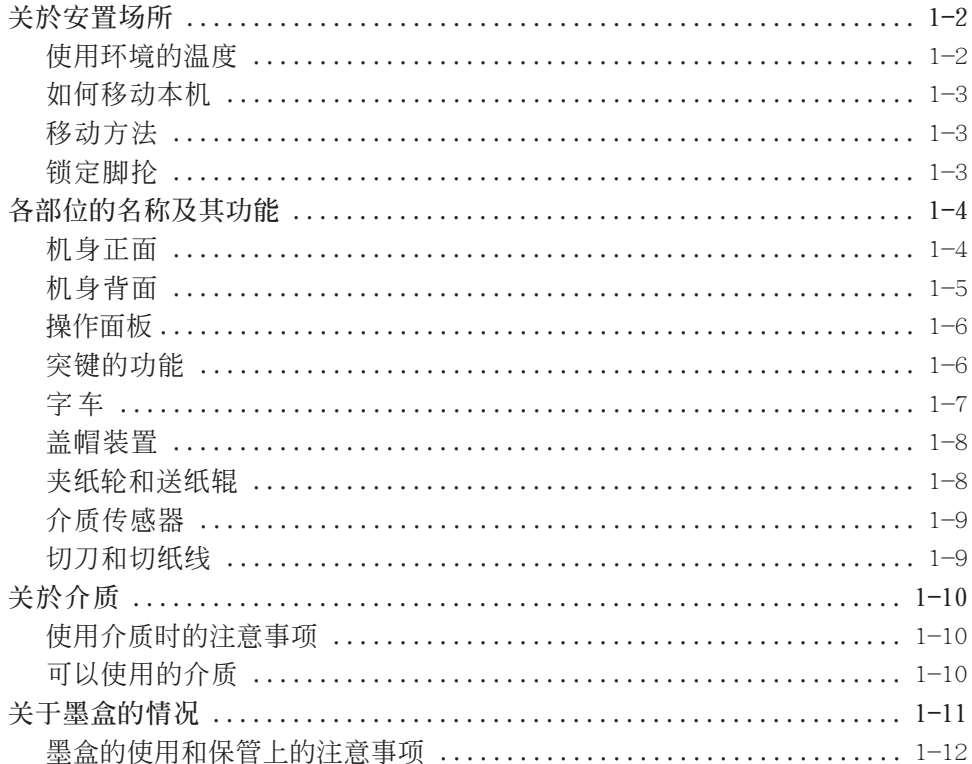

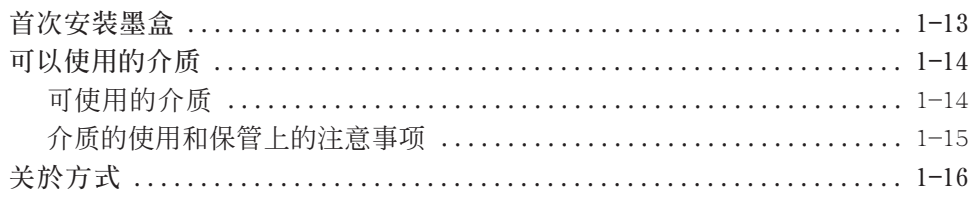

# 第2章 作业流程

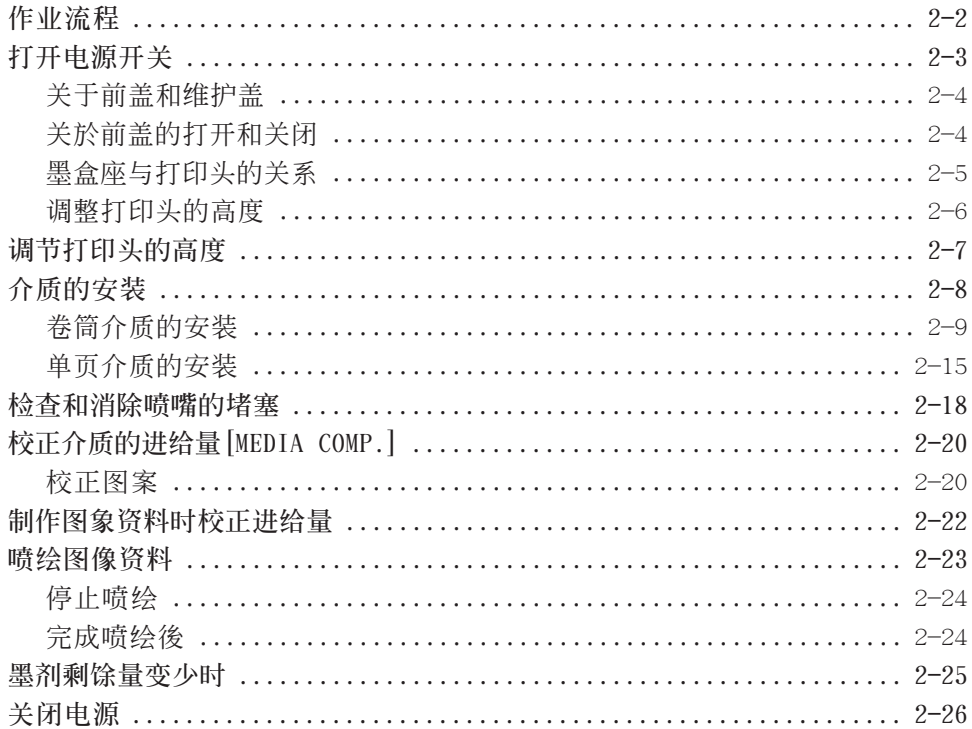

# 第3章 日常保养

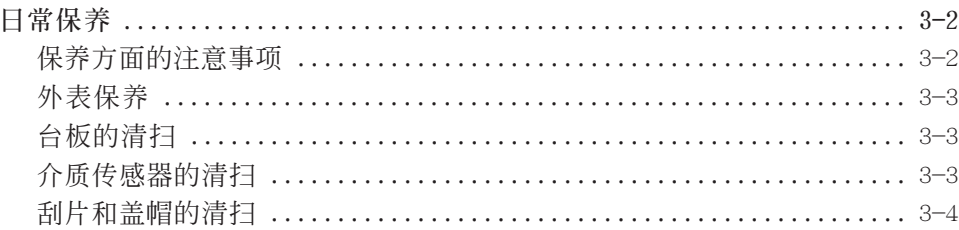

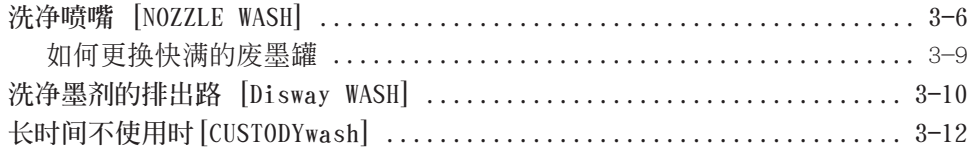

# 第4章 关于如何设定功能

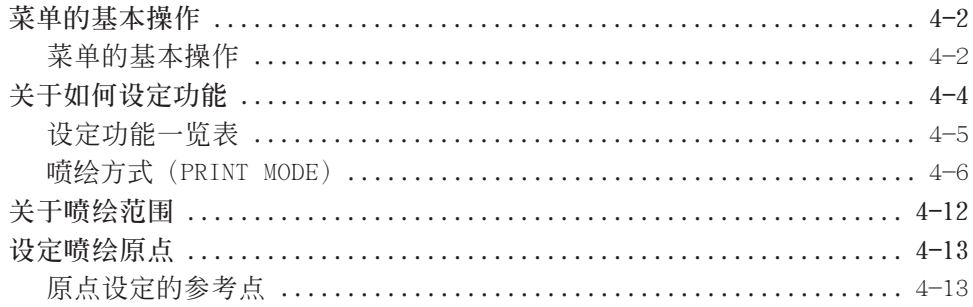

# 第5章 维护功能

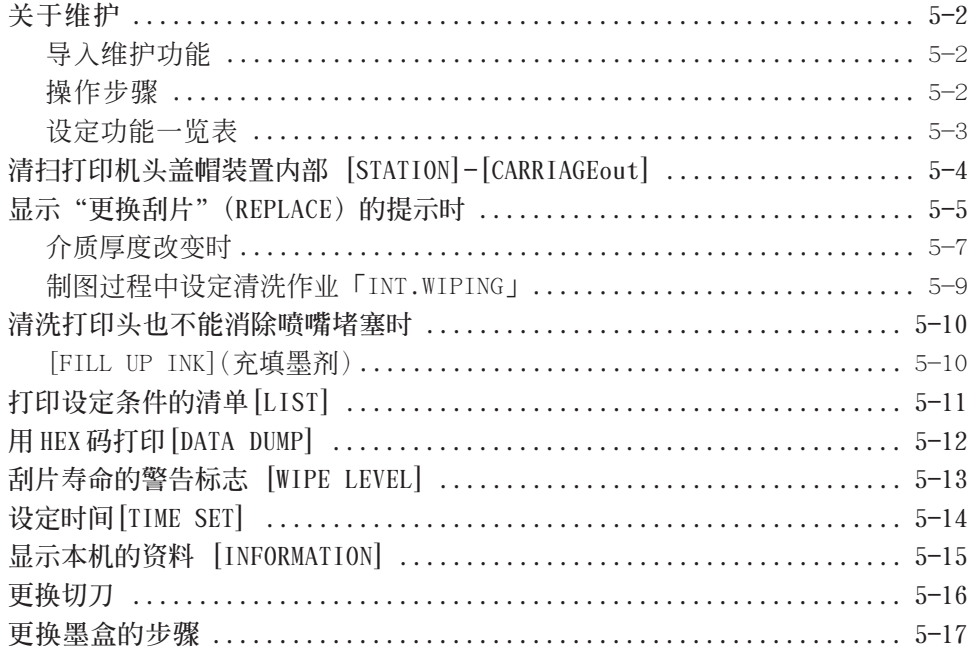

# 第6章 使用情况异常时

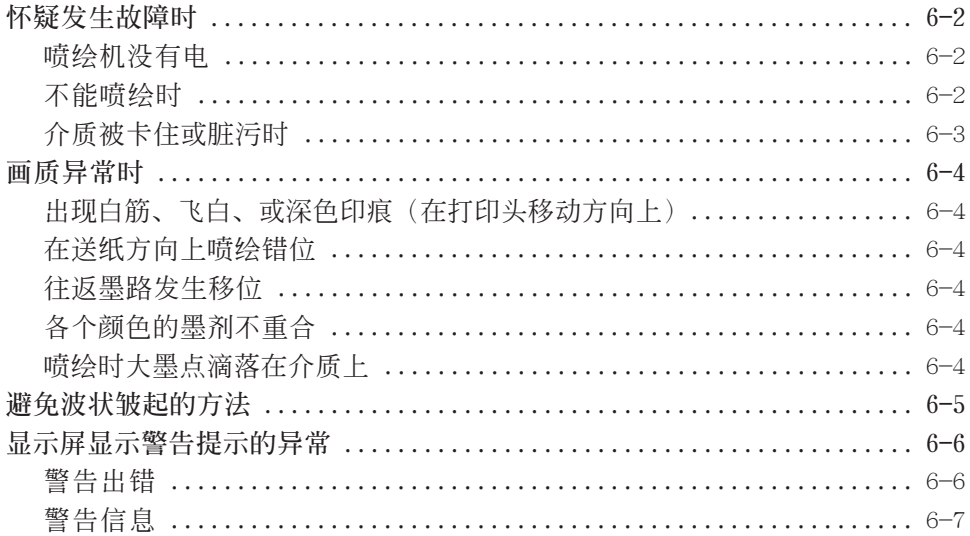

#### <span id="page-15-0"></span>**顯示屏及鍵的表記**

本书结合各个操作步骤, 对操作面板上的[显示屏]所显示的文字和需要使用的键进行说明。 P.1-6

请您在使用时,边对照这些说明边进行操作。

#### **顯示屏的表記**

**在顯示屏裡,顯示內容如右圖那樣,用文字 的方式顯示在長方框裡。 請您邊對照和確認各個操作步驟的解說,邊 進行操作。在說明書裡,以[TYPE.1]、 [PLEASE WAIT]的形式,即使用[ ]括號, 對顯示屏裡顯示的設定項目和信息進行解說。**

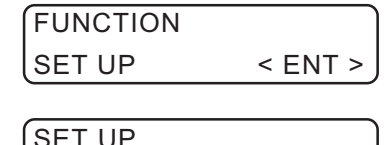

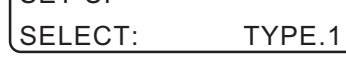

#### **操作鍵**

**在本使用說明書中,使用【括號】對操作鍵 進行解說。**

**【 】和【 】都表示"突鍵"的意思。其它 操作鍵都像 【FUNCTION】那樣,鍵的名稱表** 记在【 】里。 (AP P.1-6

# <span id="page-16-0"></span>**本書的構成**

本書分七章說明本機的使用方法。

#### **前 言**

**介紹在使用本機前須理解的事項、以及本書的閱讀方法。**

**第 1 章 開始使用之前**

**介紹本機各部位的名稱及其功能、本機使用的墨劑和介質。**

#### 第 2 章 作业流程

**介紹從接通電源到完成噴繪的一繫列操作和設定。**

#### **第 3 章 日常保養**

**介紹墨劑堵塞時的修復方法和各個部位的清掃方法。**

#### 第 4 章 关於如何设定功能

**介紹如何設定功能。**

#### **第 5 章 維護功能**

**介紹維護功能、刮片和切刀等消耗品的更換方法,等等。**

# **第 6 章 使用情況異常時**

**介紹本機發生異常情況時的解決方法。**

**附錄**

**附載本機的性能規格表、咨詢表和功能流程圖等資料。**

**前 言**

1

3

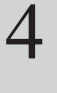

5

**附 錄**

# 第1章 开始使用之前

本章说明本机各个部位的名称、介质以及墨剂。

# 本章的内容

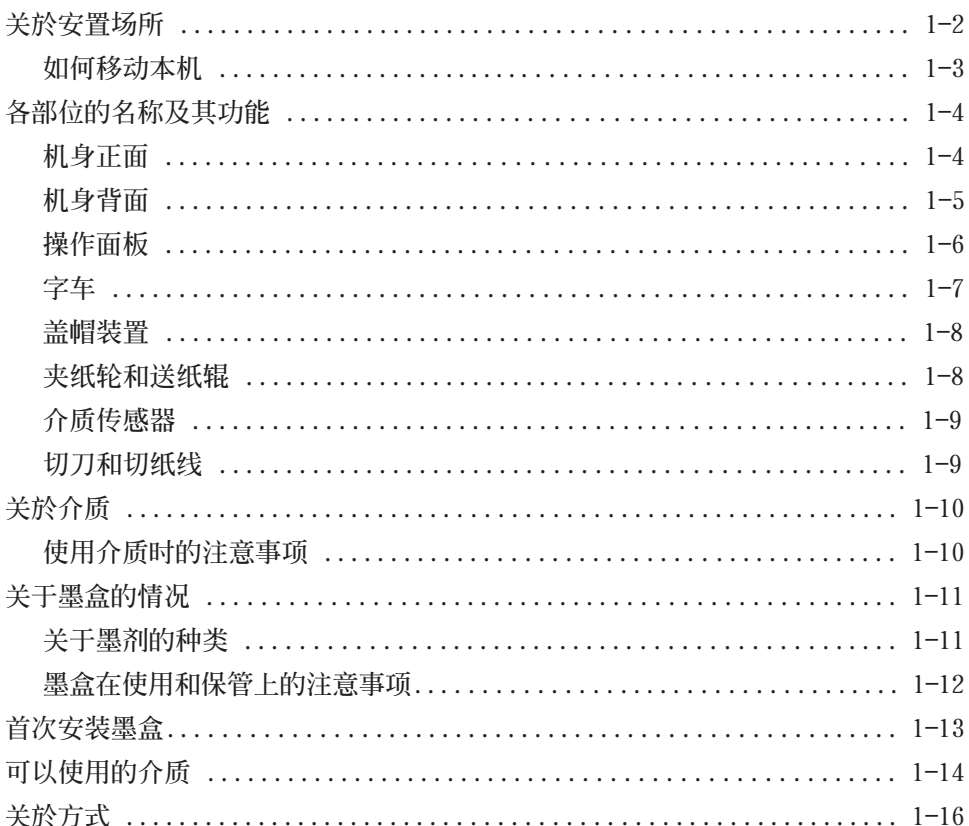

# <span id="page-19-0"></span>**關於安置場所**

**組裝本機之前,請先確保安放本機的位置有足夠的空間。 须充分考虑本机的大小和喷绘操作所需的空间後,才可进行安装。** 

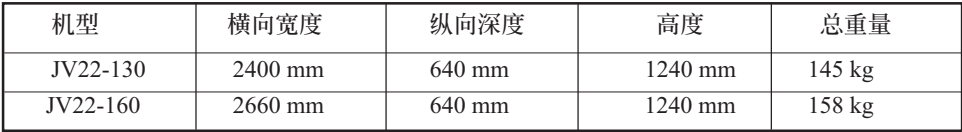

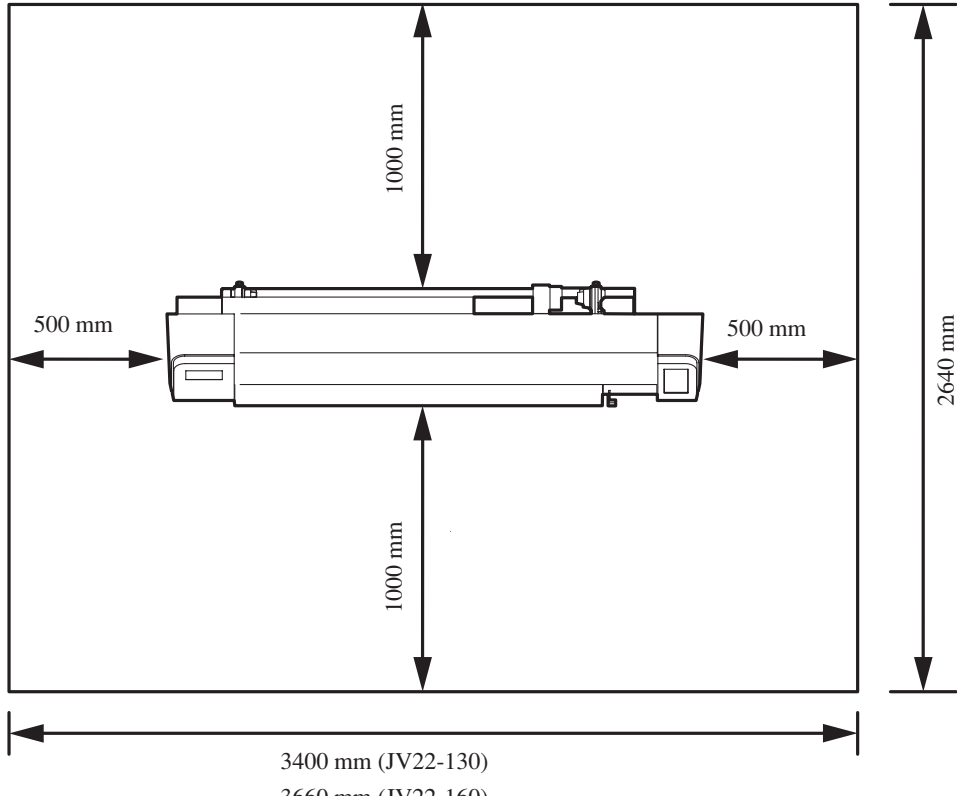

3660 mm (JV22-160)

# **使用環境的溫度**

**為保證本機穩定地進行噴繪,請在20 ∼ 35℃的環境中使用。**

**1**

**開 始 使 用 之 前**

<span id="page-20-0"></span>**如何移動本機**

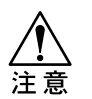

改变本机的安放位置前,请与本公司营业所或购买本机时的商店联系。 **用户擅自移动本机或改变本机的安置场所,有时会成为本机故障及损坏 的原因。**

**改變本機安放位置的工作,請一定由專業人員承擔。**

不得不移动本机时,如果是在无台阶的同一个地面上进行的话,请按下面的方法进行移动。 **移動時,請將腳輪上的鎖定器松開。**

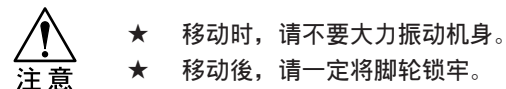

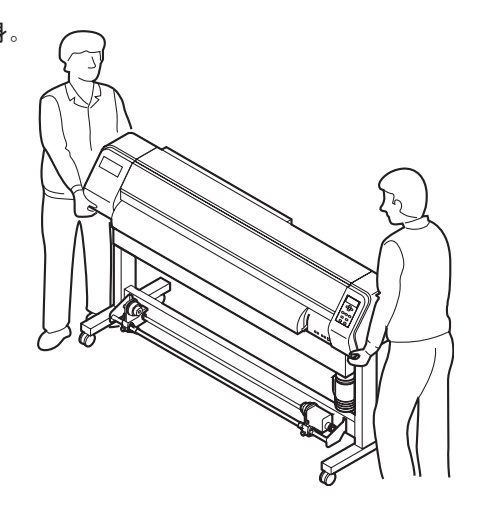

#### **移動方法**

移动本机时,请按图示那样,2个人以上 一起搬。 若按壓前蓋,前蓋有可能破損。

#### **鎖定腳掄**

移動本機時,請將鎖定器往上撥進行解鎖。 腳輪上有鎖定器,安置本機時, 须将锁定器往下拨,将脚轮锁住。

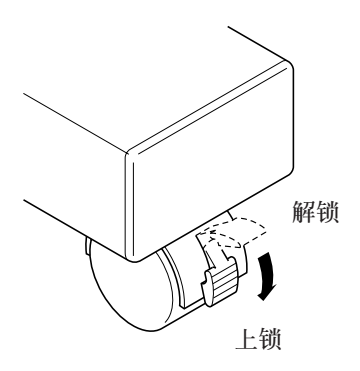

# <span id="page-21-0"></span>**各部位的名稱及其功能**

**機身正面**

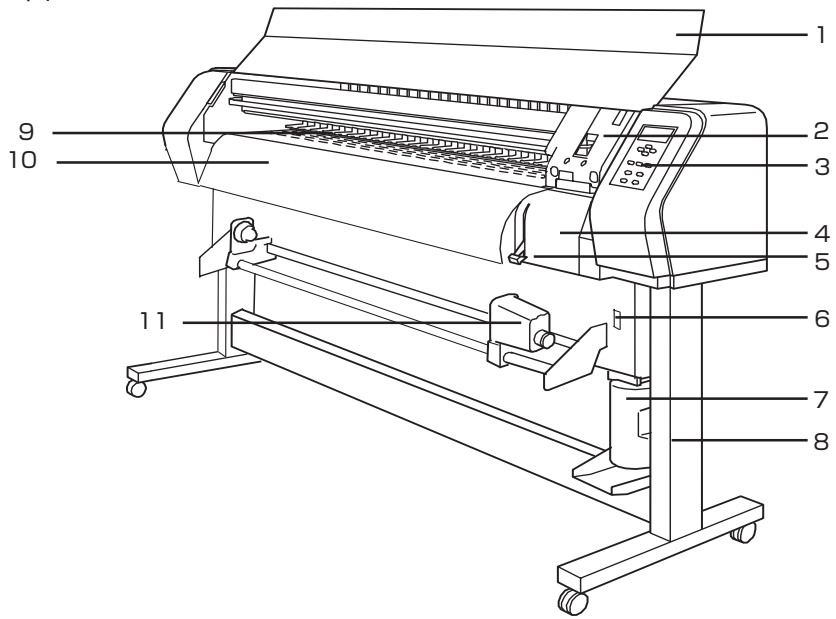

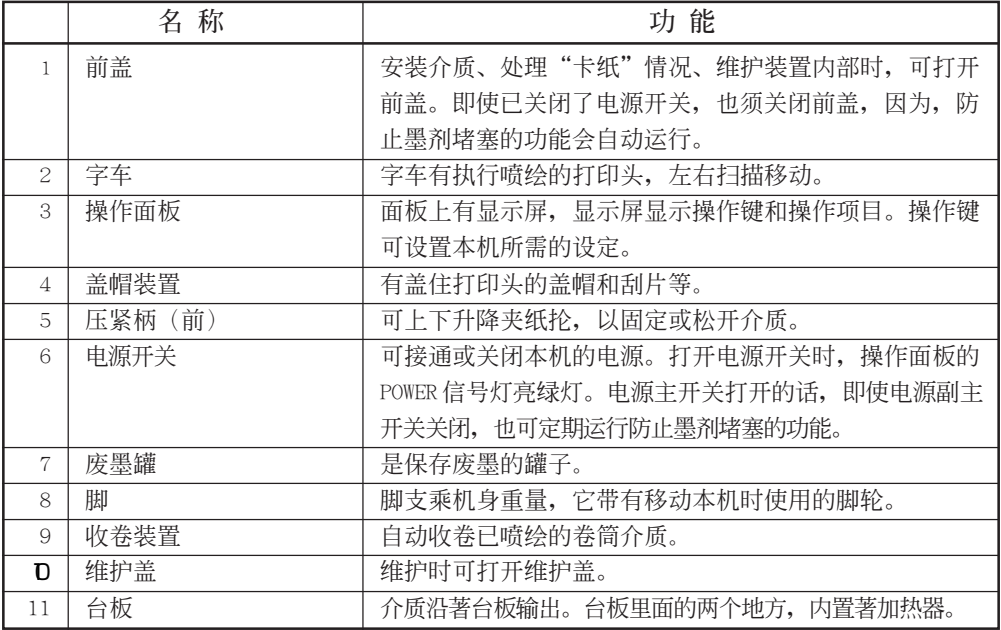

<span id="page-22-0"></span>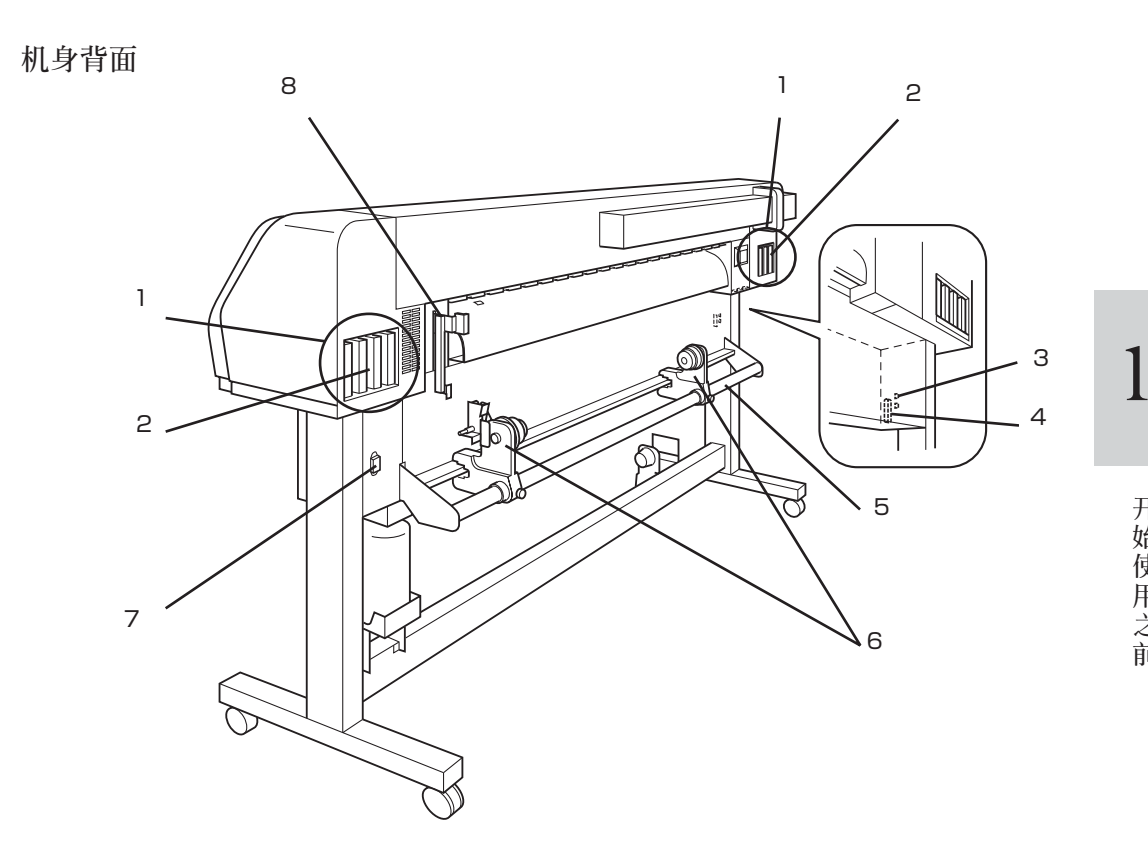

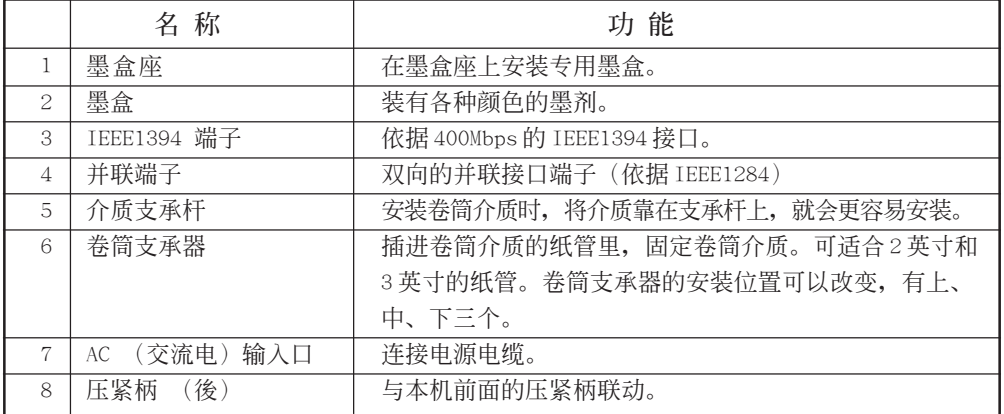

<span id="page-23-0"></span>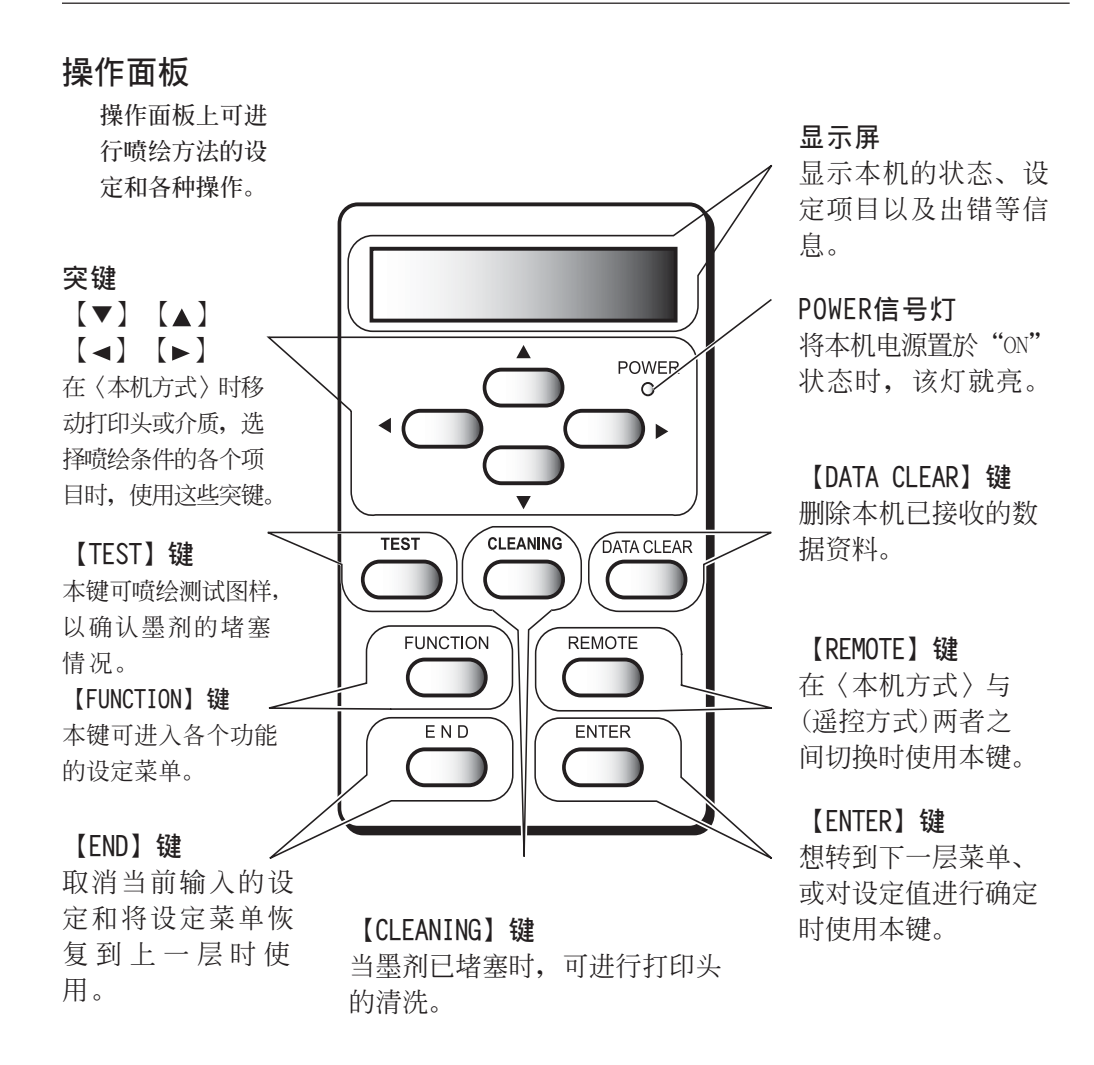

### **突鍵的功能**

突鍵根據使用時機的不同,其功能有所不同。

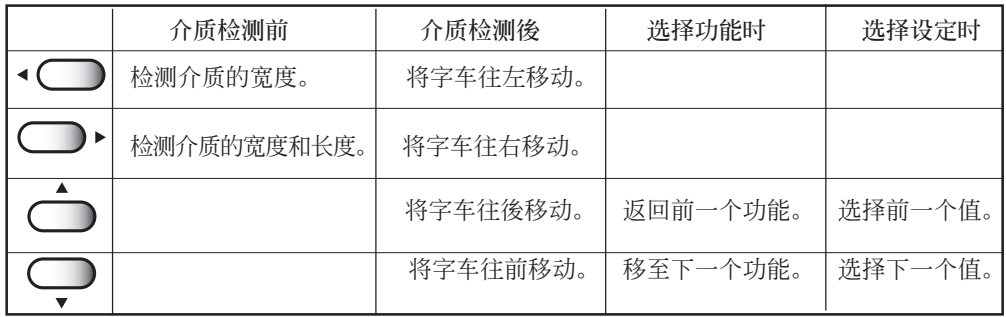

**1**

**開 始 使 用 之 前**

#### <span id="page-24-0"></span>**字車**

**字車上有用於噴繪的打印頭和用於切斷介質的切刀裝置等。**

此外,还有调节打印头高度的调节柄,该调节柄可根据介质的厚度,分2挡调节打印 **頭的高度。**

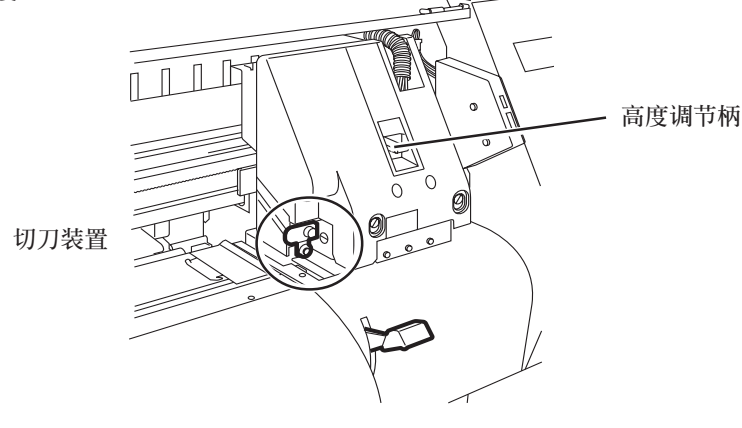

**在設定本機時﹐由本公司售后服務員根據介質的規格﹐設定Lo 檔和 Hi檔的基本** 喷绘位置。 (出厂时, 已设定在Lo的位置。)

**用戶可使用高度調節柄在各檔里變更上下高度。**

**(請參看 P.2-6[調節打印頭的高度]) 但是﹐由于切換初期的Lo檔和Hi檔的操作﹐ 但是在有電壓的部位進行﹐請向本公司咨詢。**

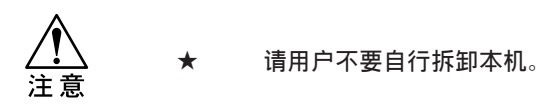

#### <span id="page-25-0"></span>**蓋帽裝置**

盖帽装置由墨盒盖帽、维护打印头时的必需品刮片、等部件构成。 墨盒盖帽可防止打印头的喷嘴发生干涸。 刮片用於打印头的清洗。 刮片属於消耗品, 当它发生变形, 或介质脏污时, 请换装新的刮片。 操作面板的显示屏上显示刮片更换提示时, 请按 P.3-4的步骤更换刮片。 P.3-4刮片和蓋帽清掃。

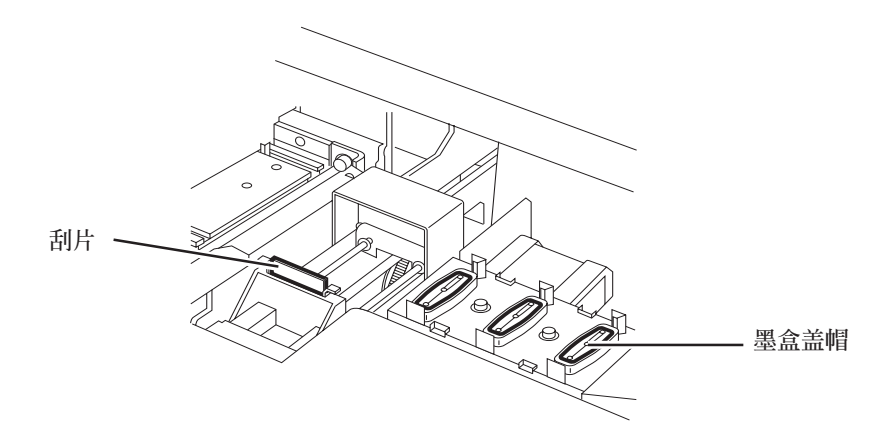

#### **夾紙輪和送紙輥**

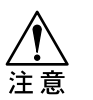

**★ 不使用本机时,请将夹纸轮拨到上面的位置**。  **若夾紙輪長期處於下面的位置,它就會發生變形,以至不能將介質夾牢。**

本机通过"夹纸轮"和"送纸辊"的功能作用, 保持介质的位置, 喷绘时, 将介质往前 送出。

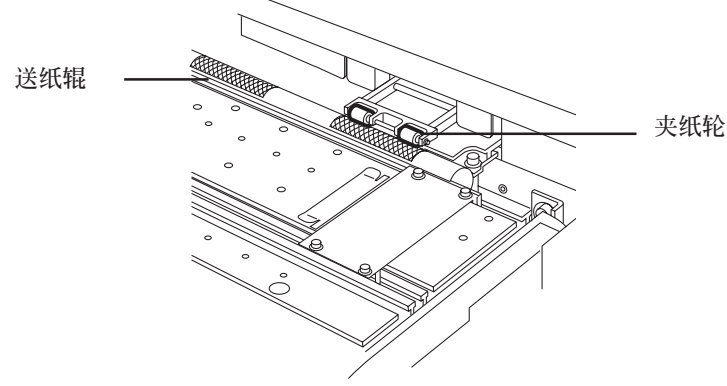

# <span id="page-26-0"></span>介质传感器

**介質傳感器可檢測有沒有介質、以及介質的長度。 臺板上裝有一個介質傳感器。**

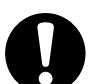

**★ 安装介质时,请一定要让介质遮盖著台板後部的介质传感器。 傳感器沒有被遮蓋時,就不能對介質進行檢測。**

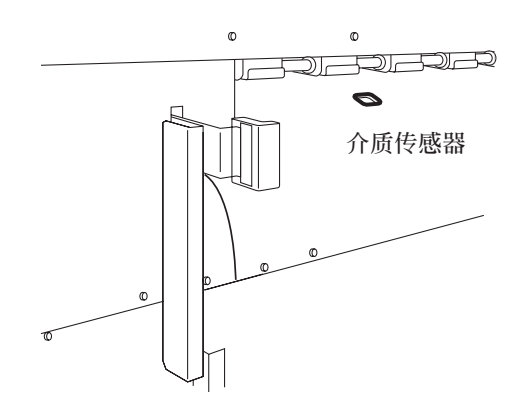

# **切刀和切紙線**

字車裡有切斷介質的切刀裝置。 切刀沿著台板上的切纸线切断介质 P.2-24手動切紙、P.4-7 自動切紙

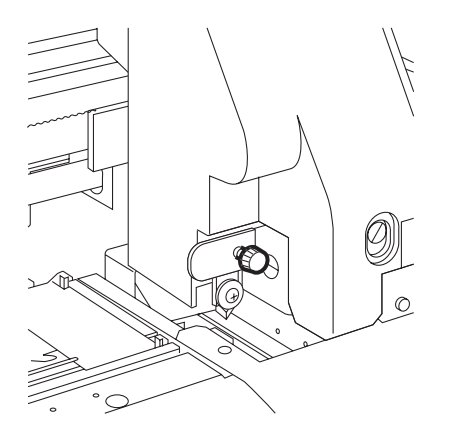

切刀 **切** 1000 mm b 1000 mm b 1000 mm b 1000 mm b 1000 mm b 1000 mm b 1000 mm b 1000 mm b 1000 mm b 1000 mm b 100

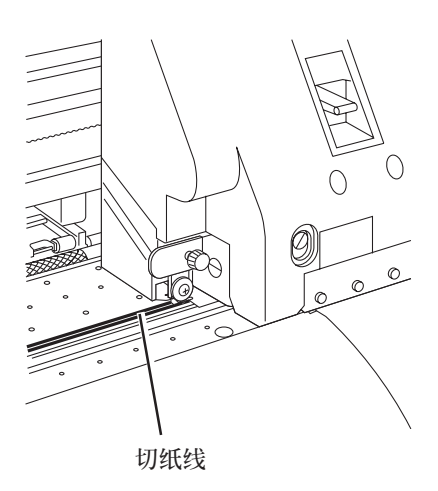

**開 始 使**

> **用 之 前**

**1**

#### <span id="page-27-0"></span>**使用介質時的注意事項**

**使用介質時,請注意下面的各個事項。**

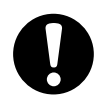

- **★ 请使用我们推荐的介质。 要想得到穩定的高畫質噴繪效果,請使用敝公司推薦的介質。**
- ★ 介质的伸缩性  **請不要使用剛打開包裝的介質,因為室內溫度和濕度會使介質發生 伸縮變化。** 打开包装後,请将介质暴露在喷绘场所里30分钟以上,之後才安装到  **噴繪機裡。**
- **★ 已卷曲的介質 請不要使用已卷曲的介質,否則,它會成為引起卡紙的原因。**

**可以使用的介質**

**可以使用的介質,有卷筒介質和單頁介質兩種。 下面介紹本機可以使用的介質種類及其尺寸大小。**

# <span id="page-28-0"></span>**關于墨盒的情況**

### **關于墨劑的種類**

**本機可使用以下3種墨劑。 下面說明各種墨劑的特點。**

**★ 请使用纯正的御牧墨盒。** 注意

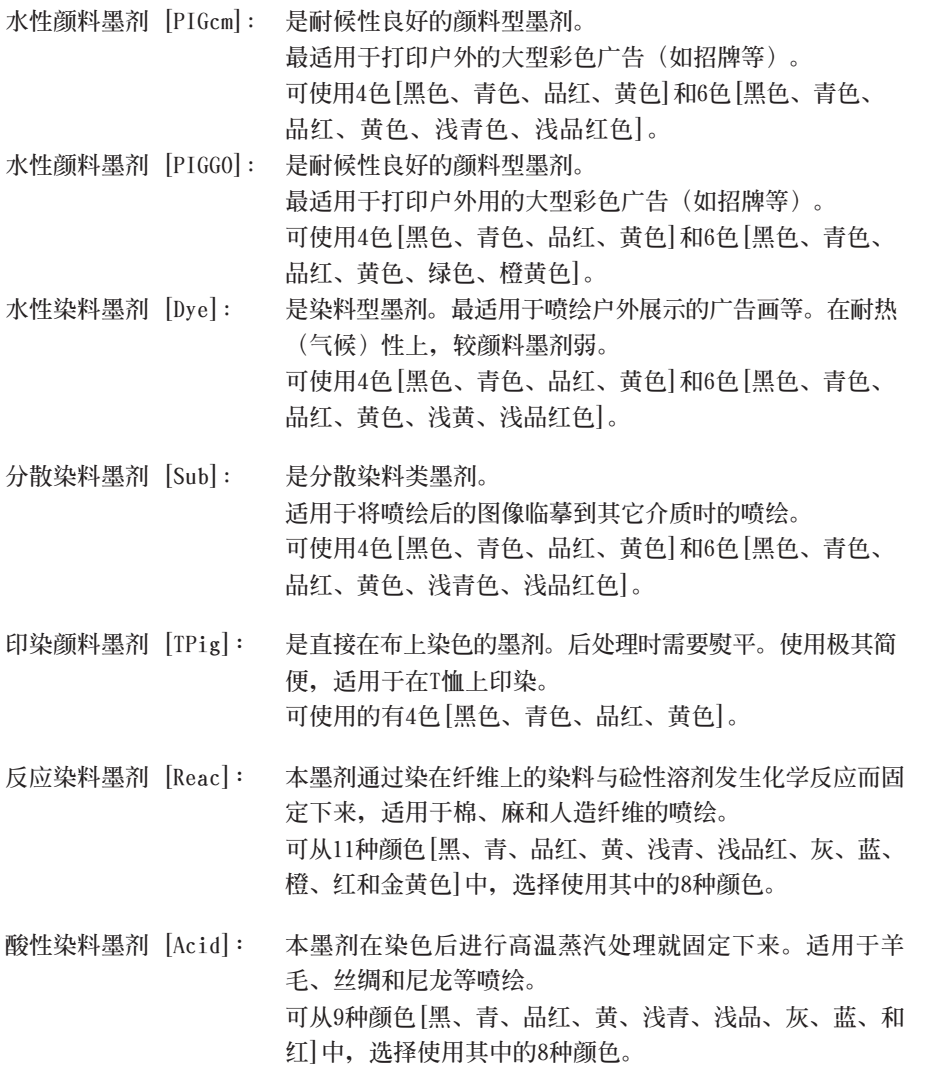

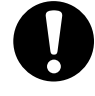

★ 使用6色时, 需要安装2个洗净液盒。

**1**

# <span id="page-29-0"></span>**墨盒的使用和保管上的注意事項**

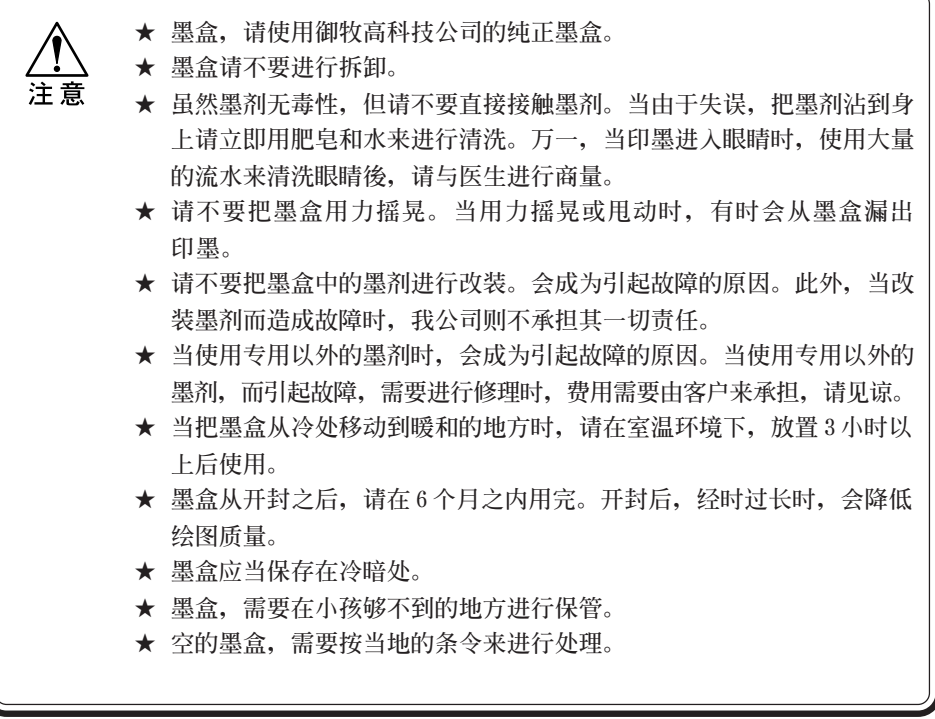

# <span id="page-30-0"></span>**首次安裝墨盒**

**購買本機后初次使用時﹐須對本機進行首次的墨劑充填。 請按如下操作程序,安裝墨盒。**

#### **操作程序︰**

1 接通電源。 当进行初期动作之后,会显示各墨盒 座上装填的墨剂型号。

#### 2 **按動突鍵【▲】【▼】,來設定裝填** 到 R 列墨盒座上的墨劑種類。

- **[Pig-4(KKCCMMYY)] 水性顏料墨劑 [Pig-6(KCMYcm)] 水性顏料墨劑 (含淺青色、淺品紅色) [Pig-6(KCMYGO)] 水性顏料墨劑 (含綠色、橙黃色) [Pig-8(KCMYcmGO)] 水性顏料墨劑 (含淺青色、淺品紅色**、**綠色、橙黃色) [Dye-4(KKCCMMYY)] 水性染料墨劑 [Dye-6(KCMYcm)] 水性染料墨劑 (含淺青色、淺品紅色) [Sub-4(KKCCMMYY)] 分散染料墨劑 [Sub-6(KCMYcm)] 分散染料墨劑 [TPig4(KKCCMMYY)] 印染顏料墨劑 ENTER** [Reac8] **better 反应染料墨剂 [Acid8] 酸性染料墨劑**
- 3 按動【ENTER】鍵。
- (4) 请在各个墨盒座上分别插入墨盒。 墨盒底部的两个突起, 要对著墨盒座轨道 上插进去。 当把墨盒插入到规定位置时, 会发出声响 告知。
- 5 當裝好墨盒時 , 就自動開始墨劑的裝填動 作。

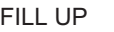

Ink Type

 INK TYPE Pig-6 (KCMYcm)

Pig-4 (KKCCMMYY)

CARTRIDGES SET

6 當裝填墨劑結束時,會變為本機方式。

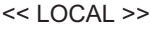

**前**

**1**

# <span id="page-31-0"></span>**可以使用的介質**

下面說明:可使用介質的使用和保管以及介質的安裝方法。

#### **可使用的介質**

可使用的介質為︰卷筒紙、單頁紙和。 在這裡說明一下,在本裝置可使用的介質種類和尺寸。

#### **可使用的介質種類**

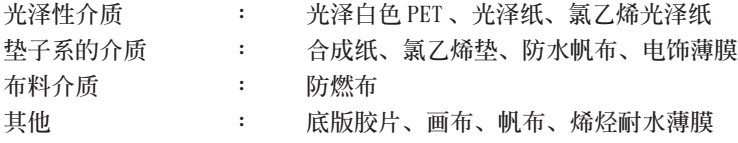

#### **可使用的介質尺寸**

可使用的介質尺寸,由于 JV22 的機型不同而有所不同。 请根据所使用的机型,参照下表:

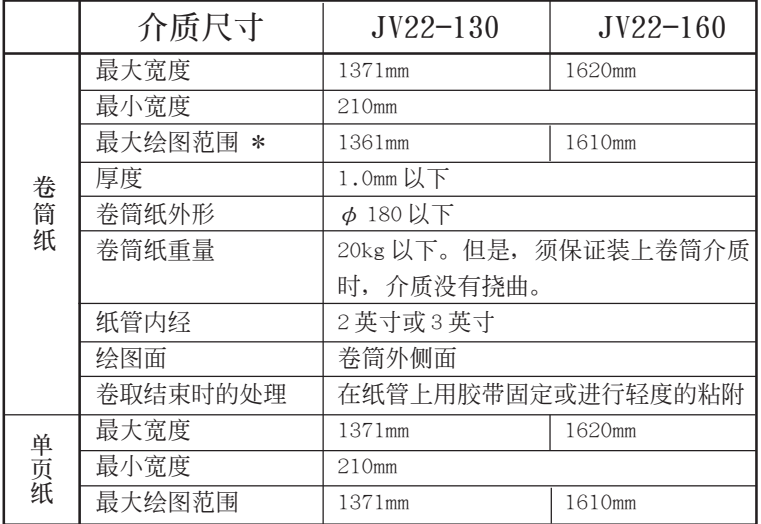

 **\* 1 但使用360x360、360x540、360x720 高速掃描方式時﹐最大噴繪寬度將縮短:**

JV22-130: 1321mm JV22-160: 1570mm

#### <span id="page-32-0"></span>**介質的使用和保管上的注意事項**

介質的使用和保管上的注意事項

★ 请使用专用纸 **介質請使用本裝置用的專用紙。當使用專用紙以外的介質發生故障時, 本公司一概不承擔任何責任,希請注意。** 注意 **★ 介质的厚度 當裝設介質時,請一定要調整印字頭的高度。 否則,有可能損傷介質和印字頭。 ★** 介质的伸缩 **打開包裝後經時不久的介質,請不要使用。 由于室內的溫度和濕度,有時介質會進行伸縮。 打開包裝後,需要在使用地點的大氣中暴露 30 分鐘以上。 ★ 卷曲的介質 請不要使用卷曲了的介質。否則成為紙張堵塞的原因。 當把進行塗層的定型尺寸的紙張,進行卷曲保管時,請 把塗層面朝外放置。 ★ 其他注意事項 ﹒ 在塗層紙的表面上,請不要放東西。有的塗層紙有時 會引起變色。 ﹒ 透明的介質或背面黑的介質,有時不能正確的進行檢測。**

## <span id="page-33-0"></span>**關於方式**

本機有 5 種方式,下面逐一介紹。

#### **NOT-READY 方式**

是檢測介質之前的方式。處於該方式時,除【REMOTE】鍵以外,其它鍵均可使用。

#### **本機方式**

是檢測介質之後的方式。 所有鍵都可使用。 可接收来自电脑的数据资料,但不能进行喷绘。 處於<本機方式>時,可進行以下的操作:

- 1. 按突键,可检测介质和设定原点。
- 2. 按【CLEANING】键,可进行清洗打印头。
- 3. 按【DATACLEAR】键,可删除已接收的喷绘资料。
- 4﹒按【FUNCTION】鍵,可設定各種功能。
- 5﹒按【TEST】鍵,可進行測試噴繪。

#### **遙控方式**

可按接收到的数据资料进行喷绘。 噴繪的途中,若按【REMOTE】鍵,噴繪就會暫停。

#### **功能方式**

在<本机方式>时, 按【FUNCTION】键, 就会转到<功能方式>, 此时, 可对各个功能进行设定。

#### **指南方式**

本機方式時﹐若按【ENTER】鍵﹐就變為指南方式。 每按【ENTER】键一下, 就顺次显示如下资料:

- 1. 墨劑的剩余量
- 2. 打印头高度
- 3. 墨劑類型
- 4. 固件版本、指令名稱和版本

# 第2章 作业流程

# 本章介绍喷绘时所需的有关操作、及设定方法。

# 本章的内容

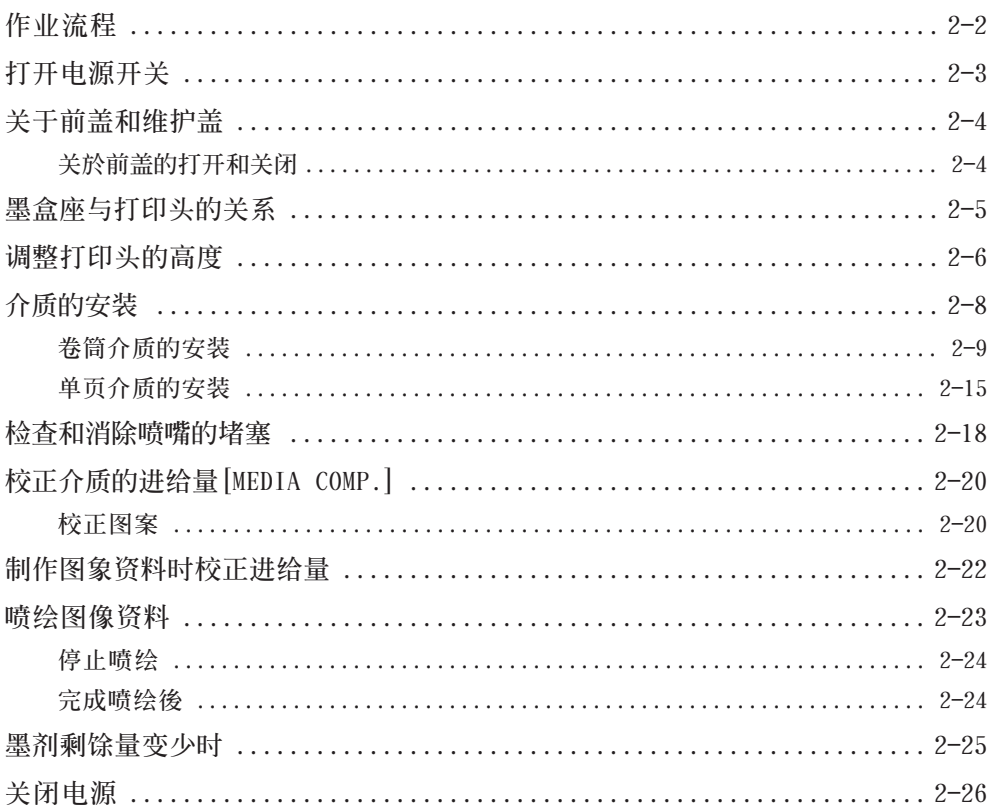

<span id="page-35-0"></span>下面介绍从打开电源开关至完成喷绘印刷为止的整个作业流程。 **請閱讀有關的書頁,了解各個項目的詳細解說。**

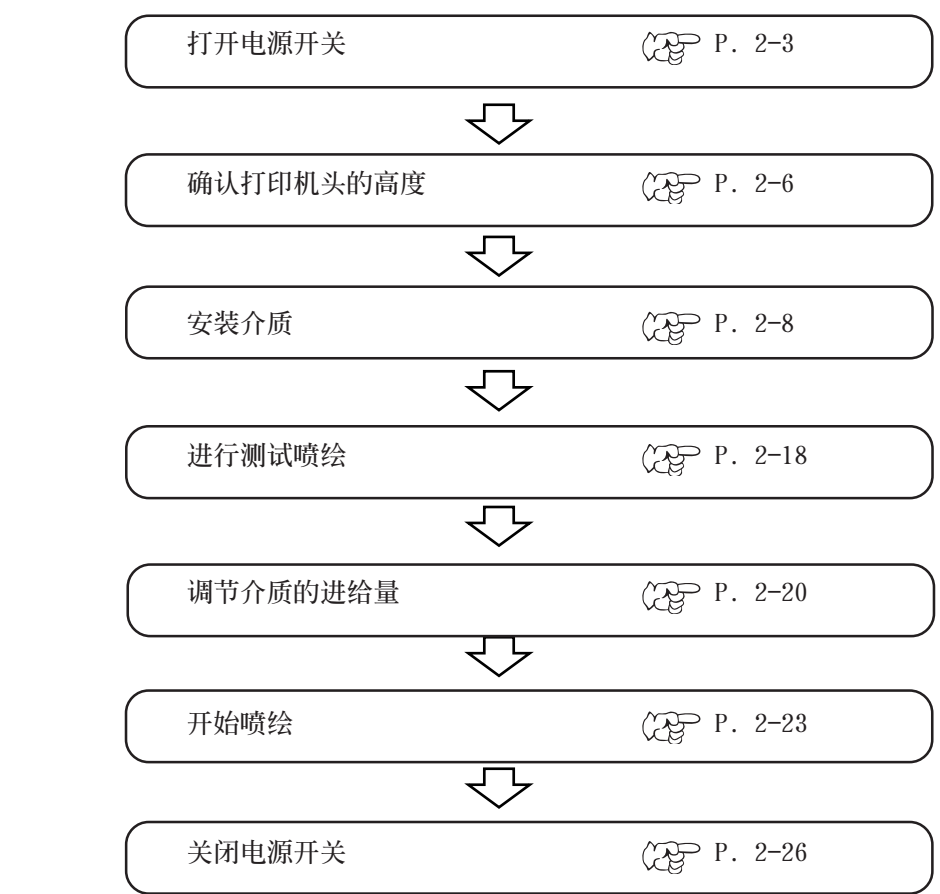
# **打開電源開關**

## **本機有2個電源開關: 電源開關在本機的前面。**

1 接通本機的電源。

将本机前面的电源开关按到"ON"的位置。

**★ 请检查前盖是否已关闭好。若前盖** 没关闭好, 就不能进行初期运行。

接通电源後, 就显示[BOOT], 接著顯示固件的版本。

2 閃爍顯示[PLEASE WAIT],開始初期運行。

3 進入<LOCAL>(本機方式)。

若已安装好介质,就显示"选择介质"

4 请打开与本机连接的电脑的电源。

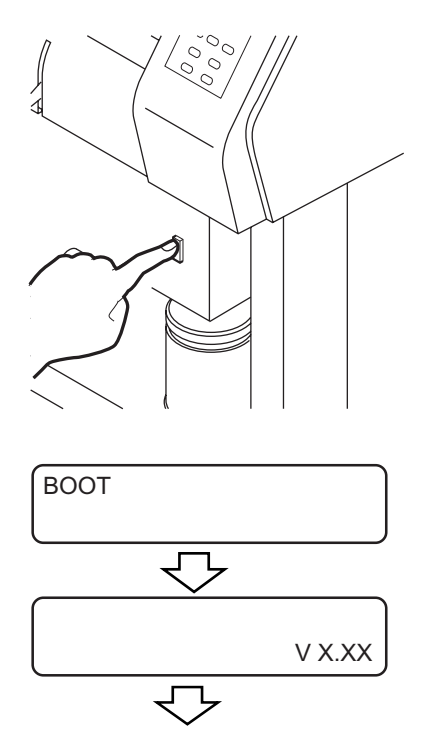

PLEASE WAIT

< LOCAL >

MEDIA SELECT<br>
< > LEAF  $ROLL <$ 

## 关于前盖和维护盖

## **关於前盖的打开和关闭**

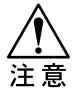

**★ 請不要在噴繪途中打開前蓋。若噴繪途中打開前蓋,噴繪就會中斷,不能 繼續進行。**

打开或关闭前盖时,请使用盖上的手把。若手持盖面进行打开或关闭,那  **將成為前蓋損壞的原因。**

喷绘途中打开前盖的话,为确保安全,字车就停下来,从而,本机的喷绘运行也停止。 **遇到這種情況,請按下面的步驟,重新啟動本機和電腦。**

① 喷绘途中打开前盖时,显示左边的信息 [Close a cover]。同時噴繪停止下來

Close a cover

- 2 電腦停止向本機發送數據資料。
- 3 关闭前盖。

( C O V E R O P E N ) PRESS < ENT > KEY **ENTER** INITIALIZING PLEASE WAIT

- 4 按一次 【ENTER】鍵。
- 5 字車重新開始移動。像接通本機電源時那

样, 进行初期运行 (PP P.2-3。

# 关于维护盖 (2gp<sup>p</sup> P.14

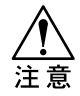

- 为了更好地保持打印头表面的清洁,维护盖具有将喷绘范围外的、且易 干接触打印头表面的空间遮盖起来的功能, 通常, 它也具有保护马达和 其它部件的作用, 所以, 卸下维护盖时不能进行喷绘。
- **★ 需進行噴繪時﹐請將本蓋安裝到規定的位置。**
- **★** 打开本盖时,显示面板上显示与打开前盖时相同的信息。

# **墨盒座与打印头的关系**

字车里搭载了4个打印头。每个打印头配置2列喷嘴。

**每列噴嘴與1種顏色的墨劑對應。**

**在檢查打印頭噴嘴堵塞情況、更換墨劑已使用完畢的墨盒以及充填墨劑時﹐請利用這種對應 關系。**

**墨盒座的墨盒根据初始充填時選擇的是4色墨盒還是6色墨盒或者是8色墨盒而不同。**

**(更換墨盒的步驟 P.5-17)**

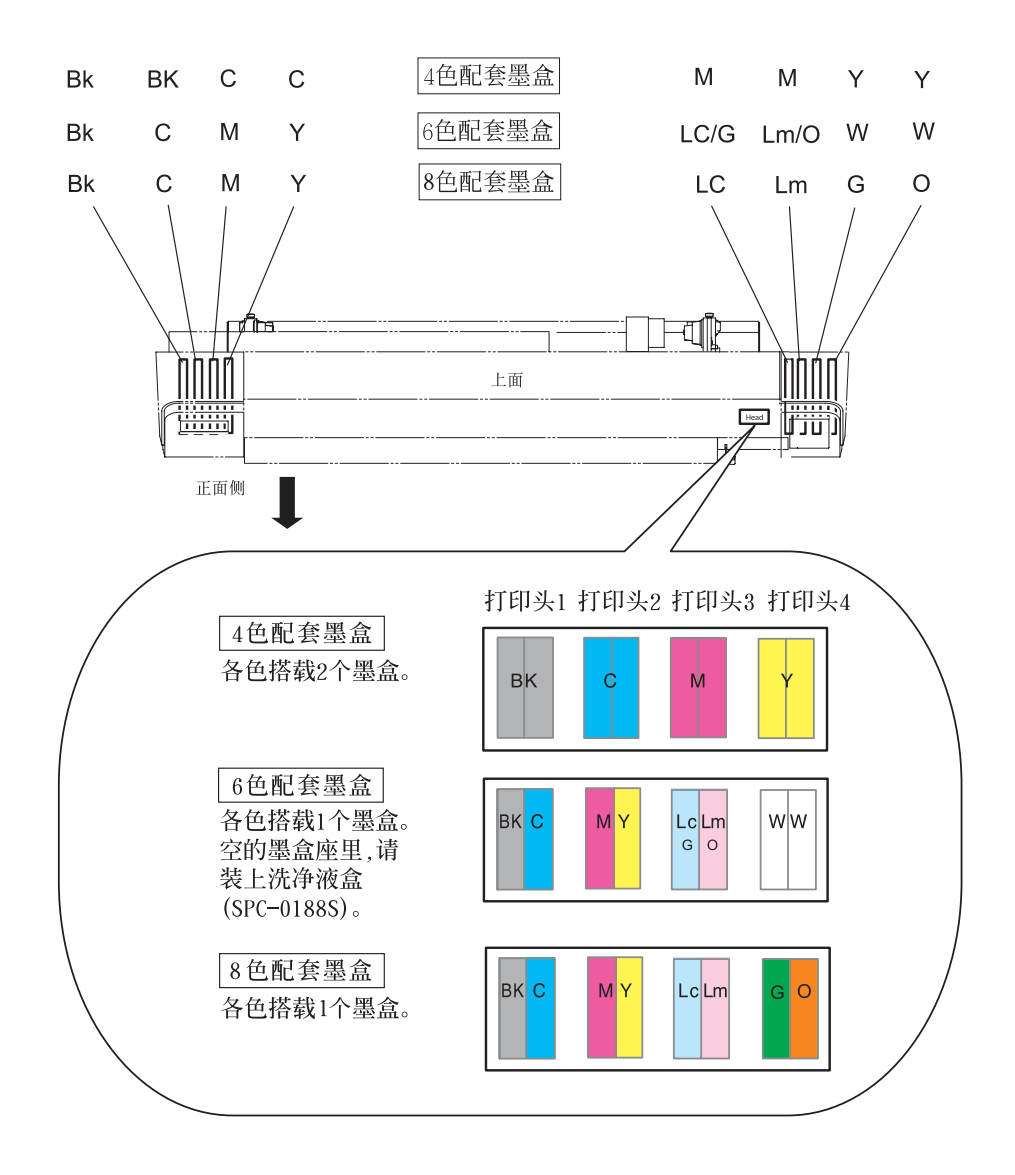

※ **各縮寫分別表示﹐Bk:黑色、 M:品紅色、 C:青色、Y:黃色、 Lc:淺青色、Lm:淺品紅色、 G:綠色、 O:橙黃色、W:洗淨液(SPC-0188S)**

**2**

# 调整打印头的高度

- ★ 可根据使用介质的厚度, 分上下2级调整打印头的高度。从纸、胶片等较薄素材到厚度为 0.5mm的防水布均可噴繪。
- ★ 根据使用目的, 可分2级调整打印头和初始高度的位置。
- ★ JV22本機的噴繪高度範圍是從一般噴繪(Lo擋:1.5mm/2.5mm)到轉印噴繪(Hi擋: 3.5mm/4.5mm)。出厂时已设定为: Lo 档 (1.5mm)。

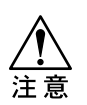

- ★ 安装介质前, 请调整打印头高度。 **打印頭高度處于"薄(Thin)"的位置時﹐若安裝較厚的介質后才調整高度﹐ 会引起喷嘴堵塞或损伤打印头**。
- **★ 请确切地将高度调节柄调到上面的位置或下面的位置。** 若不调整打印头高度就安装较厚介质,不仅会使画质下降,而且,会造成打 **印头故障。**
- ★ 喷绘方向设定为 [BIDIRECTIONAL](双向)时,请先调节打印头的高度,然后 **再調節維護功能的 [PRINT ADJUST](校正墨點)。**

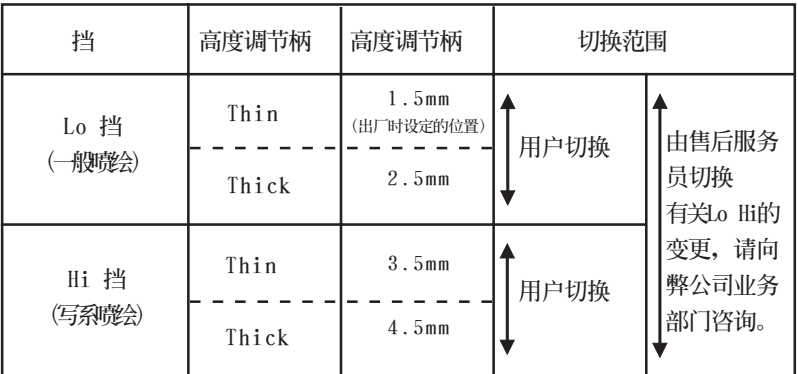

**★ 本机设置后需更改为使用转印墨剂(或水性颜料墨剂)时,须要调整打 印頭的初始高度(Hi/Lo 擋)﹐請向敝公司業務部門咨詢。**

**操作步驟**

1 將字車移動到臺板的上面。

#### **電源O N時:**

運行維護功能的「CARRIAGE OUT」。

P.5-4

#### **電源OFF時:**

打開正面的蓋,用手移動字車。

② 用硬币旋转打印头正面上的2个螺丝,须旋转 一圈, 将它松开。

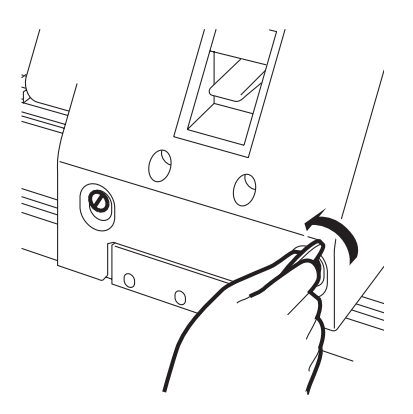

3 根據介質的厚度調節高度調節柄。

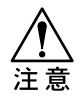

**★ 請一定將高度調節柄確切無誤地調 到上面或下面的位置。 若高度調節柄在中間位置的話,會 引起噴繪異常。**

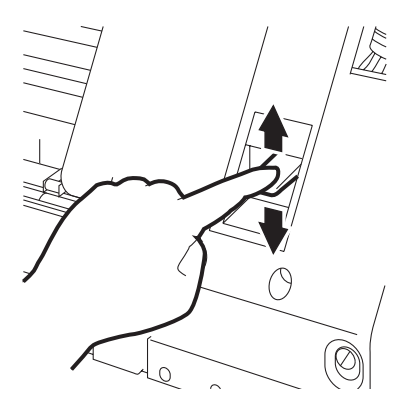

4 按住高度调节柄的同时,将两个螺丝拧紧。

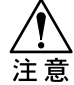

**★ 若非按住高度調節柄的同時旋轉螺** 丝的话,就不能将打印头固定在正 **常的位置。**

**★ 请确切无误地将螺丝拧紧。** 

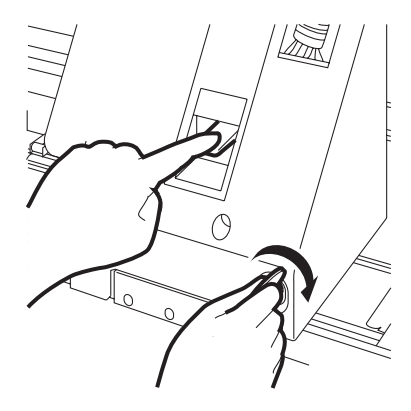

5 將字車返回到裝置裡。

**作 業 流 程**

# **介質的安裝**

**本機可噴繪卷筒介質和單頁介質。 請使用敝公司推薦的介質。**

> **★** 安装透明介质时, 有时会检测不到介质, 显示屏上显示下面的信息。 注意 ERROR 50 MEDIA SENSE

- **★ 介質被陽光直接照射時,有時不能正確地進行檢測。**
- **★** 请不要将喷过的介质再次进行喷绘。否则,墨剂会黏附在夹纸轮上,弄 **髒介質,甚至不能正常檢測介質。**
- **★** 对翘曲的介质,或向内卷的介质,请先将它们矫正至与台板对齐,然後 **纔可使用。**

∩

## **卷筒介质的安装**

**將卷筒介質安裝到本機。**

**★ 卷筒介質較重,請小心不要砸傷了腿。**

- 1 將本機背面的壓緊柄往上提。
- 2 松开靠近左侧支架前面的螺丝。
- 3 決定卷筒支承器的位置。卷筒介質紙管 的內徑大小,有2英寸和3英寸兩種。將 卷筒支承器與[Roll holder set]的標示 对齐,将螺丝拧紧。
- (4) 将卷筒介质的纸管插进卷筒支承器的左边。 卷筒介質的紙管須往裡面插至沒有松動。
- 5 松开卷筒支承器右边的螺丝。 根据卷筒 介質的寬度,調節卷筒支承器的位置。

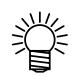

将卷筒介质一边靠在 介質支承杠上,一邊 進行安裝的話,操作 起來較容易。

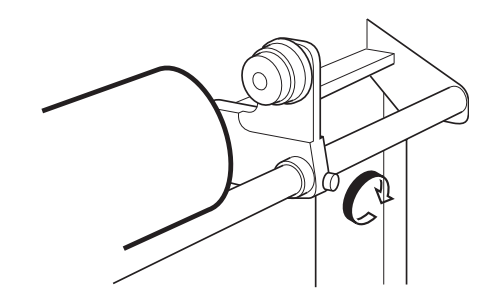

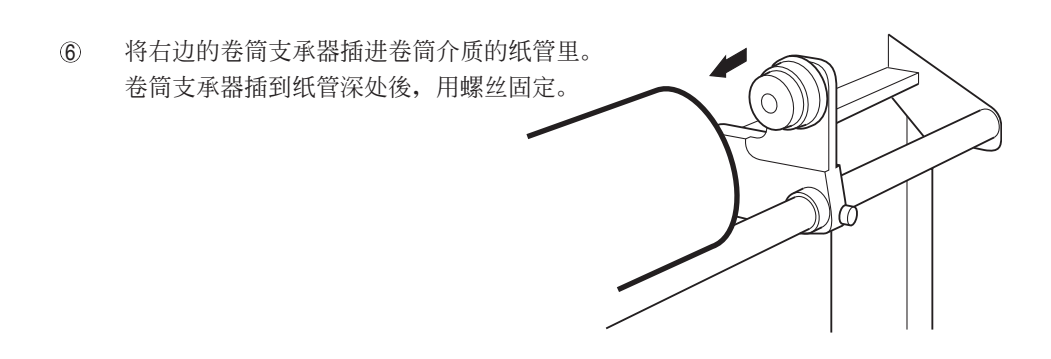

7 將卷筒介質拉開,拉開長度為從本機的 背面到台板的前边。

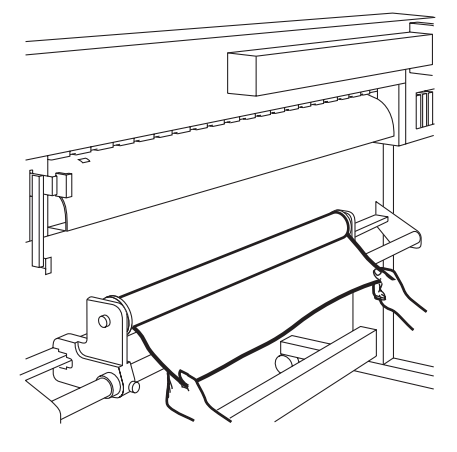

8 将拉出来的卷筒介质,插入台板与夹纸轮 之间,然後,再拉至机身的前面。

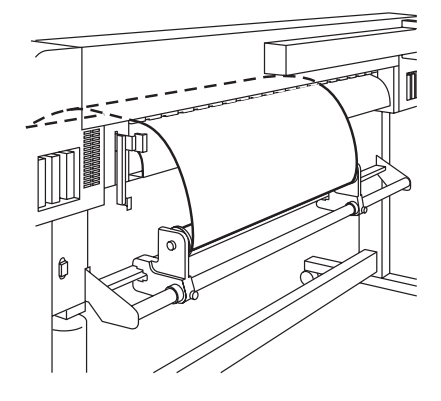

9 按下后面的壓緊柄。 放下前面的压紧柄,使介质固定。 (暫時固定)

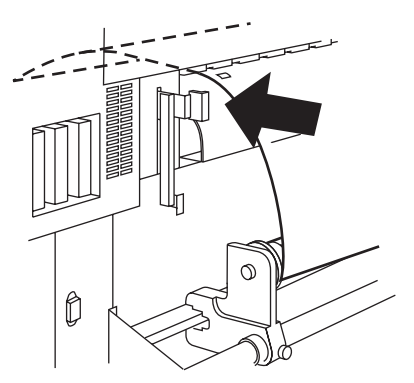

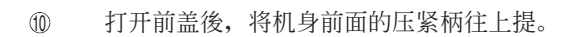

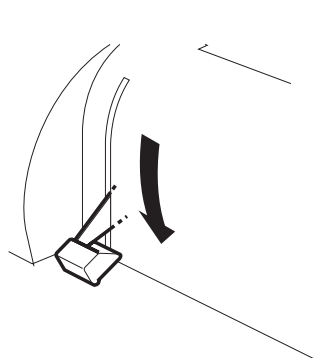

**2**

**作 業 流 程**

G 輕輕地將卷筒介質拉至上鎖的位置,然後, 輕輕地將它鎖定。

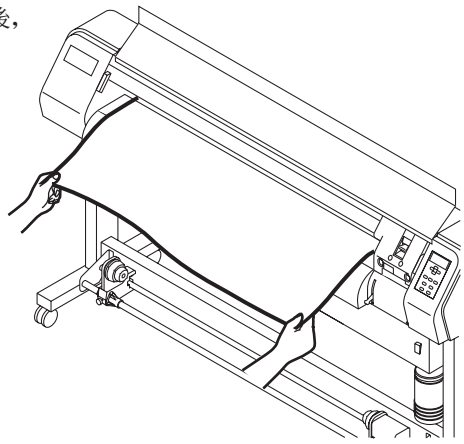

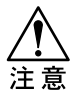

**★** 使用介质时,请不要让介质 **超出右邊的夾紙輪。**

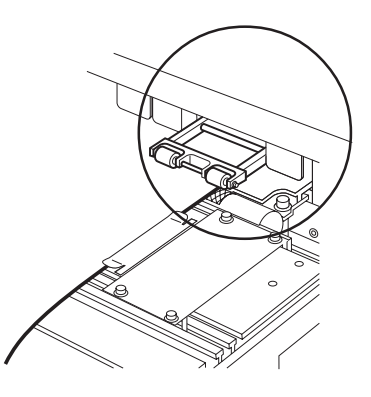

12 将卷筒介质左右两前端拉出相等长度後,放下压 緊柄。

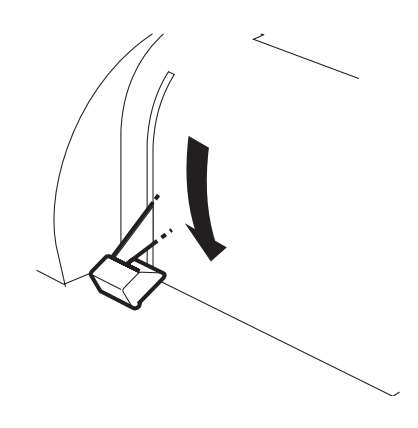

IT 在收卷裝置裡裝上空的紙管。

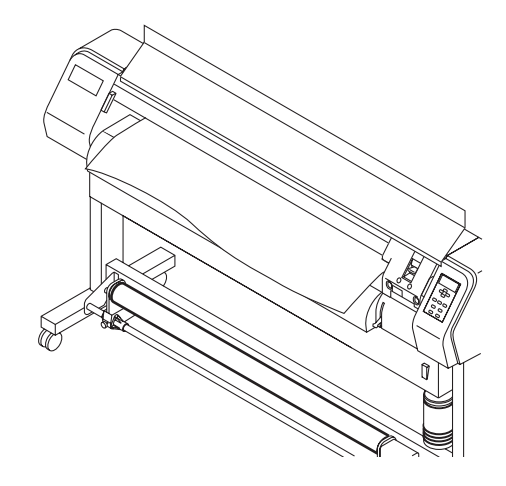

14 关闭前盖,按【END】键。 檢測介質的寬度。 按突键【▼】,将介质送至 收卷裝置的紙管的位置。

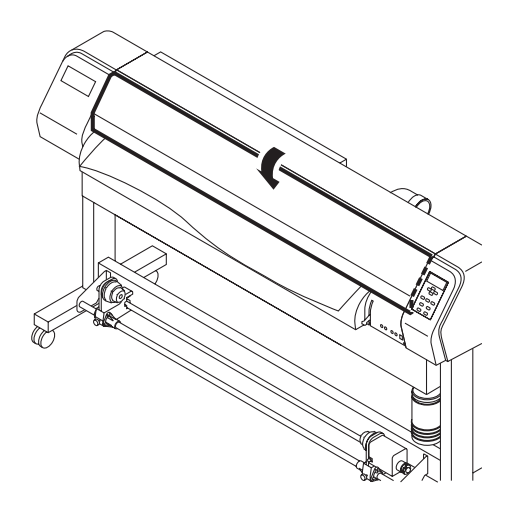

15 用胶布将介质固定在空的纸管上。

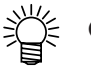

检查从卷筒支承器到台板之间的卷 筒介質,有沒有因拉力不均勻而 造成的翹曲及皺褶。 請將卷筒介質拉至左右長度相等 后才放下压紧柄。

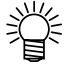

使用的卷筒介质较宽时,喷绘途 中介質的兩邊會翹起來。此時, 使用「压纸器」将介质的两端压住, 就能防止介质翘起来,喷绘时就不 會扭歪。

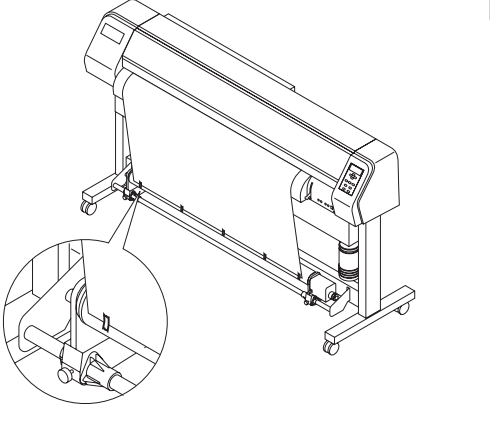

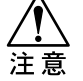

使用较厚的介质时,请将「压纸器」 从介质上取下来後才进行喷绘。

**2**

**作 業 流 程**

2-13

## **收卷裝置的使用方法**

收卷装置上,有设定收卷介质方向和将收卷停下来的开关。

REVERSE **: 收卷時,將噴繪面卷在裡面。** OFF **: 不進行收卷。**

FORWARD **: 收卷時,將噴繪面卷在外面。**

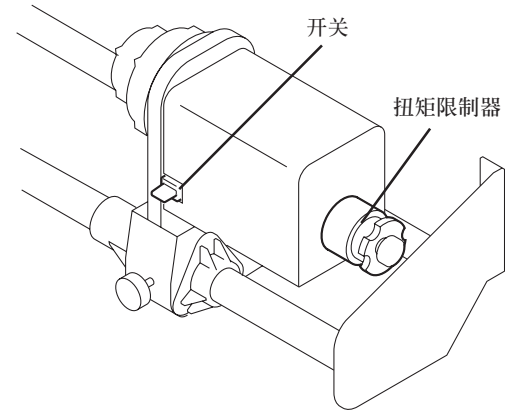

## **調節扭距限制器**

收卷裝置上有扭距限制器。 可通过调节扭距限制器来改变收卷强度。 (本机出厂时, 扭距限制器的强度已设定为大。) 使用較薄介質時,若拉力過大,請將扭距限制器調弱

● 顺时针旋转: 拉力变大(喷绘防水布等较重较厚的介质时)

● 逆時針旋轉:拉力變小(噴繪較輕的介質時)。

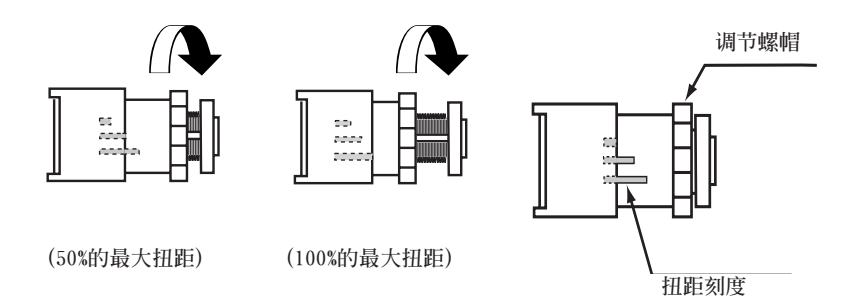

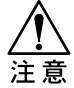

**★ 若扭距限制器调节得太弱,就不能将介质收卷得均匀整齐; 若扭距** 限制器调节得过强, 有些介质就会被拉松, 以致影响画质。

## **单页介质的安装**

**單頁介質與卷筒介質不同,它不必固定在卷筒支承器上。**

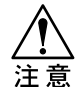

**★ 使用单页介质时,请注意不要将介质装歪斜了。** 

1 打開前蓋。

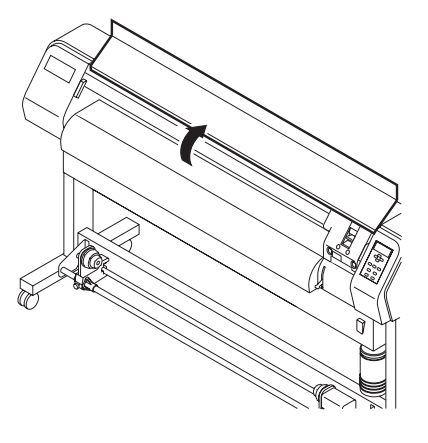

2 將壓緊柄推到上面的位置。

3 将单页介质插入夹纸轮和台板之间。

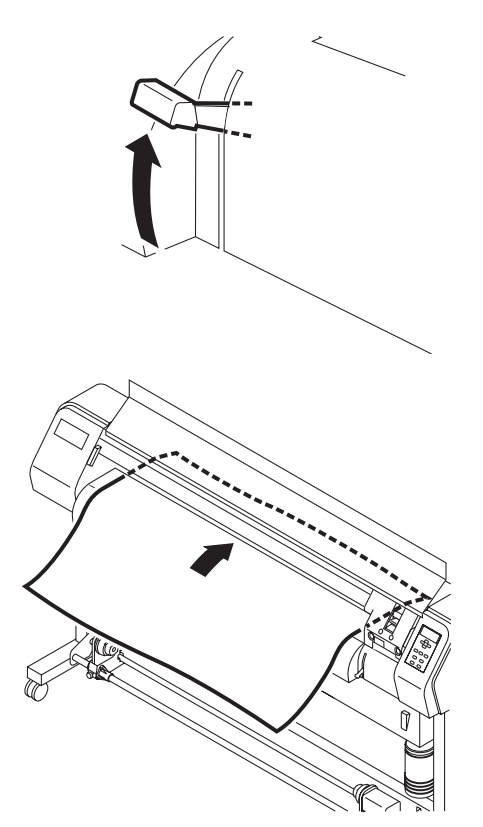

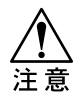

**★ 使用單頁介質時,請不要將 它裝到超出夾紙輪的右邊。**

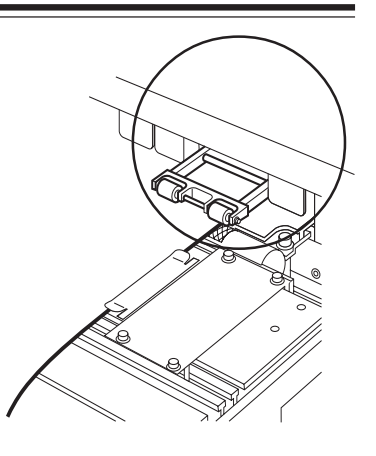

4 將壓緊柄推到下面的位置。

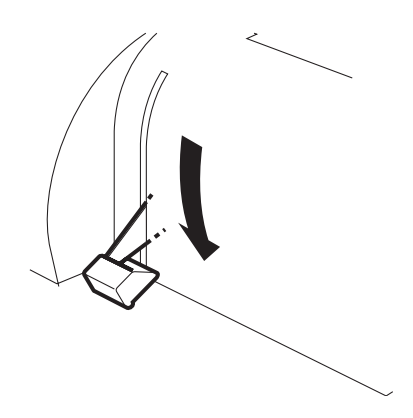

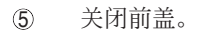

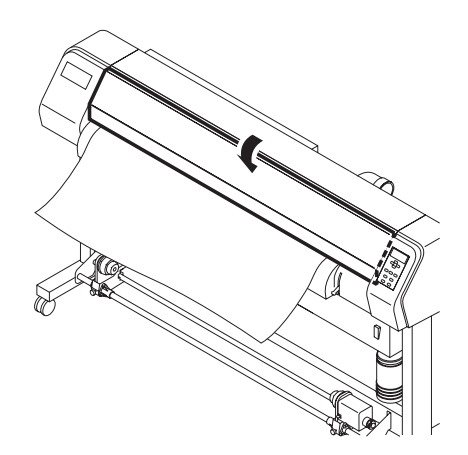

width : 1272 mm

6 按【ENTER】鍵。 初期運行後,返回<本機方式>。 P.2-3

ENTER ( COVER OPEN ) ─ PRESS < ENT > KEY

MEDIA SELECT 7 按突鍵【 】。字車移動,檢測 D e ROLL < > LEAF 介質。之後,變為 < LOCAL > (本機方式)。  $<$  LOCAL  $>$ 

**2**

# **檢查和消除噴嘴的堵塞**

**進行測試噴繪,以檢查有沒有噴嘴堵塞所致的噴繪異常情況。 有異常情況時,請使用清洗功能。**

**★ 在单页介质上喷绘测试图样时,请使用宽於A4纸长边的介质。** 

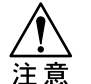

**★ 反复使用"清洗"功能清洗喷嘴,也不能消除喷绘异常情况时,请使** 用刮片进行清洗, 且对墨盒盖帽也进行清洗。 ( $\widehat{Q}$ P.3-4

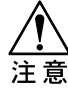

**★ 使用卷筒介質時,若在測試噴繪完成后按【REMOTE】或【FUNCTION】 鍵,介質就返回到噴繪的原點位置,本机背面的卷筒質介就會撓曲 起來。因此,開始噴繪之前,請用手將卷筒介質向后回卷,以使 介質平順。否則,將對畫質產生不良影響。**

#### **測試圖樣**

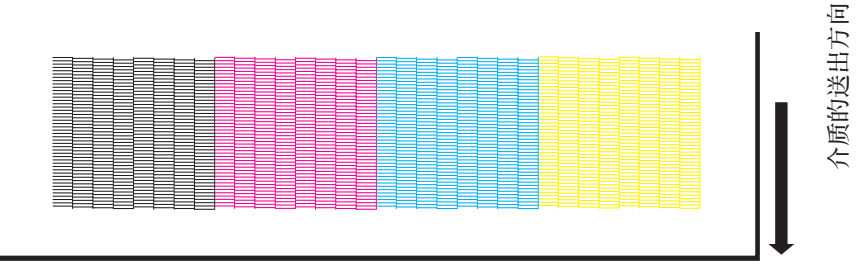

**正常圖樣**

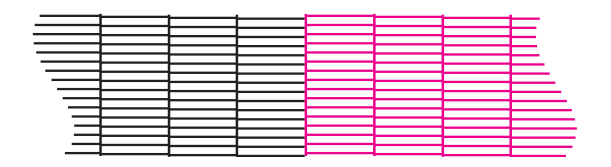

**異常圖樣**

喷嘴脏污造成的异常图样 喷嘴堵塞造成的异常图样

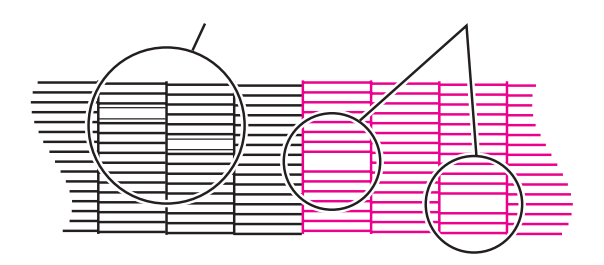

#### **操作步驟**

- 1 **選定<本機方式>。** 按**【REMOTE】**鍵,返回 <本機方式>**(LOCAL)**。
- 2 **按【TEST】鍵。**
- 3 **按【ENTER】鍵。** 开始讲行测试喷绘。
- 4 **確認噴繪效果。** 发现效果异常时,进行步骤6的操作。 效果正常時,可結束操作。
- 5 **按【CLEANING】鍵。**
- 6 **按突鍵【 】【 】或者【 】【 】,** 选择需要清洗的打印头。 选择时, 须同时洗择打印头1、2, 或者, 同时选择打印头3、4。
- 7 **按突鍵【▲】【 】,選擇清洗方法。 標準(normal):** 當線條發生脫落時使用。 **輕度(soft):** 當線條發生彎曲時使用 **強度(strong):** 进行了"标准"或"轻度"清洗, 也不能消除噴繪異常情況時使用。
- 8 **按【ENTER】鍵。** 清洗功能開始運行。清洗的進度 情况, 以"\*"号显示在显示屏 的第二行。
- 9 **返回<本機方式>(LOCAL)。**
- F **再次從步驟2起進行操作,確認噴繪** 效果。直至喷绘效果恢复正常为止, 反復進行步驟2至步驟8的操作。

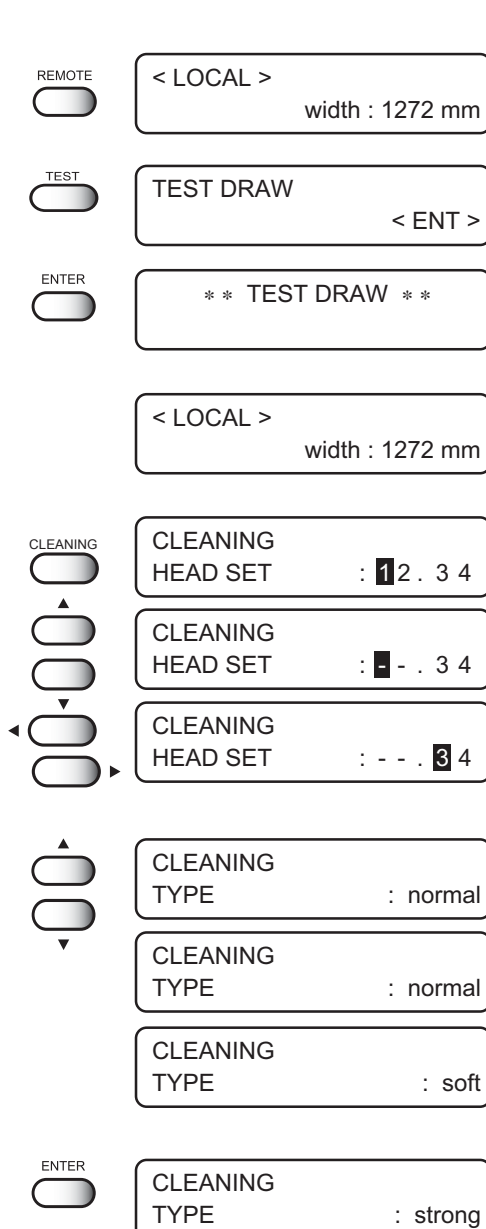

**2**

< LOCAL > width : 1272 mm

# **校正介質的進給量[MEDIA COMP.]**

**換裝的介質與原來使用的介質的種類不同,或改變了加熱器的溫度時,介質的進給量 會根據有否使用收卷裝置而發生變化。遇到這種情況時,請一定校正介質的進給量。** 若校正值不当, 喷出来的画面上会出现条纹, 无法喷出漂亮的图案。

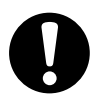

**★ 使用卷筒介质时,在完成了介质校正之后,介质就返回到喷绘的** 原点位置,本机背面的卷筒介质就会挠曲起来。因此,开始喷绘  **之前,請用手將卷筒介質向后回卷,以使介質平順。否則,將對 畫質產生不良影響。**

## **校正圖案**

噴繪2條帶。 请将2条带相接的边界调节至浓淡相等。

#### **設定值**

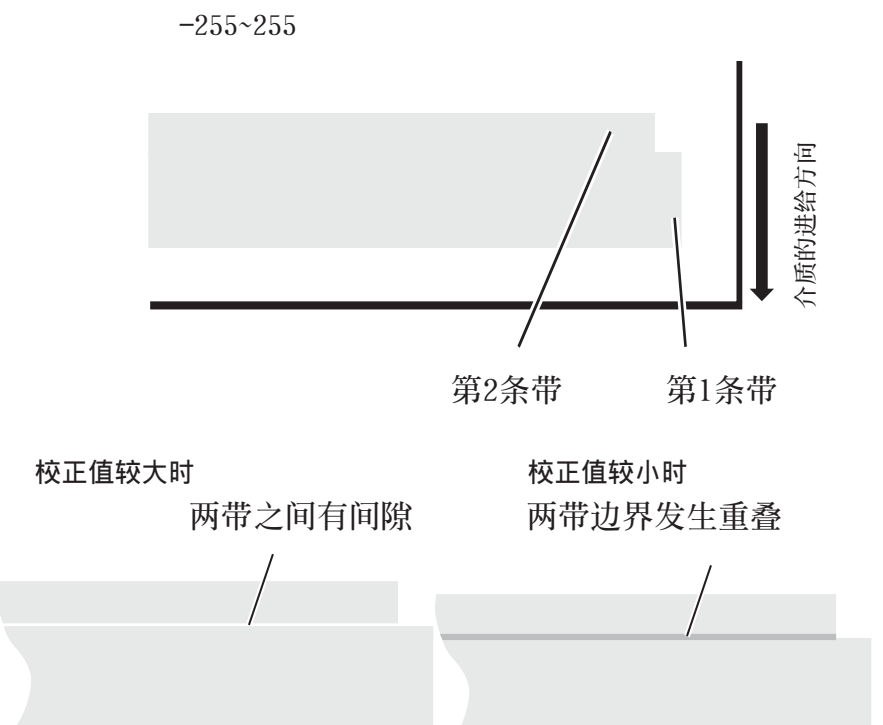

## **操作步驟** < LOCAL > 1 確認噴繪机的顯示方式是否是<本機方式>**(LOCAL)**。 width : 1272 mm 2 按**【FUNCTION】**鍵。 **FUNCTION** FUNCTION SET UP < ENT > 3 按**【ENTER】**鍵。 ENTER SET UP SELECT : TYPE. 1 4 按突鍵【 】或【 】,選擇"類型" SET UP  $(TYPE)$  .  $C2P P .4-4$ SELECT : TYPE. 1 ENTER TYPE. 1 5 按**【ENTER】**鍵。 MEDIA COMP. < ent > 6 按**【ENTER】**鍵。 TYPE. 1 **ENTER** PRINT START : ent TYPE. 1 7 根據輸出圖案的情況,輸入校正值**(ADJUST)**。 ADJUST = 20 按突键【▲】或【▼】,输入校正值。 **● 校正值每變化30,帶就約 移動0.1mm。 請參考這個移動量,決定校正量。 ENTER** 8 按**【ENTER】**鍵。登錄校正值。 TYPE. 1 反復按6∼8的步驟進行操作, PRINT START : ent 直至噴繪圖案正常。 END 9 按3下**【END】**鍵,菜單就 < LOCAL > 返回<本機方式>**(LOCAL)**。 width : 1272 mm

**在「校正介質」里,進給量的**校正**操作是以〈本机方式〉進行的,在此,說明制作圖象 資料時校正介質進給量的方法。**

**操作步驟**

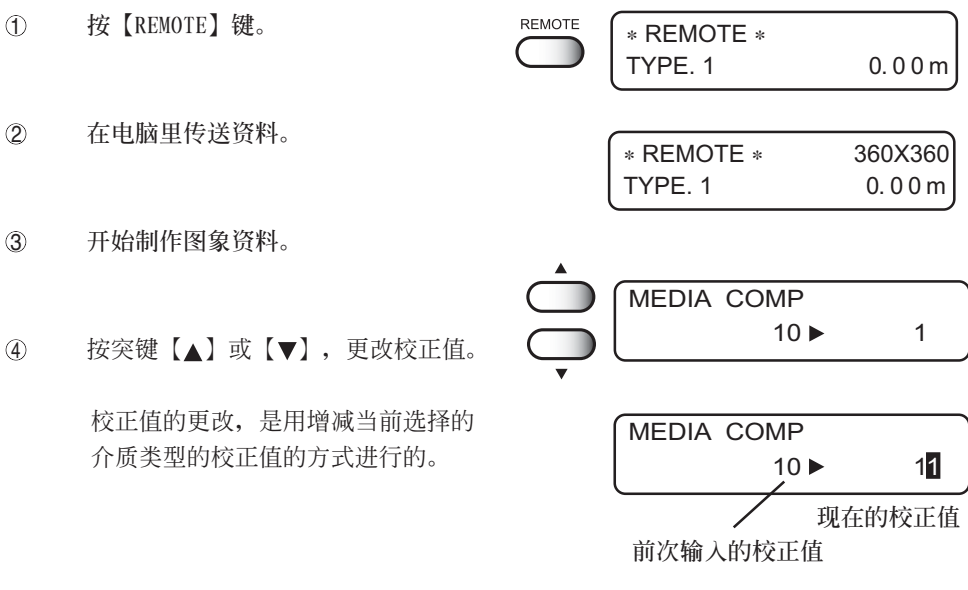

**● 校正值一被更改,就即時可見數值的變化,因此, 可邊看著圖象資料,邊精細地調節進給量。**

- **● 校正值的單位与〈本机方式〉的「MEDIA COMP.」 (校正介質)時相同。 (P.2-20)**
- 5 按【END】鍵,返回〈REMOTE〉(遙控方式)。 不按任何鍵而放置30秒,也同樣返回〈REMOTE〉(遙控方式)。

6 按【ENTER】鍵﹐就返回顯示〈REMOTE〉 (遙控方式)。 **REMOTE** FEED COMP 保存校正值后﹐該值下次接通電源時 SAVE : ent 也有效。 在本操作中变更设定时, TYPE.编号后 顯示 "+"。 REMOTE ∗ REMOTE ∗ 360X360 按【END】鍵﹐就臨時保存校正值﹐下 TYPE. 1+ 0. 0 0 m 次接通电源或检测介质时,该值无效。

## **開始噴繪**

此处介绍如何切换到接收从电脑传来的数据资料的方式, 以及喷绘图像过程途中的显示。 有关喷绘所需的各种功能设定, 请阅读《第4章 关於如何设定功能》。

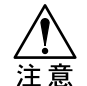

**使用卷筒介質時﹐請確認本機后面的卷筒介質沒有翹曲后﹐才可開始噴繪。 若介質翹曲﹐就會造成畫質不良。**

开始喷绘时, 显示屏显示如下信息:

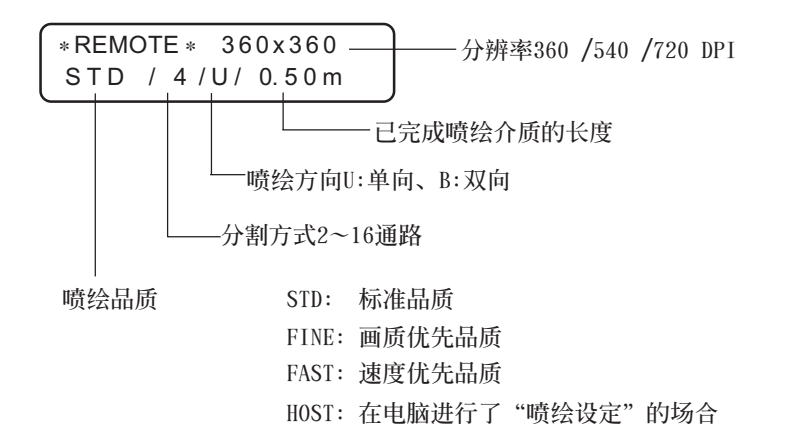

### **操作步驟**

- 1 按**【REMOTE】**鍵。 从<本机方式>(LOCAL)变为<遥控方式> (REMOTE)。此时,可确认当前所选定的 喷绘条件的类型 (TYPE)。 (pp P.4-4
- REMOTE ∗ REMOTE ∗ TYPE. 1 0. 0 m
- 2 从电脑发送资料。 显示喷绘资料的喷绘条件。有关资料的 發送方法,請閱讀輸出軟件的使用說明書。
- 3 开始喷绘。 开始喷绘後, 显示屏就显示已喷绘介质的长度。

∗ REMOTE ∗ 3 6 0 x 3 6 0 STD / 4/U/ 0.50m

4 噴繪完成後,按**【REMOTE】**鍵, REMOTE < LOCAL > 返回<本機方式>**(LOCAL)**。 width : 1272 mm

## **停止噴繪**

中途停止喷绘时, 喷绘动作就停下来, 已接收的资料从本机消失。

#### **操作步驟**

- 1 按【REMOTE】鍵,中止噴繪。
- 2 若電腦正在往本機發送資料, 發送也會停下來。
- 3 按【DATA CLEAR】鍵,已接收的 資料就消失。
- $\overline{4}$  按 [ENTER] 键, 返回<本机方式>(LOCAL).

## DATA CLEAR DATA CLEAR  $\blacksquare$  $<$  ENT  $>$ ENTER  $<$  LOCAL  $>$ width : 1272 mm

width : 1272 mm

< LOCAL >

ENTER

## **完成噴繪後**

此處介紹噴繪完成後切斷介質的操作。

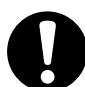

**★ 若无设定自动切断介质 (APP P.4-7, 请按下面的步骤切断介质。** 

#### **操作步驟**

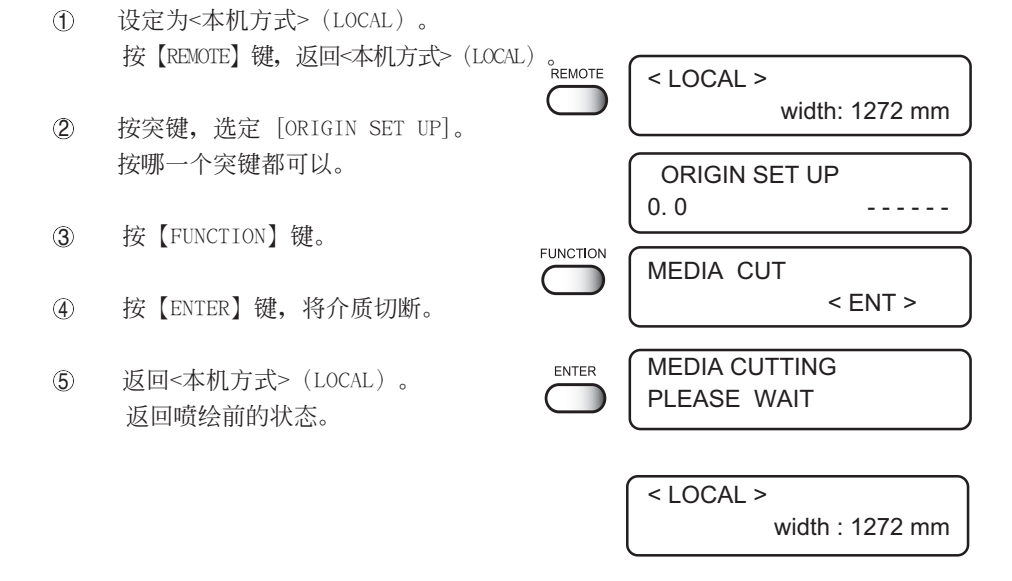

# **墨劑剩餘量變少時**

**墨盒裡的墨劑變少時,會顯示提示信息。 此時,您可以繼續進行噴繪,但噴繪途中墨劑有可能用完。 請盡快安裝新的墨盒。**

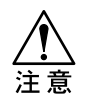

**★ 显示[NEAR END]时, 请尽早换上新的墨盒。** 

 **進行連續噴繪輸出前,請檢查墨劑的剩餘量。**

**噴繪途中墨劑用完時,噴繪就停止,若此時更換墨盒,顏色會略有差異。**

#### **<噴繪途中墨劑剩餘量變少時>**

**顯示剩餘量變少的墨劑的顏色。**

**右圖所示信息,表示黑色墨劑的剩餘量已較少。**

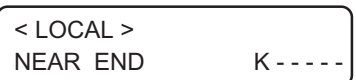

#### **<噴繪途中墨劑全部用完時>**

**顯示已用完的墨劑的顏色。 右圖所示信息,表示品紅色的墨劑已用完。**

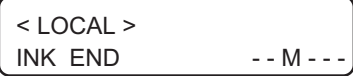

**2**

### **更換步驟**

- ① 喷绘途中, 显示上述提示。 显示 [NEAR END] 提示时, 每喷完一张, 就变为<本机方式>, 喷绘动作停止。 噴繪完畢後,請按步驟L進行操作。 顯示**[INKEND]**時,就不能繼續進行噴繪。
- 2 安裝新墨盒。 按所示墨剂的颜色,将该颜色的墨盒卸下, 裝上新的墨盒。
- 3 設定<遙控方式>。 設定<遙控方式>後,噴繪就可繼續進行。

#### **顯示墨劑信息**

**顯示屏會顯示墨劑剩餘量,可從中確認墨劑剩餘量。**

- 1 在<本機方式>**(LOCAL)**時,按**【ENTER】**鍵。 墨劑剩餘量,以**"1--9"**的數字顯示出來。 **"1"**表示"快沒了"**(NEAR END)**, **"9"**表示"全滿"**(FULL)**。
- 2 按**【ENTER】**鍵,返回<本機方式>。 当墨盒发生异常时,会显示"出错"的提示 信息。 (AP P.6-6, 6-7

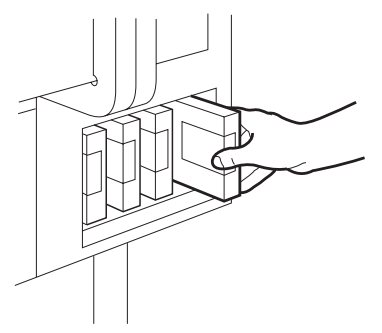

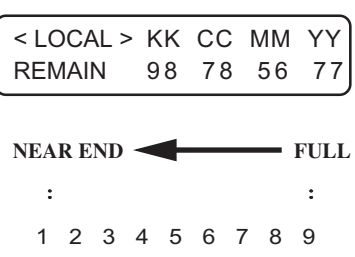

**喷绘机使用完毕後, 按机身前面的电源开关, 关闭电源。 關閉電源前,請確認是否正在接收數據資料,是否還有未輸出的資料。** 另外, 还须确认打印头在盖帽装置里。

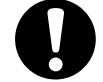

★ 若盖帽还没有盖好喷嘴就关闭了电源,请再次接上电源。只有打印头返 回盖帽装置,才能防止打印头干燥。 喷绘途中关闭电源的话, 打印头有时不能返回到盖帽装置里。若打印头  **長時間沒被蓋著,就會引起噴嘴的堵塞。**

1 將機身前面的電源開關按到"OFF"的位置。

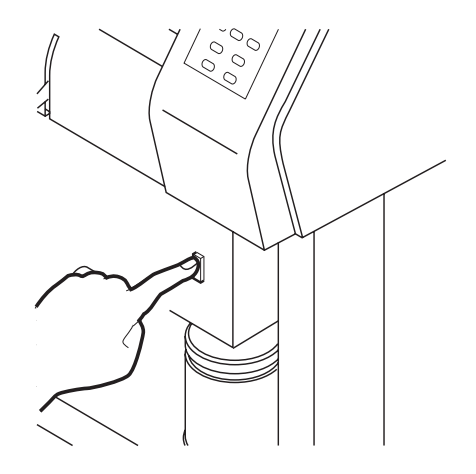

# 第3章 日常保养

本章介绍日常保养的方法

# 本章的内容

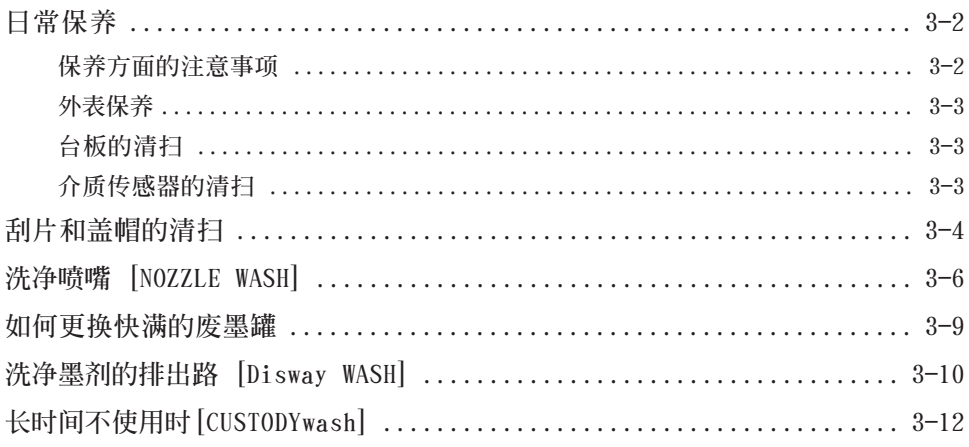

<span id="page-61-0"></span>**為保證本機能長期使用且精確度不變,請根據使用頻度進行保養、或定期進 行保養。**

**保養方面的注意事項**

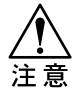

**★** 绝对不能拆卸本机。否则, 会引起触电事故及本机破损。

- ★ 请不要让湿气跑进本机的内部。若内部受潮, 会引起触电事故及本机 **損壞。**
- ★ 保养时, 请关闭电源主开关, 将电源线拨出插座後才进行。否则, **會發生意外事故。**
- **★ 请不要用水和酒精擦拭打印头的喷嘴面、刮片以及盖帽。否则, 会引 起噴嘴堵塞。**
- **★ 請不要使用含揮發油、香蕉水和磨料的試劑。否則,蓋面有可能發生 變質或變形。**
- **★ 請不要往本機內部注入潤滑油。否則,本機有可能發生構造上的故障。**

## <span id="page-62-0"></span>**外表保養**

機身外部髒污時,請用軟布蘸上水或稀釋後的中性洗潔劑,且將布用力擰干後進行擦拭。

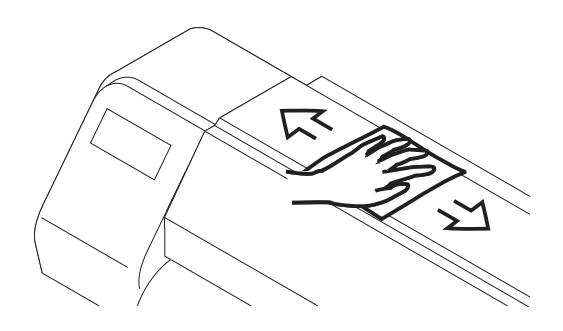

## **臺板的清掃**

台板的上面, 在切断介质时会被丝线和纸尘弄脏。 此時,可用紙巾將髒污擦掉。 若沾上了墨剂,可用吸管将专用保养洗净液RS滴在墨迹上面,然後用纸巾将它擦掉。

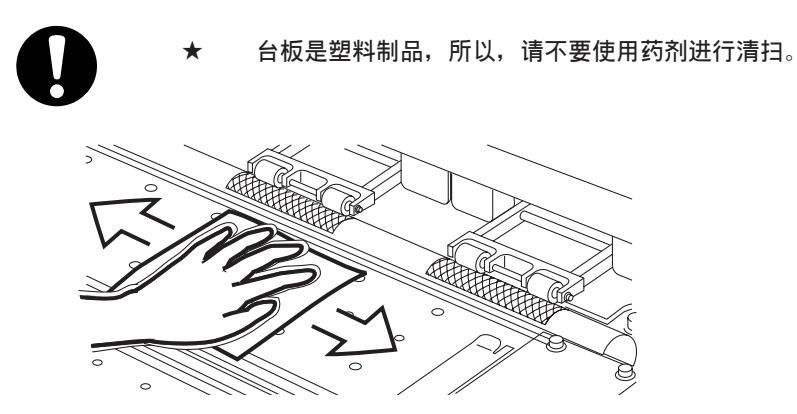

## **介質傳感器的清掃**

请用棉签清除掉传感器表面的灰尘等脏污物。

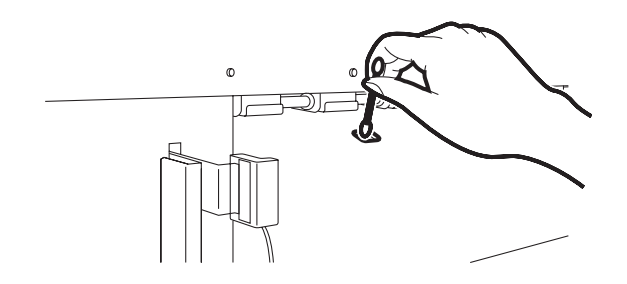

**日 常 保 養**

# <span id="page-63-0"></span>**刮片和蓋帽的清掃**

盖帽可防止打印头上的喷嘴干燥及堵**塞。** 

**刮片可将附著在打印头喷嘴上面的墨剂清除掉。** 

**使用本機時,刮片和蓋帽都會被墨劑和灰塵弄髒,此時,可使用附件中的 棉簽進行清潔。**

**為保持良好的畫質和運行狀態,請定期進行清潔。**

**★ 請不要將字車從蓋帽裝置上取出來。**

#### **操作步驟**

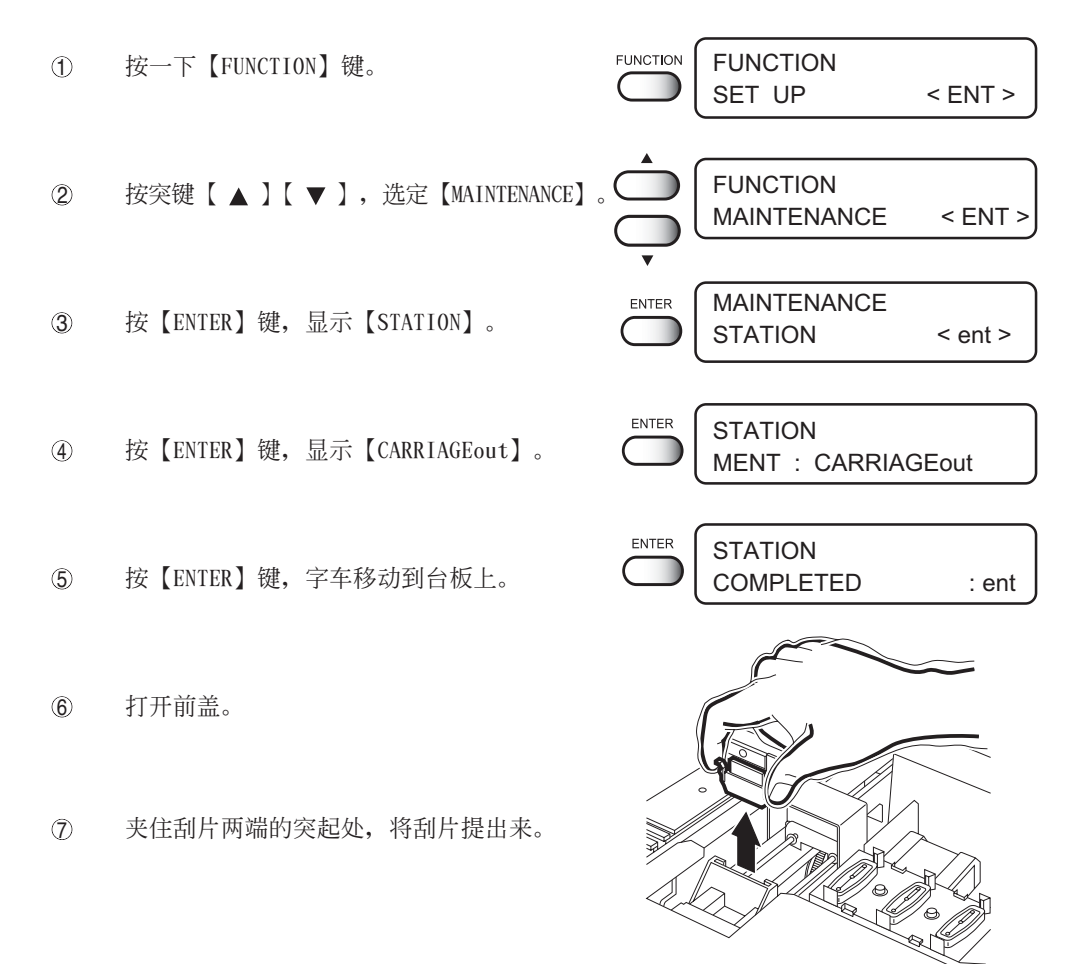

3-4

8 用棉簽蘸上 SPC-0137 保養洗淨液,將附著在刮片 和托架上的墨劑清除掉。 **当刮片太脏或严重弯曲时, 须换上 新的刮片。需要更換刮片時,請先 完成本處的操作,然後,按規定的 更換步驟進行更換。 P.5-5** (9) 夹持著刮片两端的突起处,将清洁完毕的刮片 插回原處。 **刮片蓋**10 用棉签清除附著在墨盒盖帽的橡胶部分和刮片 蓋頂部的墨劑。 **请注意不要让棉丝残留在刮片上**。  **否則,將會影響噴繪效果。** 注意  $\odot$  $\odot$  $\odot$  $\odot$  **● 打印頭側面沾上墨劑時﹐請** <u>slocht</u> **用棉棒將它擦淨。** INITIALIZING G **關閉前蓋,按【ENTER】鍵。** PLEASE WAIT  **初期運行開始,返回 < 本機方式 >(LOCAL)。** ENTER < LOCAL >

**日 常 保 養**

## <span id="page-65-0"></span>**洗淨噴嘴 [NOZZLE WASH]**

**當使用印染顏料墨劑(TPig)、反應染料墨劑(Reac)、酸性染料墨劑(Acid)發生 線條脫落時,要清洗噴嘴。**

**★ 多次清洗也不能消除线条脱落时, 请使用 [FILL UP INK]功能**( ( P.5-**10)。若仍然不能消除線條脫落,請向本公司營業所或銷售本 机的商店咨** 注意 **詢。**

★ 当有某个墨盒被检测出 [NEAR END]、 [INK END]时, 就不能进行清洗 等清 **洁工作(吸入墨劑)。 此時,請換上未被檢測出[NEAR END]的墨盒。**

**需准備用品︰洗淨液瓶A29(SPC-0137:另售品)**

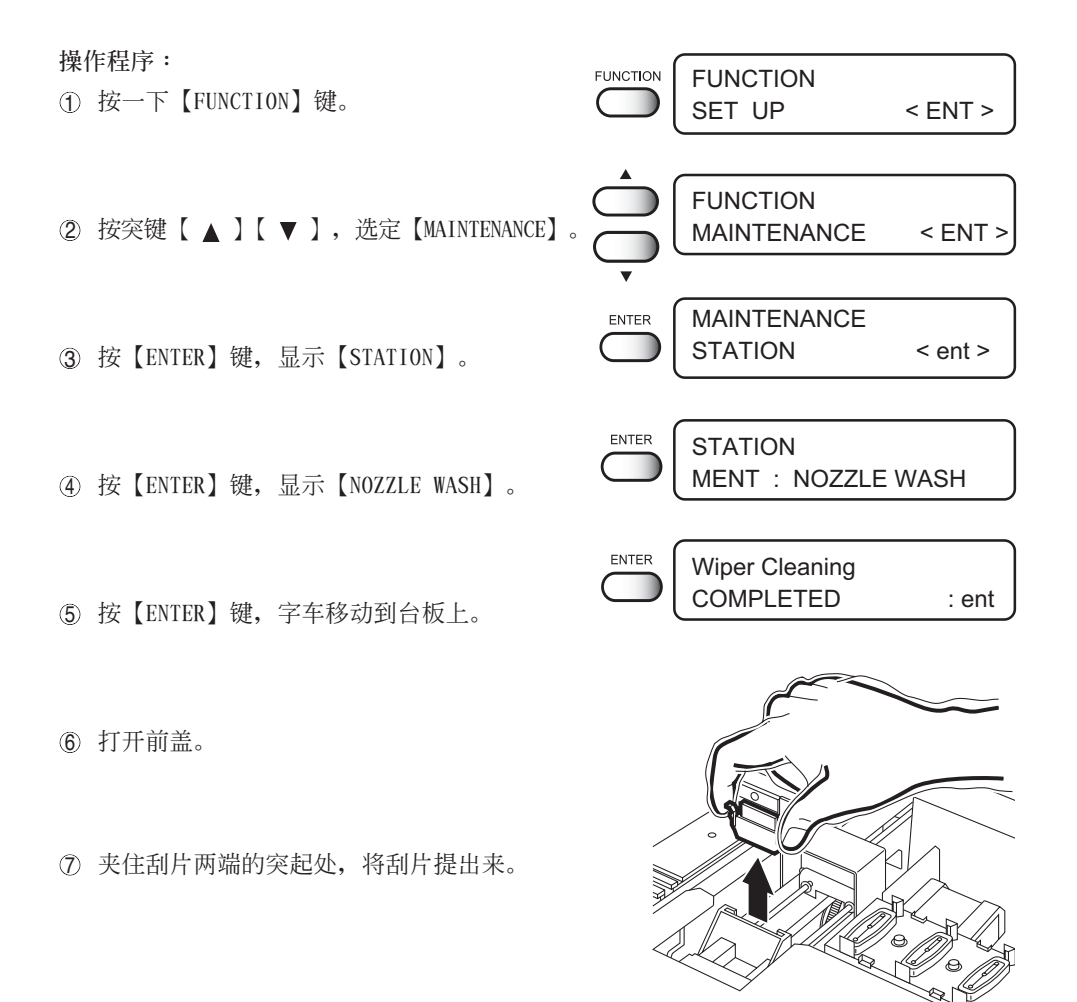

**3**

**日 常 保 養**

8 用蘸上了洗凈液 A29(SPC-0137)的棉簽,將 附著在刮片和托架上的墨劑清除掉。

类

- 当刮片太脏或严重弯曲时, 须换上 新的刮片。需要更換刮片時,請先 完成本處的操作,然后,按規定的 更换步骤进行更换。 (AP P.5-5
- 9 夹持著刮片两端的突起处, 将清洁完毕的刮片 插回原處。

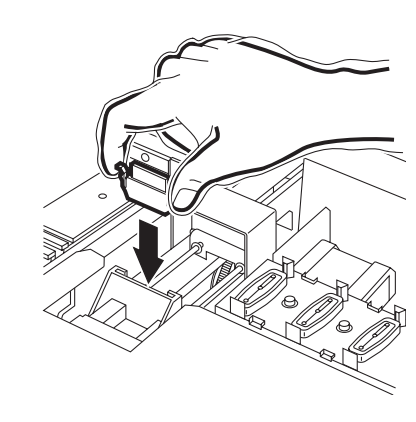

Fill the Liquid

 ${\sf ENTER}$ 

**10 按[ENTER]键。** 

G 用吸管吸取洗淨液 A29(SPC-0137)后, 滴入蓋帽裡至滿。

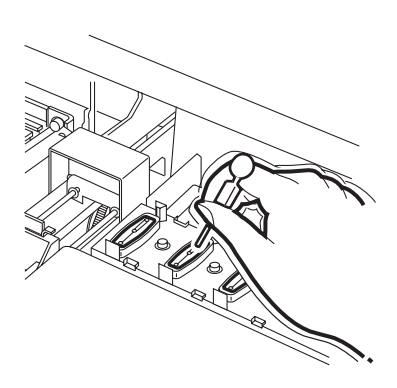

COMPLETED : ent

12 关闭前盖。

ENTER n a

14 按突键【▲】或【▼】, 选定放置时间。 (1 ~ 99 分钟, 单位为分钟) 通常設定為"1 分鐘"。

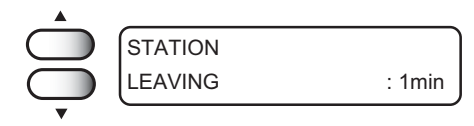

**6 按【ENTER】键。** 右邊的顯示閃爍至放置時間結束。 本机進行吸入洗凈液和清洗噴嘴的工作。

经过上面所设定的放置时间后,返回〈本 机方式〉。

 ${\sf ENTER}$  INITIALIZING **THE REAL** PLEASE WAIT < LOCAL >

<span id="page-68-0"></span>**廢墨罐裡的廢墨量超過「FULL」線時,請盡快換上新的廢墨罐。**

#### **操作步驟**

- ① 御下废墨罐防护装置上的螺丝。
- ② 打开废墨罐防护装置。
- 3 握著廢墨罐的把手往上提。
- 4 边将把手往上提著不动,边将废墨罐 旋转 90 度,然後往下轻拉。
- 5 朝自己身前拉出廢墨罐。
- 6 更換廢墨罐。 按箭头所示方向, 将把手放进去。 蓋上裝滿廢墨的廢墨罐的蓋子。

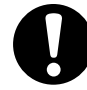

- **★ 將廢墨罐拉出來時,請先用 紙巾蓋著廢墨罐的罐口,然 後慢慢地移出,以免廢墨飛濺。** ★ 请在地面上铺上纸後才进行 **換罐,以免廢墨將地面弄髒。**
- 7 將已放進去的廢墨罐邊往上提,邊旋轉 90 度。
- 8 将废墨罐的防护装置关好。
- 9 拧紧废墨罐的螺丝,将废墨罐固定下来。

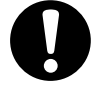

**★ 詳細的廢墨劑處理方法﹐請向** 住所所在的地方行政机关咨询。

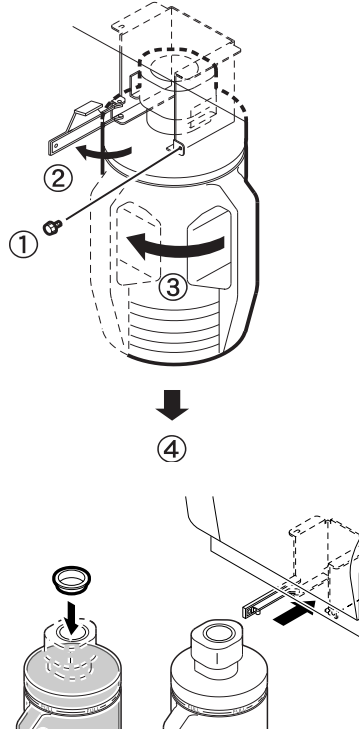

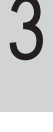

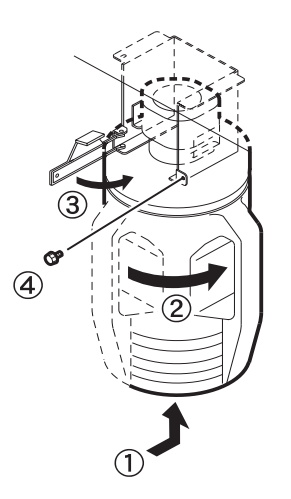

<span id="page-69-0"></span> **使用印染顏料墨劑(TPig)、反應染料墨劑(Reac)、酸性染料墨劑(Acid)時,墨劑排 出** 通路里,会发生墨剂的凝固而引起的墨剂堵塞。为了防止这种墨剂堵塞的发生,请定期清 **洗 排出通路(的里面)。**

# **★ 請不要將墨盒從蓋帽裝置里拿出來**。  **選中[STATION]后,就可移動字車。**

**需准備用品︰洗淨液瓶A29(SPC-0137 ︰另售品)**

#### **操作程序︰**

**FUNCTION** FUNCTION 1 按 1 次【FUNCTION】鍵。 SET UP < ENT > 2 按突鍵【▲】或【▼】﹐選定 FUNCTION [MAINTENANCE]。 MAINTENANCE < ENT > ENTER MAINTENANCE 3 按【ENTER】鍵。 STATION < ent > 可見顯示 [STATION] 。 **STATION** ENTER 4 按【ENTER】鍵。 MENT : CARRIAGEout 可見顯示 [CARRIAGE out] 。 **STATION** 5 按突鍵【▲】或【▼】﹐選定 [Disway MENT : Disway WASH WASH] ENTER **STATION** 6 按【ENTER】鍵。 COMPLETED : ent字車在台板上移動。吸空動作開始(吸空動 作 5 秒与停顿吸空 10 秒交替进行)。

- 7 打開前蓋。
- 8 用洗管吸取洗淨液 A29(SPC-0137)后,在 本 机停止空吸的期间,从盖帽滴入洗净液,直 至 將近滿出來。 所有蓋帽都用同樣方法滴入洗淨液。

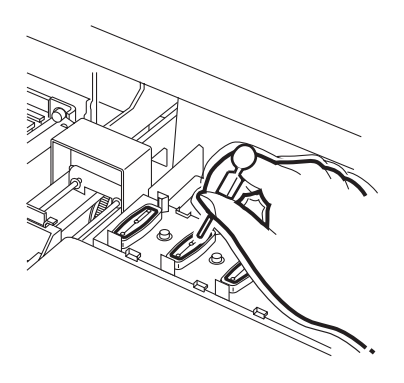

ENTER 9 关闭前盖后, 按【ENTER】键。 吸空運行 30 秒后﹐返回到〈LOCAL〉(本機 方式)。

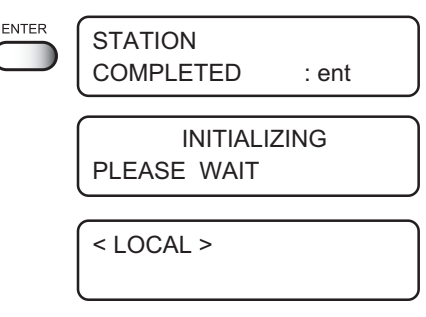

**常 保 養**

# <span id="page-71-0"></span>**長時間不使用時[CUSTODYwash]**

一周以上不使用本机时, 请使用"保管洗净功能", 对打印头的喷嘴和墨剂排出路进 行清洗。完成了"保管洗淨功能"后﹐才可放置保管本機。 使用如下的墨剂时,建议用户使用本功能。

- ●印染顏料墨劑(TPig)
- ●反應染料墨劑(Reac)
- ●酸性染料墨劑(Acid)

## ★ 当有某个墨盒被检测出 [NEAR END]、 [INK END]时, 就不能进行 <del>′ • </del> 清洗等清洁工作(吸入墨剂)。<br>注 意 此時,請換上未被檢測出[NEAR END]的墨盒。

**需准備用品︰洗淨液瓶A29(SPC-0137 ︰另售品)**

#### **操作程序︰**

- 1 按 1 次【FUNCTION】鍵。
- 2 按突鍵【▲】或【▼】﹐選定 [MAINTENANCE]。
- 3 按【ENTER】鍵﹐可見顯示[STATION]。
- 4 按突鍵【▲】或【▼】﹐選定 [CUSTODYwash]。
- STATION < ent > **STATION** MENT : CUSTODYwash

**STATION** 

**FUNCTION** 

**FUNCTION** 

 ${\sf ENTER}$ 

ENTER

FUNCTION

MAINTENANCE

SET UP < ENT >

MAINTENANCE < ENT >

- 5 按【ENTER】﹐打印頭在台板上移動。
- 6 打開前蓋。
- 7 夾住刮片兩端的突起處,將刮片提出來。

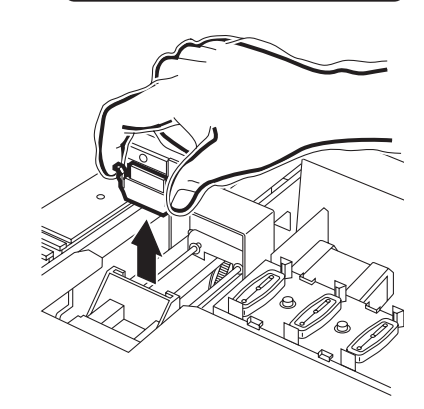

COMPLETED : ent
## **長時間不使用時[CUSTODYwash]**

- 8 用蘸上了洗淨液 A29(SPC-0137)的棉簽,將 附著在刮片和托架上的墨劑清除掉。 当刮片太脏或严重弯曲时,须换上 新的刮片。需要更換刮片時,請先 完成本處的操作,然後,按規定的 更换步骤进行更换。 (PP P.5-5 9 夹持著刮片两端的突起处,将清洁完毕的刮片 插回原處。 **10 按[ENTER]键。** ENTER Fill the Liquid COMPLETED : ent
- **⑪ 用吸管吸取洗净液 A29 (SPC-0137) 后, 滴入** 蓋帽裡至滿。

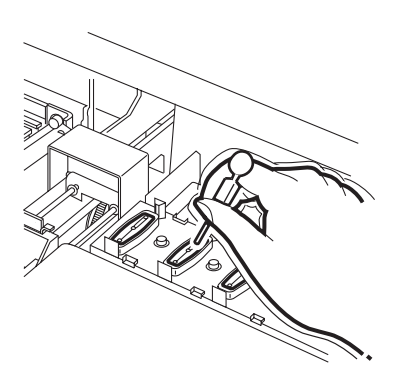

- 12 关闭前盖。
- 13 按[ENTER]键。

ENTER

**保 養**

## **長時間不使用時[CUSTODYwash]**

- 4 在按突键【▲】或【▼】, 选定放置时间。 (1 ∼ 99 分鐘﹐單位為分鐘) 一般設置為"1 分鐘"。
- **6 关闭前盖后, 按【ENTER】键, 对喷嘴进行** 洗淨。

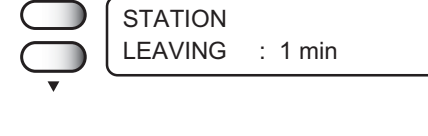

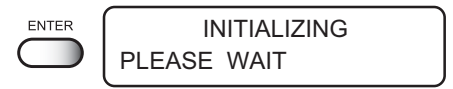

- 16 喷嘴洗净完毕后, 打印头在台板上移动。 此時﹐請打開前蓋。
- M 用吸管吸取洗淨液 A29(SPC-0137)后,滴 入蓋帽里,直至將近滿。 由于空吸動作是斷斷續續地進行的,所以, 滴入洗净液的作业要反复进行数次,以便将 墨劑的排出通路清洗干淨。 所有的蓋帽都進行上述的作業。

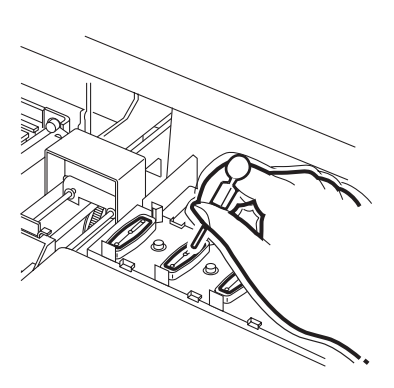

ENTER 18 关闭前盖后, 按【ENTER】键。 打印头返回到打印头盖帽座, 变为〈LOCAL〉 (本機方式)。

**STATION** COMPLETED : ent

< LOCAL >

# 第4章 关于如何设定功能

本章介绍如何设定<FUNCTION>功能、加热器的恰当温度 以及排气扇的工作。

### 本章的内容

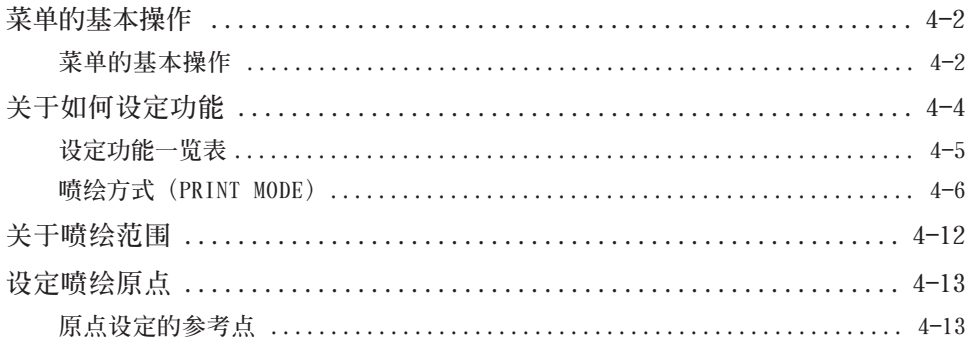

## <span id="page-75-0"></span>**菜單的基本操作**

**此處說明各個方式的切換方法和菜單的操作方法。 用鍵進入各菜單的操作方法,如下圖所示, 菜單的詳細構造,請參看附錄。**

### **菜單的基本操作**

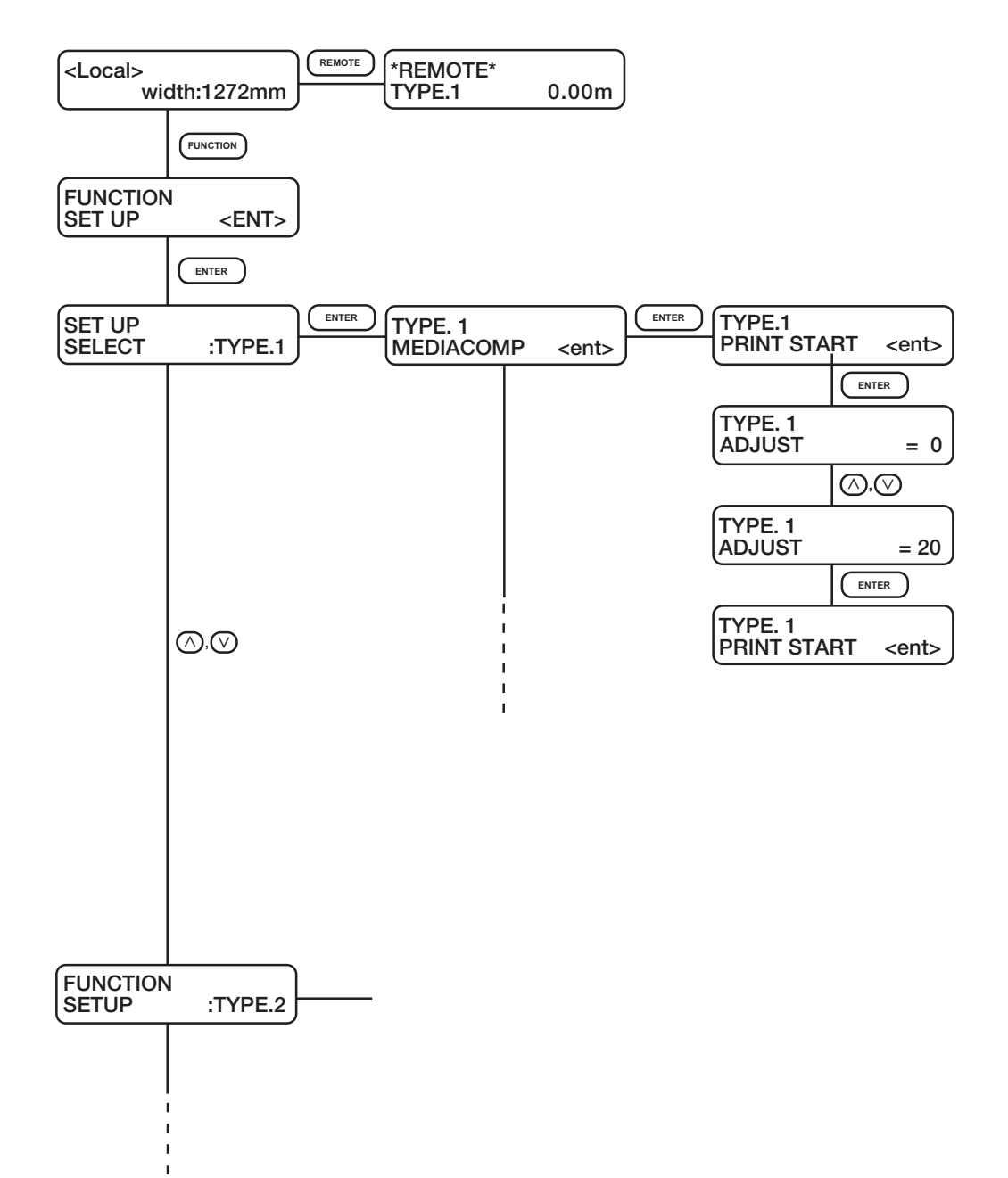

- 1 **設定<本機方式>(LOCAL)。** 确认即使在<遥控方式>(REMOTE)下也不进行喷绘之后,才可按【REMOTE】键设定 <本機方式>。
- 2 **進入<功能方式>(FUNCTION)。** 按【FUNCTION】键, 就可进入<功能方式>。<功能方式>分为"设定"和"维护"两种功能。 在<功能方式>,可选择"设定"功能或"维护"功能。
- 3 **選定"類型"(TYPE)。** 共有四种类型,可设定各个类型的功能方式。目可根据 使用的介质种类不同而设定 不同的功能方式。
- 4 **選定功能。** 使用突键【▲】及【▼】来选定功能。
- 5 **進入已選定的功能裡。** 按**【ENTER】**鍵。
- 6 **選定參數(PARAMETER)。** 使用突鍵【▲】和【 】來選定參數。
- 7 **對設定進行登錄。** 按**【ENTER】**鍵。
- 8 **返回<本機方式>。** 按數次**【END】**鍵,即可返回<本機方式>。

## <span id="page-77-0"></span>**關于如何設定功能**

<功能方式>的设定功能,共有16个项目功能。 **這16個項目功能,均可登錄為4種類型。 预先将类型按介质的种类登录好的话,更换不同种类的介质时,修改**喷绘 **條件的操作就變得容易。**

**例如: 類型(TYPE) 1 :用于相片紙 類型(TYPE) 2 :用于合成紙 類型(TYPE) 3 :用于白色 PET 光澤紙 類型(TYPE) 4 :用于聚氯乙烯片(PVC 片)**

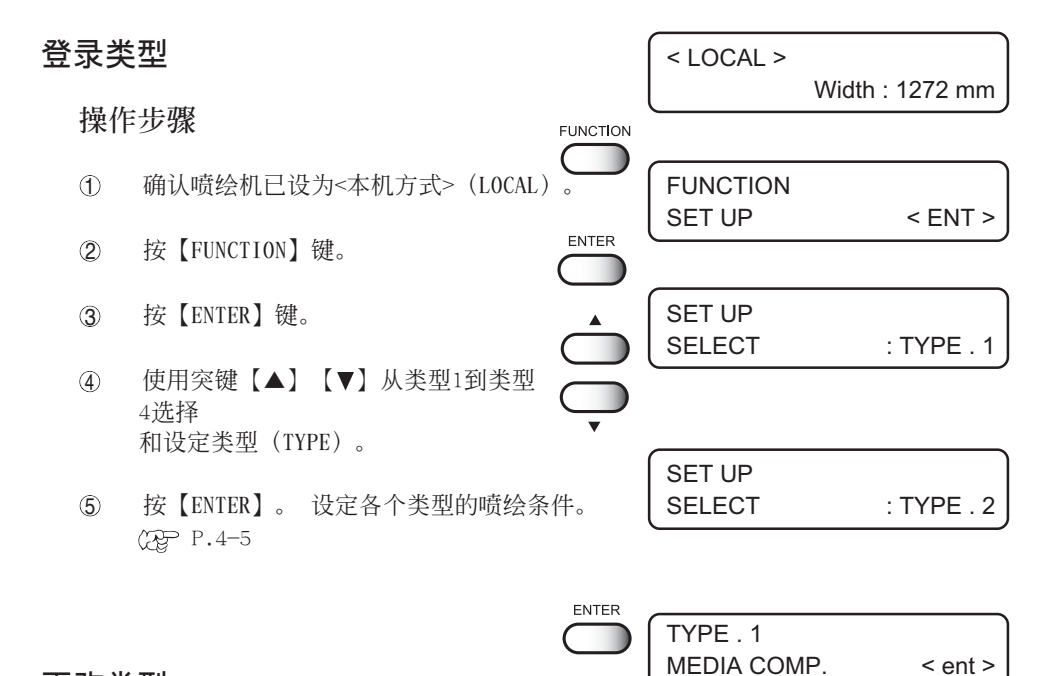

### **更改類型**

已登錄了類型**1** 到類型**4** 的噴繪條件時, 只选定类型, 就可切换到与喷绘对应的设定。

- 1按上面介紹的操作步驟1-5進行操作。 選定您要使用的類型**(TYPE)**。
- 2按**【END】**鍵。 即按登錄在您選定的類型 里的喷绘条件进行喷绘。 (? P.4-5

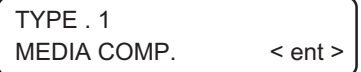

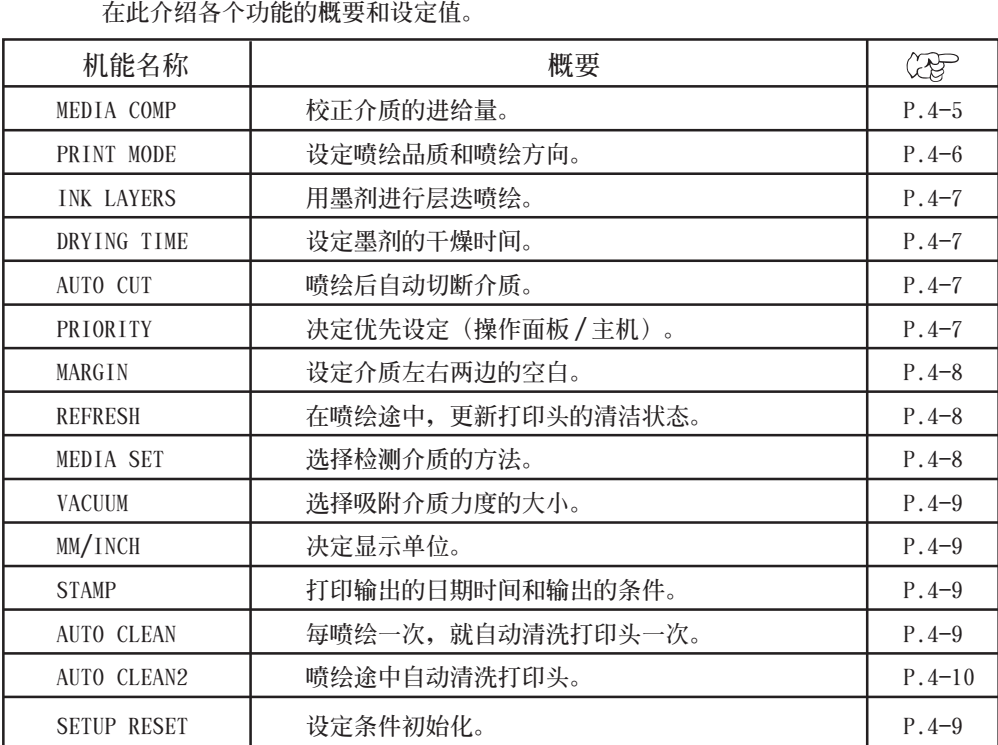

## <span id="page-78-0"></span>**設定功能一覽表**

## 介质校正(MEDIACOMP。)  $\textcircled{r}$  P.2-20

更換了介質的種類,須校正受介質厚度影響的送出量。(-255~255)

**能**

### <span id="page-79-0"></span>**噴繪方式(PRINT MODE)**

设定喷绘品质、喷绘方向和逻辑查找。

### **噴繪品質(QUALITY):**

可從3種品質中進行選擇。 <標準**(STANDARD)**、優質**(FINE)**、快速**(FAST)**)

### **方向(DIRECTION):**

打印头左右移动途中,设定它移动到哪一边时进行喷绘。「UNI-D」表示打印头边向 左移动边进行喷绘。「BI-D」表示打印头边左右移动边进行喷绘。「双向1比[单向] 喷绘得快,但画质稍下降。 (单向 (UNI-D), 双向 (BI-D))

### **邏輯查找(LOGICALseek)**

 通常,打印頭按介質左右寬度移動並進行噴繪。但在**[LOGICALseek]**時,打印 头仅按图像的左右宽度移动并进行喷绘,这样,喷绘时间就缩短了。

下图为打印头的喷绘动作。

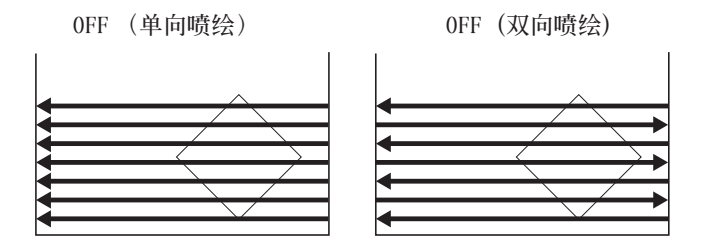

ON (单向喷绘) **DN** (双向喷绘)

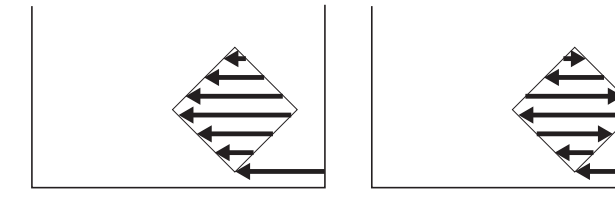

### **層疊噴繪(INK LAYERS)**

墨劑顯色較差時,可設定層疊噴繪次數。

 $( 1 9 *W* )$ 

### **干燥時間(DRYING TIME)**

设定墨剂的干燥时间。 设定每扫描一次(即打印头往返一次)后的等待时间和完成喷绘后至 切断介质的时间。 干燥时间根据墨剂的喷绘密度和介质种类来设定。

### **掃描(SCAN)**

**設定打印頭往返轉換一次時各暫時停頓下來的時間長度。 (0.0**~ **9.9 s e c .)**

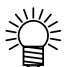

若设定 3 秒以上的时间, 防止喷嘴堵塞的汞能就自动运行, 暂时将  **打印頭蓋起來。**

**自動切斷(AUTO CUT):**

設定完成噴繪后至切斷介質止的時間。 但是,下面介紹的[自動切斷]功能須有效。

### **自動切斷(AUTO CUT)**

設定噴繪完后自動切斷介質。 不自動切斷時,就繼續噴繪下一個圖像。 **(ON, OFF)** 即使不设定自动切断, 也可进行手动切断。 (? P.2-24

### **優先順序(PRIORITY)**

对下面7个功能,设定是优先执行在本机(panel)设定的值,还是优先执行在电脑 **(host)**設定的值**(host , panel)**

- 介质校正 (MEDIA COMP)
- **喷绘方式** (PRINT MODE)
- 层叠喷绘 (INK LAYERS)
- **干燥時間 (DRYING TIME)**
- **自動切斷 (AUTO CUT)**
- **更新 (REFRESH)**
- **吸附 (VACCUM)**

### **空白 (MARGIN)**

调整介质左右两边的空白宽度。 當需要的空白寬度大于 5mm 標准設定時﹐須進行該調整。 可分別設定介質左右兩邊的"死區"寬度。  $(0 \sim 195$ mm)

### **更新 (REFRESH)**

喷绘途中,可对打印头使用更新功能。在灰尘多湿度低的地方使用本功能,可防止 打印头的墨剂堵塞。级数越大,更新次数就越多。

(級別**[LEVEL]** 0-3)

## **介質的檢測 (MEDIA SET)**

**設定檢測介質的方法:**

**● 選定 (SELECT):**

初期运行时, 显示选择卷筒介质和单页介质的菜单。 若選定卷筒介質,就檢測介質的「寬度」**(width)**。 若選定單頁介質,就檢測介質的「寬度」和「長度」**(length)**。

**● 寬度 (WIDTH):**

使用卷筒介質時須選定「寬度」。 若选定了「宽度」, 安装介质目放下压紧柄后, 就自动地只对介质 「寬度」**(width)**進行檢測。

### **吸附 (VACCUM)**

设定吸附介质的力度。当介质紧贴台板时,可设定为[弱]。 (標準**(DTANDARD)**、弱**(LOW)**、 **OFF**)

### **毫米(MM)/ 英寸(INCH)**

设定显示单位。本机出厂时,已设定为[毫米]。

### **圖章(STAMP)**

圖像噴繪結束后,打印輸出日期和噴繪條件。

**● 方式圖章(MODE STAMP):** 將噴繪條件打印出來。 (ON, OFF)

**● 日期圖章(TIME STAMP):** 將輸出日期打印出來。 (ON, OFF)

### **自動清洗(AUTO CLEANING)**

自动清洗打印头。每喷绘一次,就清洗一次,以防止喷绘效果不佳。 **(ON, OFF)**

### **恢復原設定值(SETUP RESET)**

将设定的喷绘条件,恢复为出厂时的设定值。各个类型分别进行恢复。 **(ON, OFF)**

### **噴繪途中自動清洗 [AUTO CLEANING2]**

設定噴繪途中自動清洗的功能。

在喷绘途中自动执行清洗打印头的功能,以便未雨绸缪,防止发生喷绘不良现象。

ON : 喷绘途中, 自动清洗打印头。

OFF : 喷绘途中, 不清洗打印头。

設為[ON]時,可以設定清洗的方法和自動清洗的長度間隔。 清洗方法 : [SOFT]轻度, [NORMAL] 标准, [STRONG] 强度 (请参看 P2-19) 執行間隔 :0.1m ∼ 100.0m(以 0.1m 為設定單位)

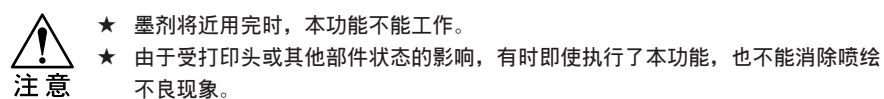

### **操作步驟**

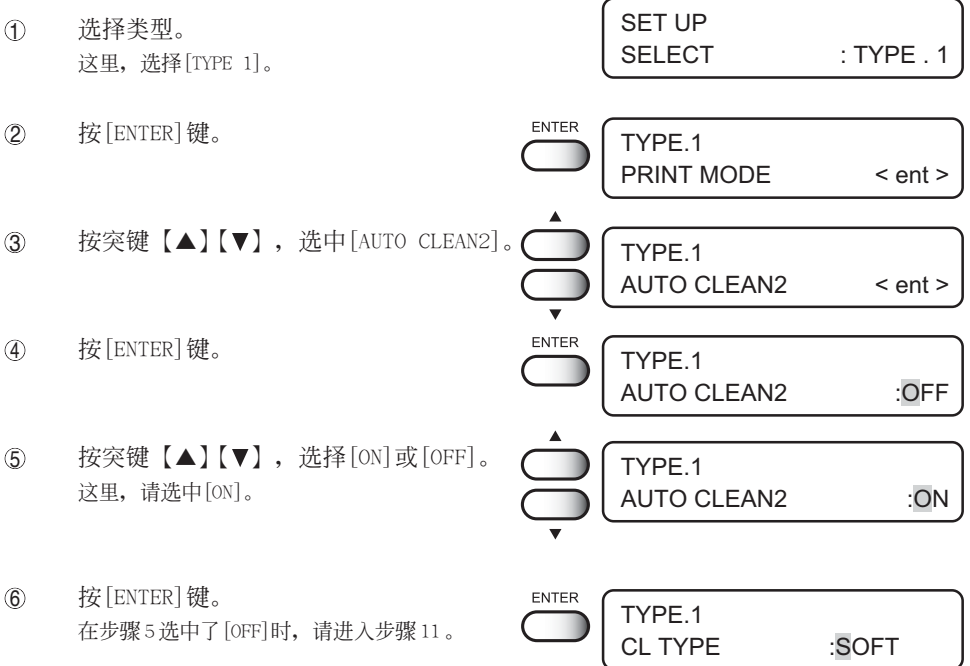

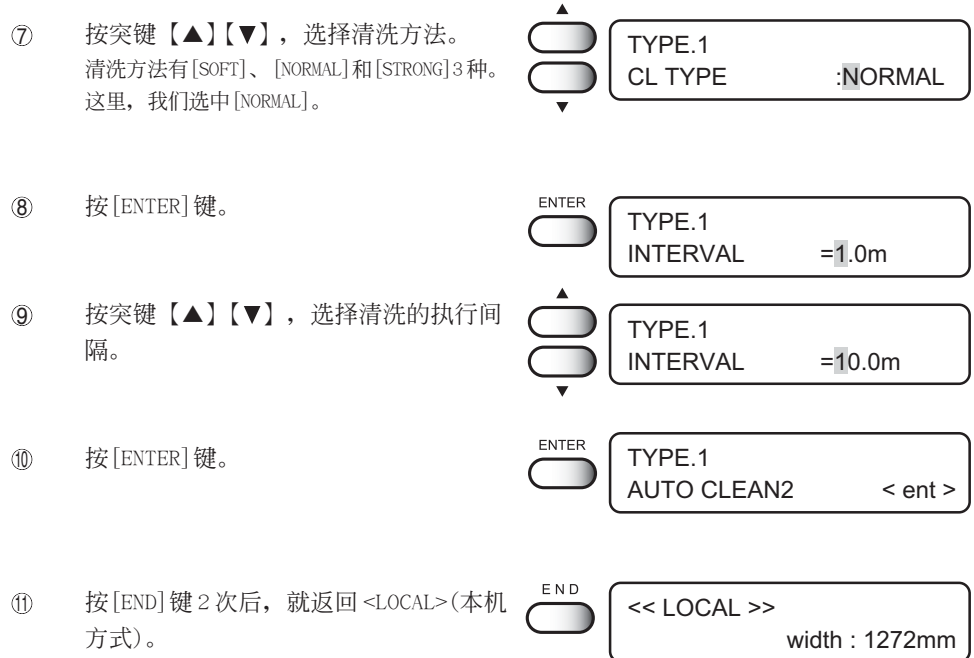

**4 關 于 如 何 設 定 功**

**能**

## <span id="page-85-0"></span>**關于噴繪範圍**

**與使用的介質無關,本機自身的構造決定了有些地方不能進行噴繪。 這些不能噴繪的地方,稱"死區"。**

 $<$  JV22-130/160 >

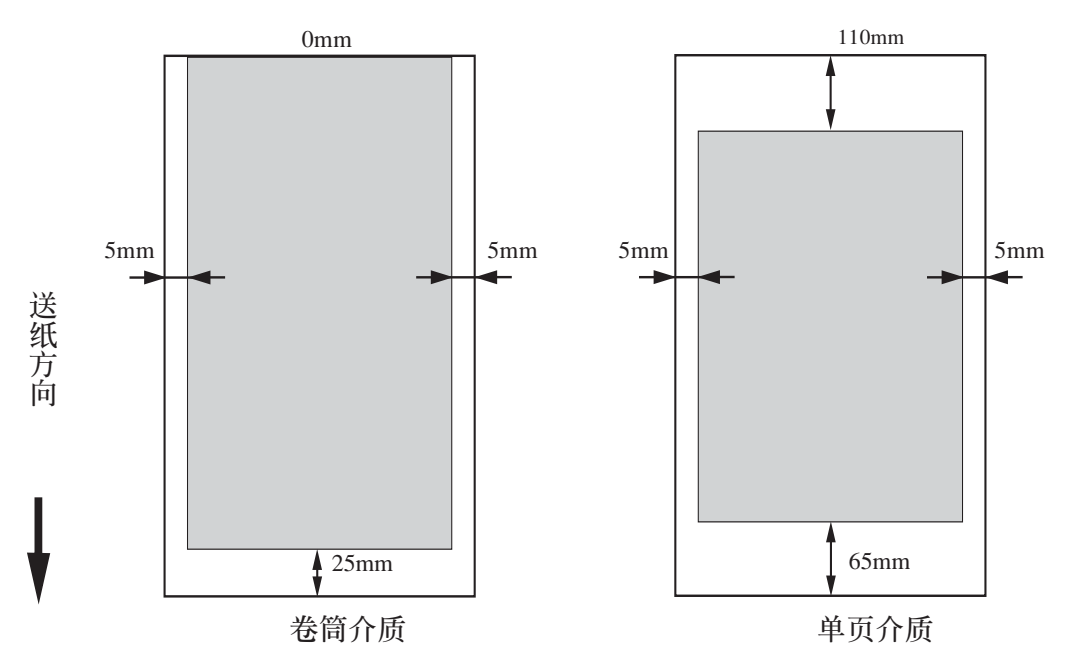

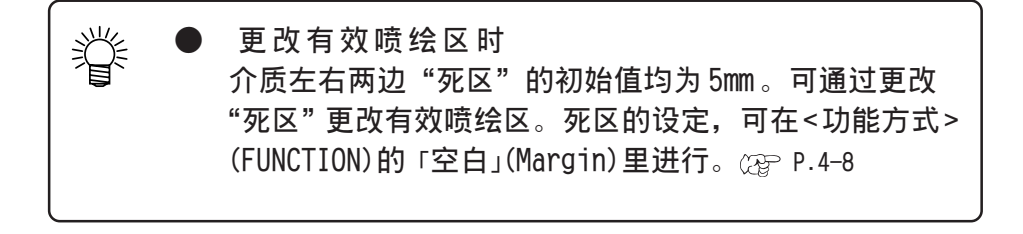

**使用360x360、360x540、360x720 的高速掃描方式時﹐最大噴繪範圍 將變短:**

**JV22-130 : 1361mm →1321mm JV22-160 : 1610mm →1570mm**

<span id="page-86-0"></span>**在已安裝的介質上,設定噴繪圖像時的原點(Origin)。 在指定原點之外的地方進行噴繪時,須再次設定原點(Origin)。**

**操作步驟**

① 检测完介质后, 使用突键【▲】【▼】【◀】【▶】, 将字车和介质移动到欲设定喷绘原点的位置上。 <LOCAL> Width : 1272 mm

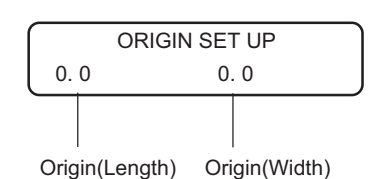

2 決定了噴繪原點后,按**【ENTER】**鍵。

顯示有效噴繪區后,變為<本機方式>**(LOCAL)**。 (使用卷筒介質時,不顯示"**X**"值)。 ENTER ORIGIN 下一次喷绘时,以该设定位置为喷绘原点。  $X = 1500$  mm  $Y = 972$  mm

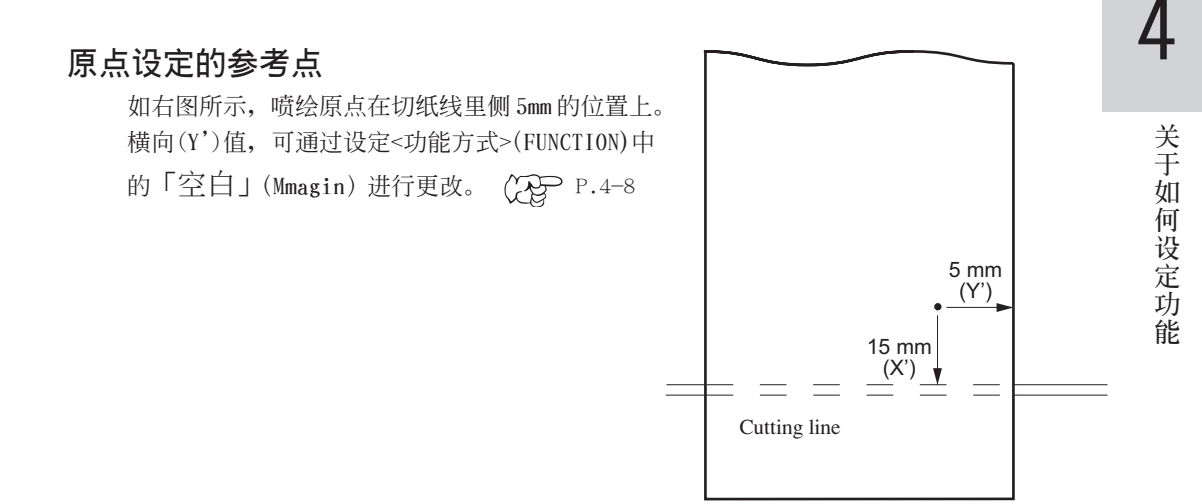

## **第5章 维护功能**

**請正確地使用本機,經常進行維護。**

**本章介紹解決噴繪品質下降以及更換切斷介質的切刀等方法。 為維持本機的功能,即使本機閑置一段時間,請在該期間裡也 進行維護。**

## **本章的內容**

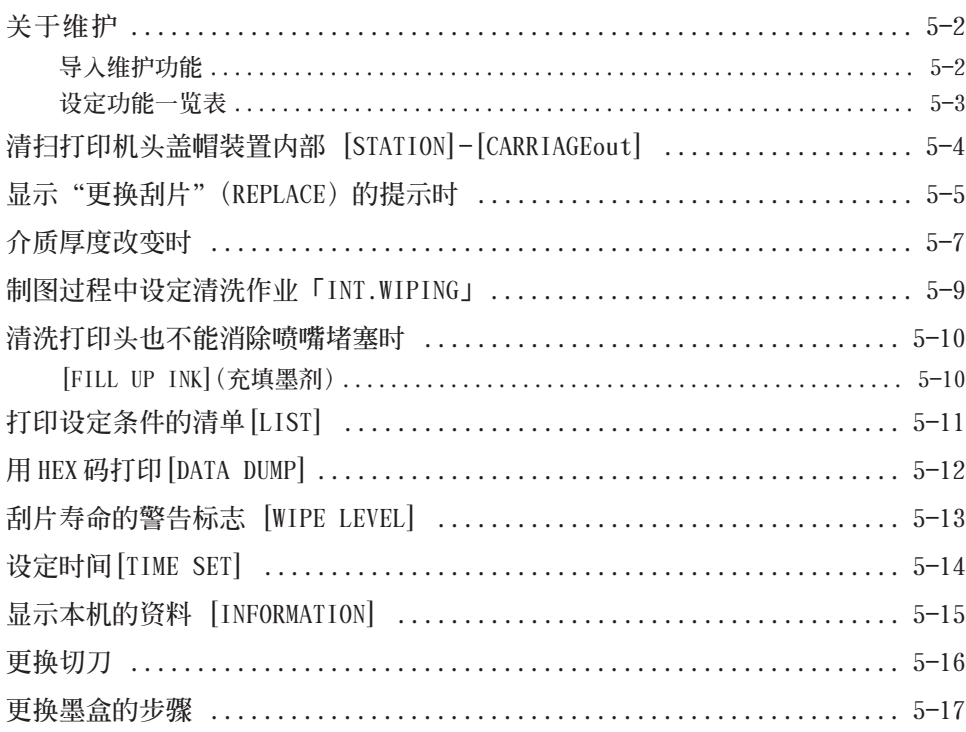

**5**

**維 護 功 能** <span id="page-89-0"></span>**維護操作是恰當使用本機的正確方法。**

进行维护时, 首先要在功能菜单里选择 [MAINTENANCE] (维护), 详细设定 各个项目。

### **导人维护功能**

**執行維護功能時,須在操作面板上進行下述操作。 請牢記導入維護功能的操作,進行各種維護。**

### **操作步驟**

1 **確認噴繪機的設定已處在 < 本機方式 > (LOCAL)**

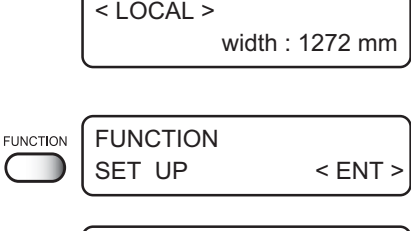

FUNCTION

**3 按突键【▲】【▼】, 选定 [MAINTENANCE]。**

2 **按【FUNCTION】鍵。**

4 **按【ENTER】鍵。**

 ${\sf ENTER}$ MAINTENANCE STATION < ent >

MAINTENANCE < ENT >

5 **選定下一個操作項目。** 设定各个维护功能的项目后, 执行维护 功能。 (2 P.5-3

## **設定功能一覽表**

**介紹各個功能的概要情況和設定值。**

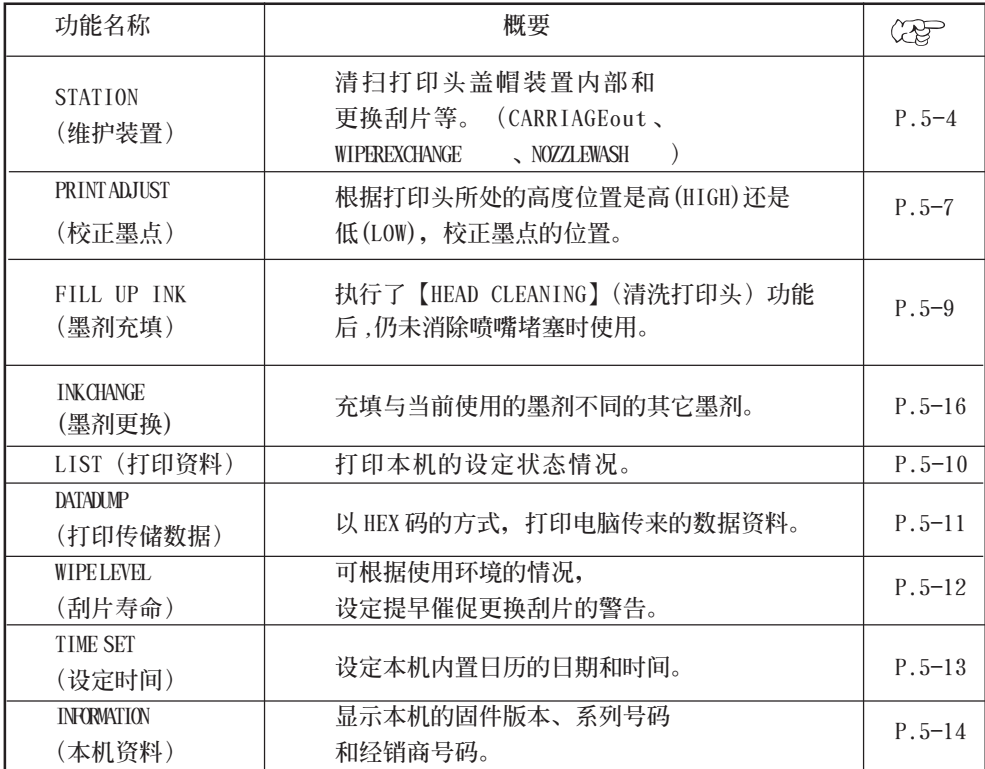

## **清掃打印機頭蓋帽裝置內部 [STATION]-[CARRIAGEout]**

**在清掃打印頭蓋帽裝置內部、或更換消耗品時,移動字車。**

**★ 请不要用手将字车从盖帽装置上取出来。 移動字車時,須使用操作鍵。**

**[STATION](維護裝置)包含以下的項目。**

**CARRIAGEout (移動字車):**為清掃蓋帽裝置內部,移動字車。 WIPER EXCHANGE (更换刮片): 显示"更换刮片"时, 须更换刮片。 (Re P.5-15

### **操作步驟**

1 **選定[CARRIAGEout](移動字車),** 字车就进行动作,从盖帽装置上开始移动。

STATION MENT : CARRIAGEout

2 **打開前蓋,進行下面的維護。**

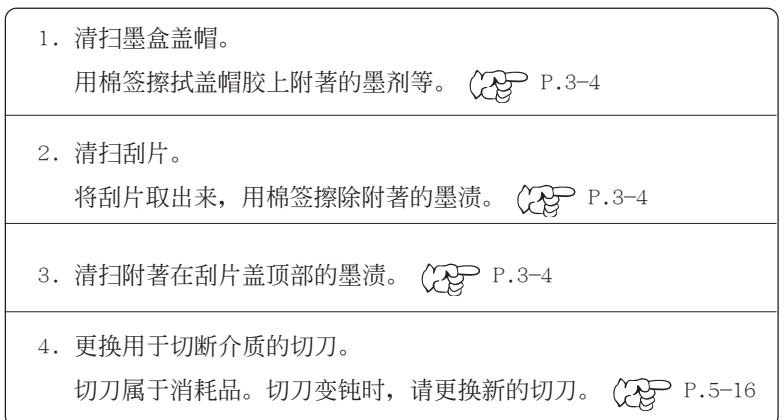

## **顯示"更換刮片"(REPLACE)的提示時**

**刮片屬于消耗品。顯示下面的提示時,請盡快更換刮片。**

< LOCAL > REPLACE WIPER

**同時,須清掃附著在滑塊下面的墨漬。**

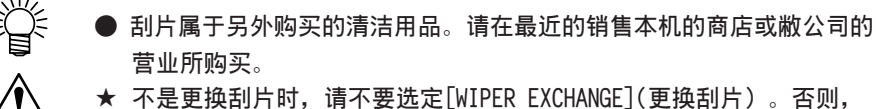

**會清除掉本機內部管理刮片使用次數的數據,變為重新設定。**

### **操作步驟**

1 **選定[WIPER EXCHANGE] (更換刮片),** 字车就开始动作,从盖帽装置上开始移动。

2 **打開前蓋,更換刮片。**

3 **夾持刮片的兩端,輕輕將它拉出來。** 请使用套装清洁刮片附带的手套,这样, 手就會弄髒。

4 **夾持刮片兩端,將新的刮片插進去。**

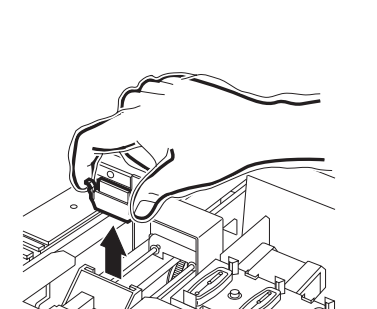

MENT : WIPER EXCHG

**STATION** 

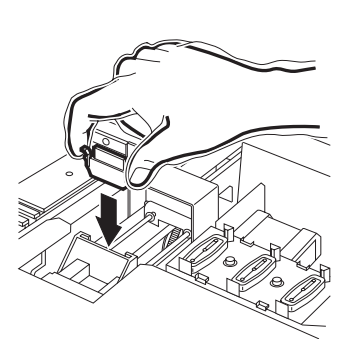

**功 能** 5 **使用棉簽或軟布清掃刮片的導軌。** 當污跡難脫落時,用棉簽蘸上專 用维护洗净液 SPC-0137, 进行清扫。

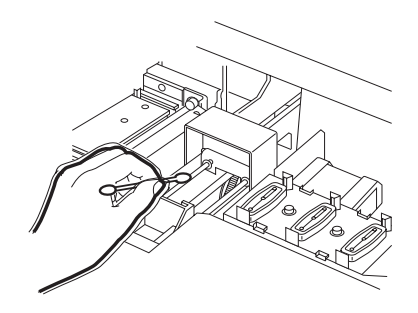

۰

6 **關閉前蓋,按【ENTER】鍵。**

ENTER INITIALIZING  $\overline{\phantom{a}}$ PLEASE WAIT

7 **返回 < 本機方式 >(LOCAL)。**

 $<$  LOCAL  $>$ 

## **介質厚度改變時**

**校正噴繪時墨滴在往返墨路上的落點位置。**

**調整打印頭高度之后﹐請一定校正墨滴的落點位置。**

**打印頭在較高位置與在較低位置時﹐墨滴落點的正確位置有微妙的差異。因此﹐須校 正墨滴的落點位置﹐以得到合適的噴繪效果。**

校正墨滴落点有7种测试喷绘图样,请边比较它们往返墨路的墨滴落点,边进行校正。

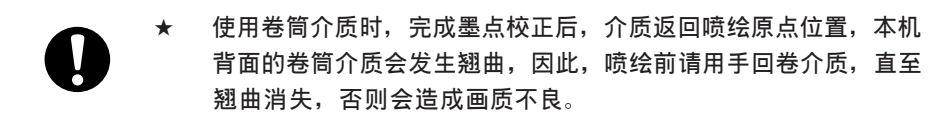

### **操作步驟**

- 1 **選定[PRINT ADJUST](校正墨點)。**
- 2 **按【ENTER】鍵。** 開始噴繪校正墨滴位置的測試圖樣。 測試圖樣有 7 種。
- 3 **按突鍵【▲】【▼】﹐校正圖樣 1** (PATTERN 1)的落点位置。 输出的 7 个图样, 按喷绘顺序分 别称为"图样 1""图样 2"...... 直至"圖樣 7"。 使用突鍵選擇圖樣 1 的正確墨滴 落點位置。 選擇測試圖樣的往返墨路在同 一條直線上的位置

MAINTENANCE PRINT adjust  $\leq$  ent > ENTER MAINTENANCE

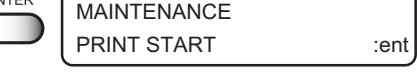

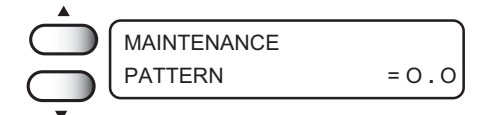

**功 能**

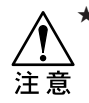

**★ 使用卷筒介質時﹐完成墨點校正后﹐ 介質返回噴繪原點位置﹐本機背面的 卷直線圖樣的校正值﹐不在"-40 至 +40"** 的范围里时, 请再次调整打印头的高 度, 之后, 再一次校正墨滴的落点位  **置。正向從" 0"的位置起第 4 條線 段顯示為直線﹐表示此時墨滴的落點 位置校正值是"4.0"。**

正向从" 0"的位置起 第4条线段显示为直线, 表示此时墨滴的落点位 置校正值是"4.0"。

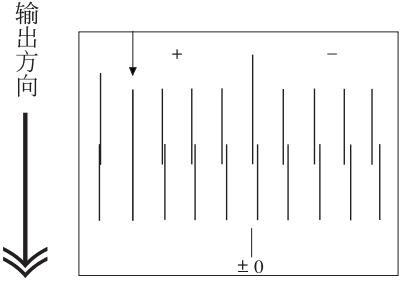

4 **按【ENTER】鍵。**

### 5 **再次按 34 步驟那樣操作﹐繼續校正圖**

样 2 至图样 7 墨滴落点位置。 选定各图样的合适墨滴落点位置。 直至圖樣 7 的落點校正值輸入后﹐才可結 束落点位置校正。墨滴的落点位置校 正值是"4.0"。

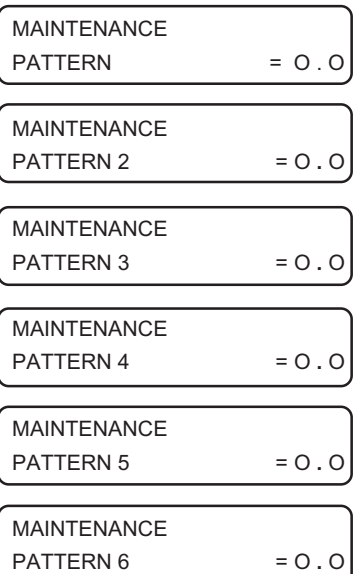

width:1272mm

6 **按 2 次【END】鍵﹐返回 < 本機方式 > 。**

5-8

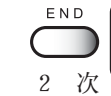

<LOCAL>

## **制圖過程中設定清洗作業「**INT.WIPING**」**

打印头在高喷射制图时, 会有飞沫、滴落或喷嘴松开的情形发生。其原因为打印头和印刷面 的差距过大,导致墨水滴溅出并粘附在喷嘴上。

本功能是, 在制图时清洗喷嘴与印刷面间隔处粘附的墨水。

**★** 本功能, 仅可以在使用高喷射时进行设定。 (P.2-6) 。使用低喷射的情况下, **本功能處于關閉狀態,不顯示該功能菜單。** 注意

#### **操作步驟**

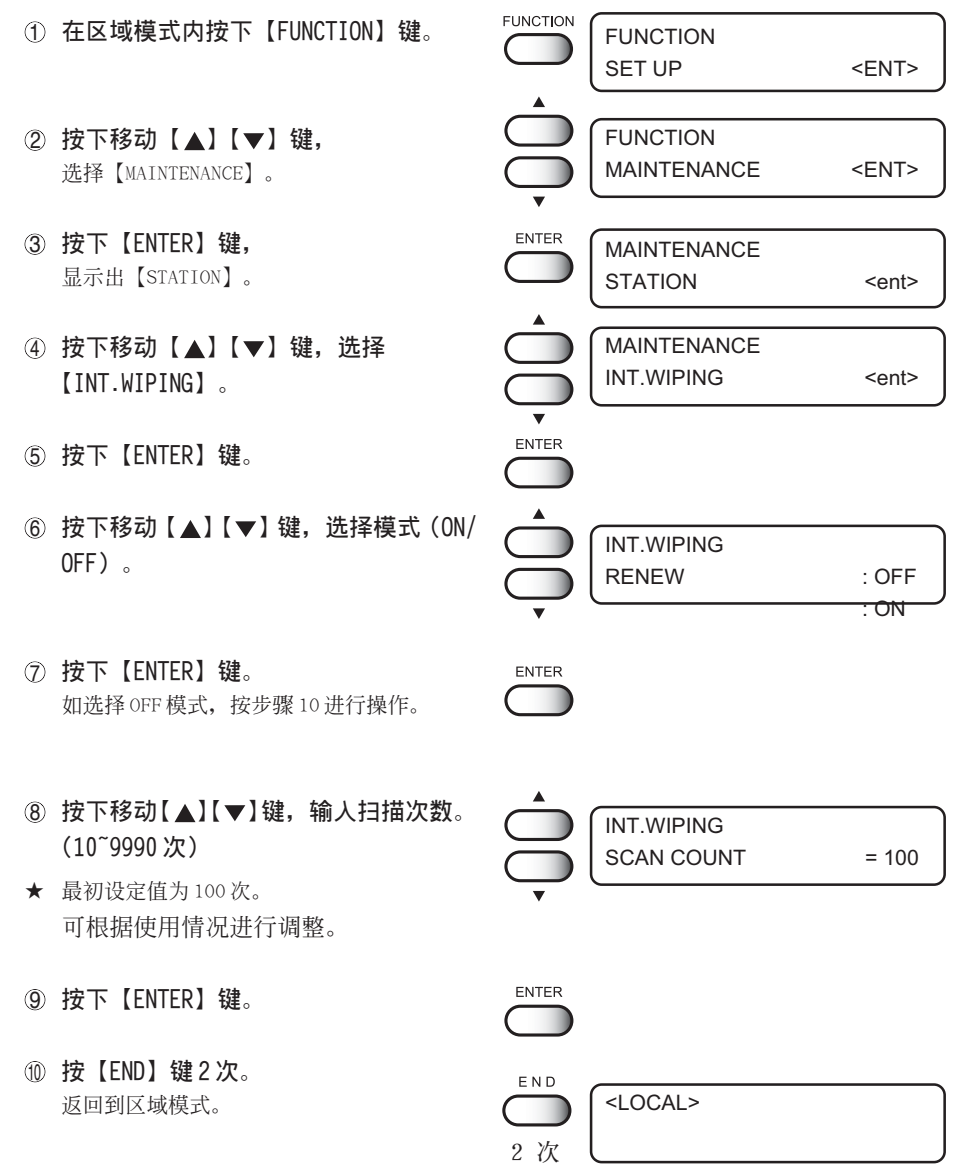

**維 護 功 能**

## 清洗打印头也不能消除喷嘴堵塞时

**清洗打印頭也不能消除噴嘴堵塞時( P.2-18)﹐請使用本功能。**

**[FILL UP INK](充填墨劑)**

1 **選定[FILL UP INK]。**

2 **按【ENTER】鍵。**

3 **按突鍵【 】【 】或者【 】【 】,選 择需要充填的打印头。** 选择时, 须同时选择打印头1、2, 或者, 同 时选择打印头3、4。

4 **按【ENTER】鍵。墨劑開始自動充填。**

墨劑充填完畢后,返回右邊的顯示屏面。

5 **按兩次【END】鍵 ,就返回 <本機方式 >。**

FILL UP INK< ent > FILL UP INK HEAD SEL.  $\qquad$ : 12.34 ENTER FILL UP INK HEAD SEL.  $\qquad \qquad : \qquad -34$ FILL UP INK HEAD SEL. :- -. 34 FILL UP INK HEAD SEL. : 12.34 FILL UP ∗ ∗ ∗ ∗ ∗ ∗ − − − − − − − − − MAINTENANCE FILL UP INK< ent > < LOCAL > width : 1272 mm

MAINTENANCE

## **打印設定條件的清單[LIST]**

**請打印本機設定狀態的清單,用作維護時參考。**

- 1 **設定[FUNCTION]功能的資料。**
- 2 **維護功能的校正墨滴落點位置[PRINT ADJUST]資料。**
- 3 **各個墨盒的更換次數。**
- 4 **本機正在使用的固件的版本資料。**
- 5 **維修時(維修人員)所需的各種設定值。**

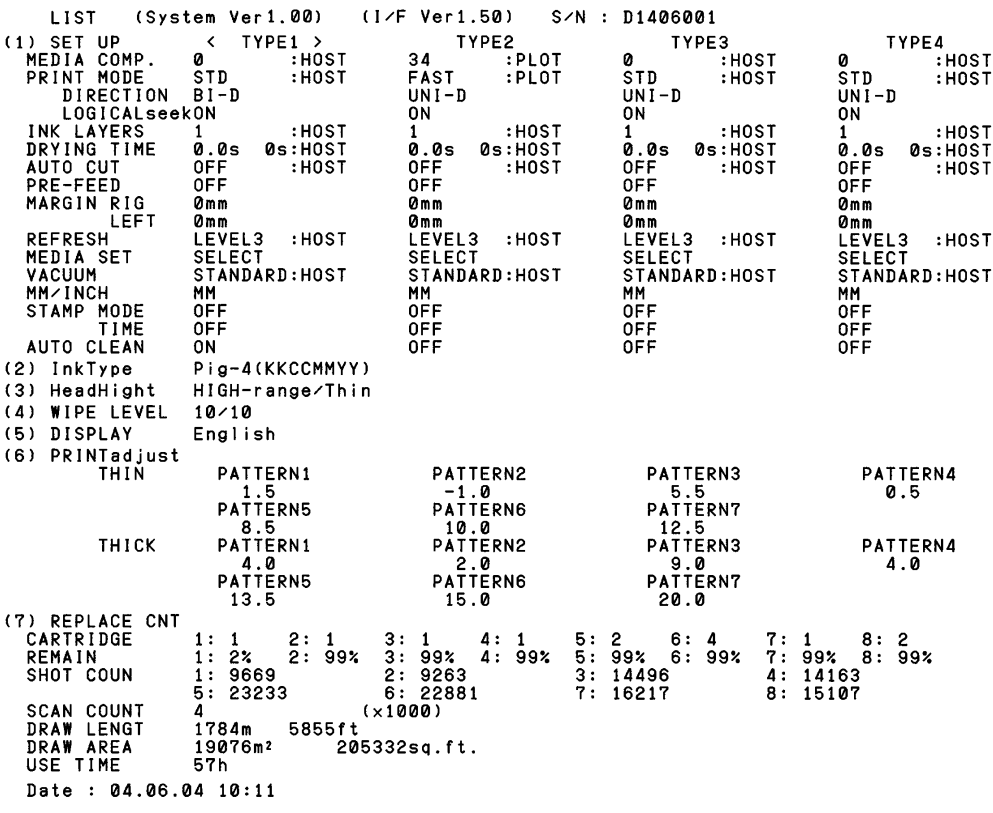

**5**

当发生命令错误(  $CQ$  P.6-7) 或参数出错(  $CQ$  P.6-8) 时, 使用本功能。 **用HEX碼將電腦傳來的數據命令打印出來。 所謂 HEX碼﹐是用英語字母和數字標記的。 查閱 HEX碼﹐就可確認數據命令中是否有異常情況。**

请将打印好的数据资料邮寄或传真到敝公司的营业所。

**★ 將傳儲數據打印在單頁介質時﹐請使用大于 A 4 紙寬邊的介質。**

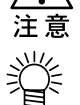

。<br>全──── 打印时,传储数据会根据使用介质的尺寸大小,自动改行。

**操作步驟**

1 **選擇 [DATA DUMP](傳儲數據)。**

MAINTENANCE DATA DAMP < ent >

2 **選擇 [DATA DUMP](傳儲數據)。**

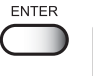

MAINTENANCE **\* \*** DATA DAMP **\* \***

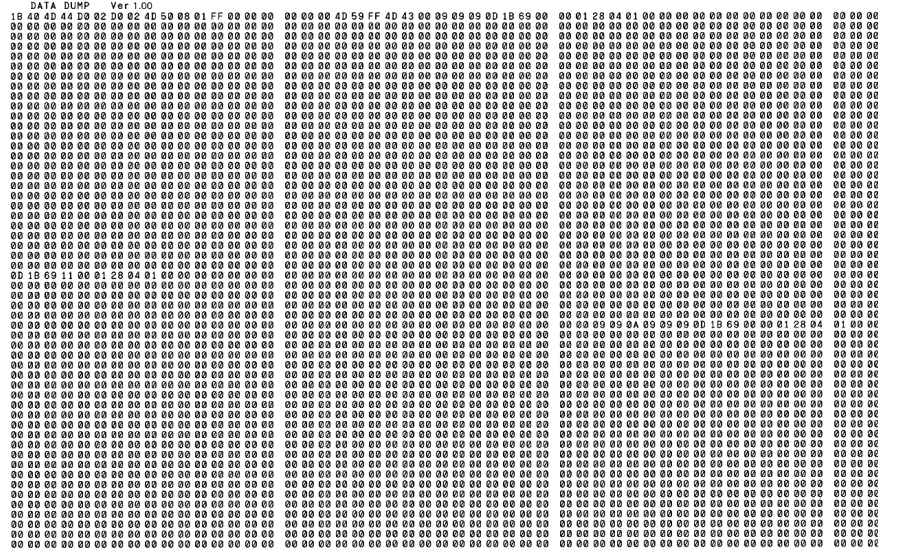

## **刮片壽命的警告標志 [WIPE LEVEL]**

**刮片屬于消耗品,在灰塵較多的環境,打印頭容易髒污。此外,使用已彎曲 或磨損的刮片,收不到清洗的效果。因此,在較差環境中使用時,須比標準 時間更早發出催促更換刮片的警告。**

- **10/10:按標準使用次數發出更換刮片的警告。(初始值)**
- **9/10: 按 9/10 的標準使用次數發出更換刮片的警告。**
- **8/10: 按 8/10 的標準使用次數發出更換刮片的警告。**
- **1/10: 按 1/10 的標準使用次數發出更換刮片的警告。**

## **設定時間[TIME SET]**

**本機內置日歷。通過設定【TIME STAMP】功能,就可以顯示日期和時間。 P.4-9**

### **操作步驟**

- 1 **選定[TIME SET](設定時間)。**
- 2 **按【ENTER】鍵。**
- 3 **設定日期。** 按突键【 1】和【 ), 在左右的 數位上移動。 使用突键【▲】和【▼】,更改数值。
- **4** 使用突键【▲】和【▼】, 选定[TIME]。
- 5 **設定時間。** 按突键【 √】和【 ▶】, 在左右的数位上移 动。按突键【▲】和【▼】,更改数值。
- 6 **按【ENTER】鍵**

MAINTENANCE TIME SET < ent >

$$
\bigodot \left[\begin{array}{c}\text{MAINTENANCE}\\ \text{DATE}\\\end{array}\right]=2002.10.02
$$

$$
MAINTENANCETIME = 16:20:07
$$

$$
\bigodot \left( \begin{array}{c} \text{MAINTENANCE} \\ \text{DATE} \\ = 2002.10.02 \end{array} \right)
$$

- 7 **顯示已設定的日期。** 按突键【▲】和【▼】,已设定的 時間就顯示出來。
- 8 **按兩次【E N D】鍵,返回 < 本機方式 >** END **(LOCAL)。**

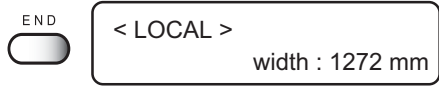

## **顯示本機的資料 [INFORMATION]**

显示本机的固件版本、系列号码和经销商号码。 发生故障时, 请与销售本机的商店或敝公司营业所联系, 告诉他们上述资 **料、以及故障情況。 請使用附錄中的咨詢表,我們會最快作出反應。**

### **操作步驟**

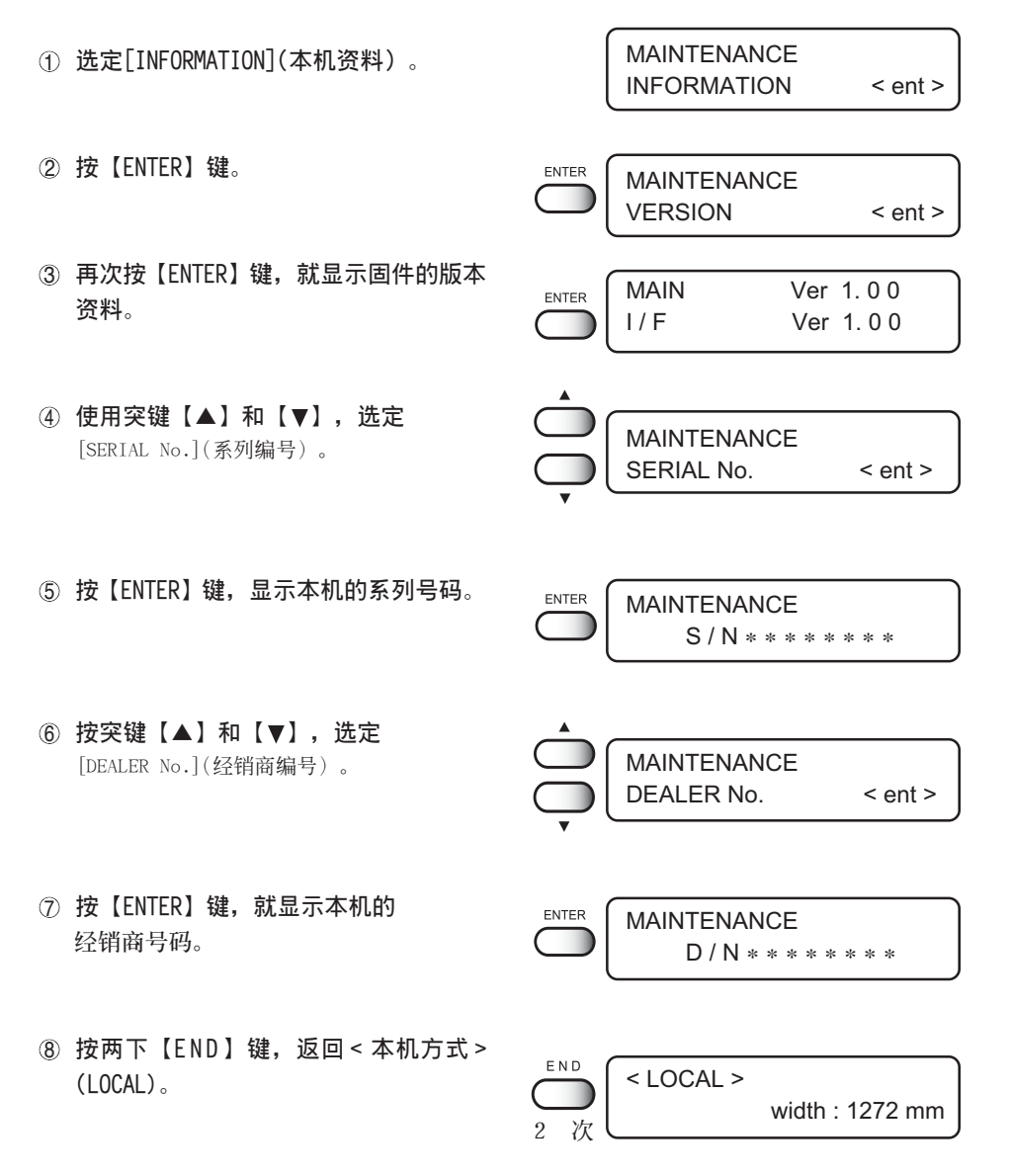

**維 護 功**

**能**

**5**

**切刀屬于消耗品。切刀變鈍時,請更換新的切刀(SPA-0107)。**

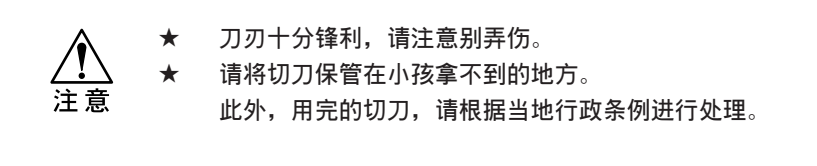

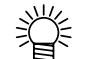

**● 在切刀的下面鋪上紙的話,當刀片掉了下來時,有助于檢起來。**

### **操作步驟**

1 **執行[CARRIAGEout](移動字車)。** P.5-4

**STATION** MENT : CARRIAGE out

- 2 **打開前蓋。**
- 3 **更換字車旁邊的切刀裝置。**
	- 1. 松开切刀装置的螺丝。
	- 2﹒ 取下切刀裝置。
	- 3﹒ 裝上新的切刀裝置。
	- 4. 拧紧切刀装置的螺丝,将切刀装置固定 下來。
- 4 **關閉前蓋,按【ENTER】鍵。**
- 5 **返回 < 本機方式 > (LOCAL)。**

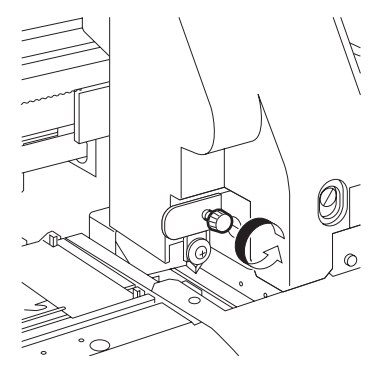

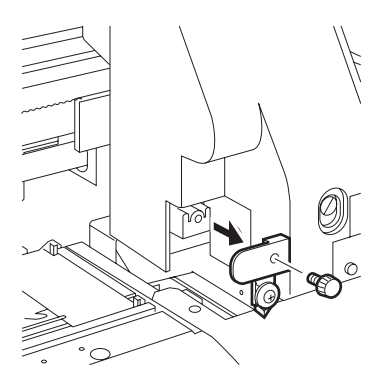

## <span id="page-104-0"></span>**更換墨盒的步驟**

可以更換當前使用中的墨盒。

- 从4色配套墨盒更换为6色或者8色配套墨盒;
- 从6色配套墨盒更换为4色或者8色配套墨盒;
- 从8色配套墨盒更换为4色或者6色配套墨盒。

### **4 色配套墨盒**

4 色配套墨盒搭载各种颜色的墨盒各 2 个, 因而喷绘速度快, 画质清晰。 使用的墨劑顏色共 4 種:K(黑色)、 M(品紅色)、 C(青色)和 Y(黃色)。 安装墨盒时, 请将墨盒与机身后面墨盒座下的墨盒色序牌上行对齐。

### **6 色配套墨盒**

6 色配套墨盒搭载各种颜色的墨盒各 1 个, 因而可喷绘出更高的画质。 使用的墨劑顏色共 6種:K(黑色)、 M(品紅色)、 C(青色)、 Y(黃色)、 Lm(淺品紅色) 和 LC(淺青色)。

请在 2 个空墨盒座里装进洗净液盒(SPC-0188S)。

安装墨盒时, 请将墨盒与机身后面墨盒座下的墨盒色序牌下行对齐。

### **8 色配套墨盒**

8色配套墨盒搭载各种颜色的墨盒各 1 个,因而可喷绘出更高的画质。

水性顏料墨劑的8色配套墨盒不用更換墨劑,就可區別使用兩种6色配套墨盒(黑色**、**品 紅色**、**青色**、**黃色**、**淺品紅色**、**淺青色**、**或黑色**、**品紅色**、**青色**、**黃色**、**綠色**、**橙色)。 水性顏料墨劑有 8 种顏色(黑色**、**品紅色**、**青色**、**黃色**、**淺品紅色**、**淺青色**、**綠色**、**橙 色)。

反應染料墨劑可從11种顏色(黑**、**品紅**、**青**、**黃**、**淺品紅**、**淺青**、**灰**、**藍**、**橙**、**紅**、**金黃) 的墨劑中,使用其中的 8 种。

酸性染料墨劑可從 9 种顏色(黑**、**品紅**、**青**、**黃**、**淺品紅**、**淺青**、**灰**、**藍**、**紅)的墨劑 中,

使用其中的 8 种顏色。

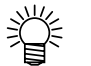

● 反應染料墨劑和酸性染料墨劑沒有固定的的顏色順序,請根据您的使用 情況 安裝墨盒。

**功 能**

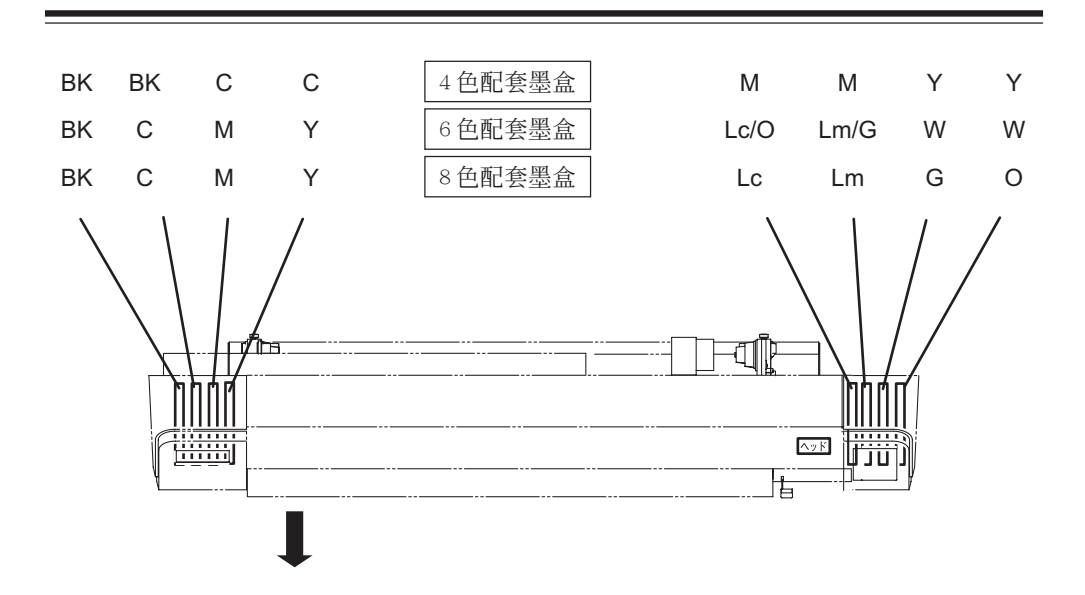

**操作程序︰**

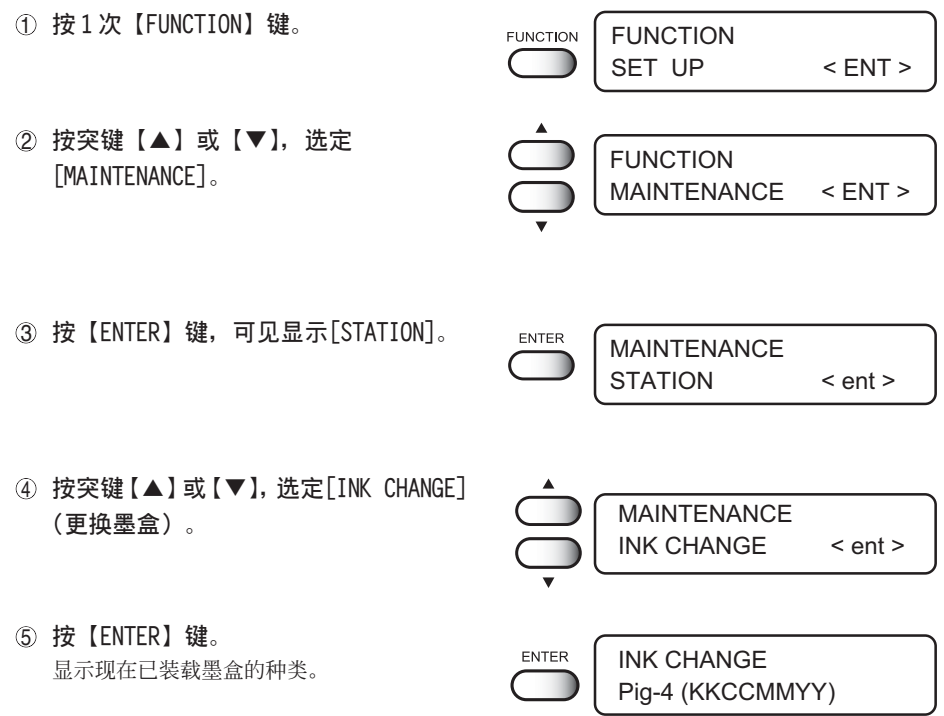

### 6 **按突鍵【 】【 】﹐設定想安裝墨盒的種 類。** [Pig-4(KKCCMMYY)] 水性顏料墨劑 [Pig-6(KCMYcm)] 水性顏料墨劑 (含淺青色、淺品紅色) [Pig-6(KCMYGO)] 水性顏料墨劑 (含綠色、橙黃色) [Pig-8(KCMYcmGO)] 水性顏料墨劑 (含淺青色、淺品紅色、綠色、橙黃色) [Dye-4(KKCCMMYY)] 水性染料墨劑 [Dye-6(KCMYcm)] 水性染料墨劑 (含淺青色、淺品紅色) [Sub-4(KKCCMMYY)] 分散染料墨劑 [Sub-6(KCMYcm)] 分散染料墨劑 [TPig4(KKCCMMYY)] 印染顏料墨劑 [Reac8] 反應染料墨劑 [Acid8] Websource of the project of the project of the project of the project of the project of the project of the project of the project of the project of the project of the project of the project of the project of the p INK CHANGE Pig-6 (KCMYcm)

ENTER

7 **按【ENTER】鍵。**

WASH REMOVE CARTRIDGE

8 **將墨盒卸下來。**

已充填的墨劑排到廢墨罐。

9 **顯示右邊所示的信息時﹐安裝洗凈液 盒。** 吸進洗淨液。

**WASH** SET CLEAN TOOL

F **顯示右邊所示的提示時﹐請將洗淨液盒 取下來。** 吸讲空气。

WASH REMOVE TOOL

G **顯示右邊所示的信息時﹐安裝洗凈液盒。** 吸進洗淨液。

**WASH** SET CLEAN TOOL **5**

**維 護 功 能** H **顯示右邊所示的提示時﹐請將洗淨液盒 取下來。** 此前吸入的洗凈液排到廢墨罐。

**WASH** REMOVE TOOL

I **顯示右邊所示的提示時﹐安裝新的墨 盒。** 吸進墨劑。

**FILL UP** Set a CARTRIDGE

J **整個行程完成后﹐顯示右邊所示的提 示。**

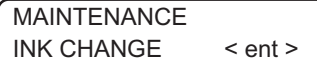

K **按 2 次【END】鍵﹐返回 <LOCAL>(本機方** END <LOCAL> **式)。** width: 1272mm
# 第6章 使用情况异常时

#### 本章介绍发生异常情况和显示警告信息时,如何消除故障的方法。

#### 本章的内容

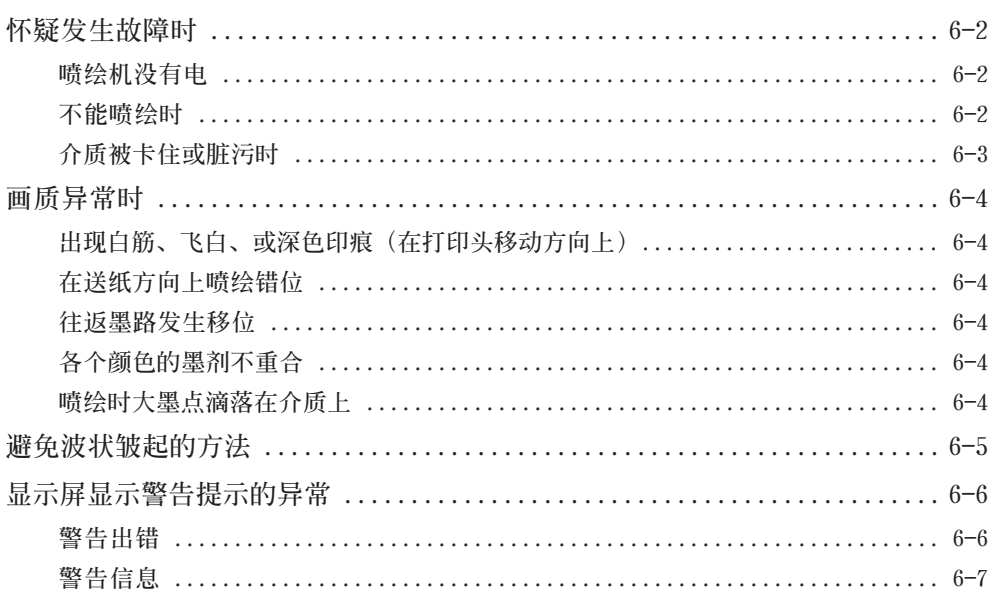

<span id="page-109-0"></span>**在此介紹如何處理那些顯示屏沒有顯示警告信息的故障。當您懷疑發生故障時,請再次確認** 检查, 若检查後仍未能恢复正常, 请与销售本机的商店或敝公司营业所联系。

**噴繪機沒有電**

**沒有電的原因,常常是電源或電腦的電纜電線沒連接好。請檢查是否連接正確。**

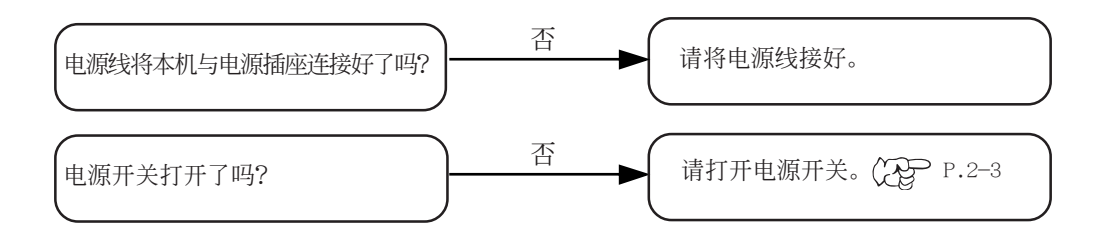

#### **不能噴繪時**

**不能噴繪的原因,有時是由於數據資料沒有正確地輸進本機。還有,噴繪功能異常、 介質安裝方法有問題、等等,這些都會造成不能噴繪。**

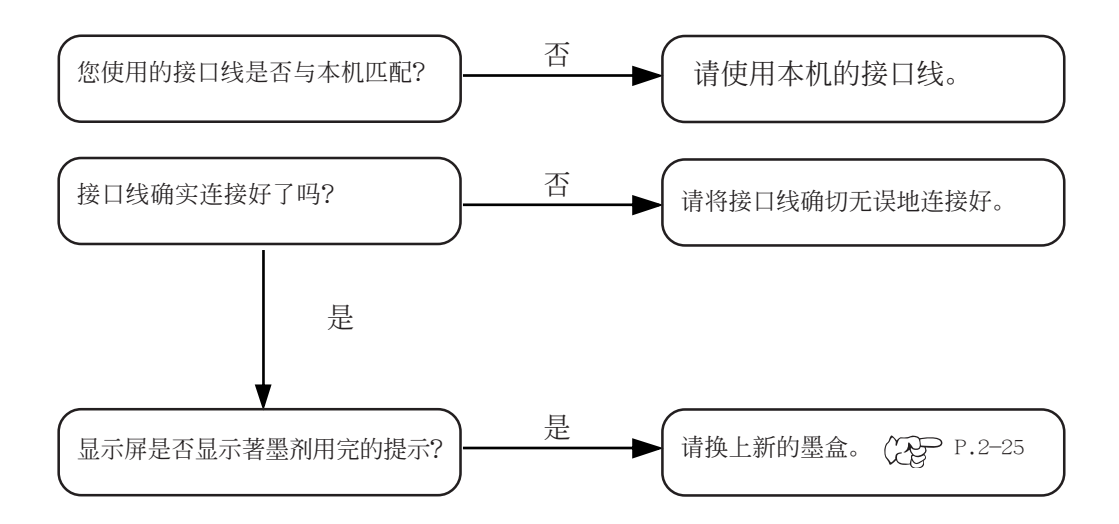

#### <span id="page-110-0"></span>**介質被卡住或髒污時**

**介質被卡住和介質髒污時,可以考慮您使用的介質或安裝方法有問題、等等。**

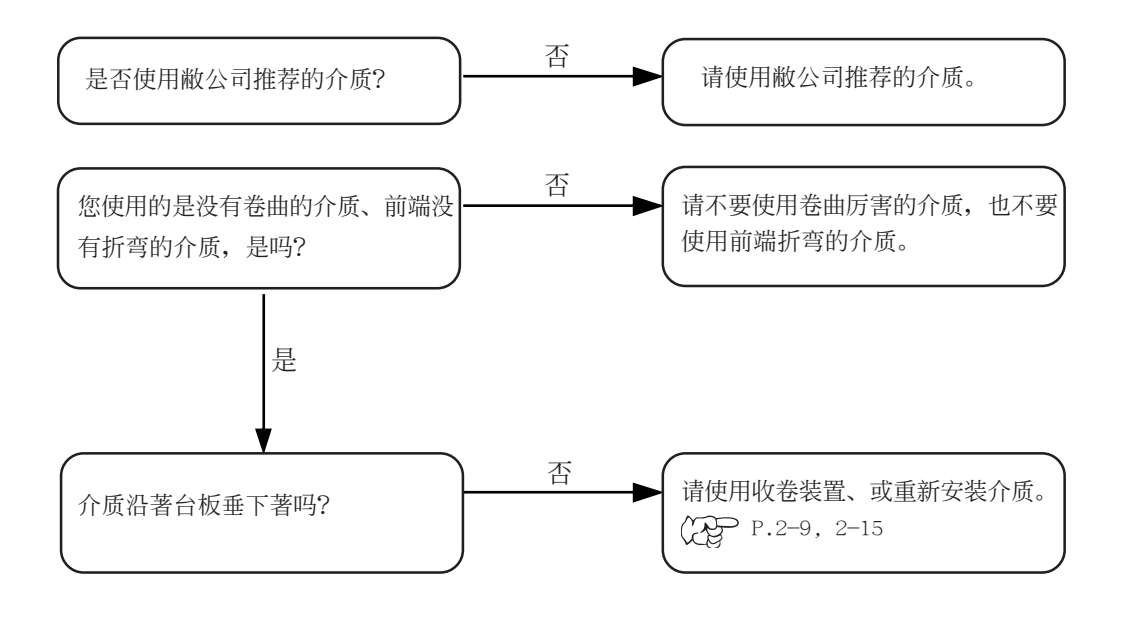

**使 用 情 況 異 常 時** <span id="page-111-0"></span>此处说明**喷绘品质发生问题时的处理方法。请对症处理。之後,若画质仍没有改善,请与本** 机的销售商店或敝公司营业所联系。

#### **出现白筋、飞白、或深色印痕(在打印头移动方向上)**

- 解决方法: ① 请清洗打印头。 (COP P.2-18
	- 2 请对装置内部进行维护。 (Ag P.3-4~3-5, 5-4
	- 3 请执行【MEDIA COMP.】(校正介质)功能。 ( ) P.2-20
	- 4 打印头通过的地方,如压纸器上面等部位附著纸片之类垃圾时, 請將垃圾清除掉。

#### **在送紙方向上噴繪錯位**

解决方法: 请执行 [MEDIA COMP.] (校正介质) 功能。 (PP P.2-20

#### **往返墨路發生移位**

解决方法: 请执行 [PRINT ADJUST] (校正墨点) 功能。 (28F P.5-7

#### 各个颜色的墨剂不重合

解决方法: 请执行 [PRINT ADJUST] (校正墨点) 功能。 (28F P.5-7

#### **喷绘时大墨点滴落在介质上**

解决方法: ⑰ 请清洗刮片 (COP P.3-4

- 2 請清洗墨盒蓋帽。 P.3-4
- 3 请执行清洗打印头的[NORMAL](标准)功能。 (22) P.2-18

<span id="page-112-0"></span>喷绘中,当墨剂渗透而至波状皱起的介质通过打印头时,会发生打印头与皱起的介质相互摩擦 的異常情況﹐此時﹐可釆取下面的措施解決。

特別是使用轉印墨劑和轉印紙時﹐某些種類的轉印紙有可能發生上述異常情況。

#### **使用收卷裝置**

請參考P.2-13<收卷裝置的使用方法>。

#### 调高打印头的高度

请参考 P.2-6「调整打印头高度」, 调整打印头的高度。

#### **在沒有被介質覆蓋的台板上鋪上薄片(注 1)**

为了实现更高画质的喷绘,本机具有将介质吸附在平面台板上的功能。它通过台板上无数直 徑 2mm左右的小孔吸入空氣﹐防止介質在傳送途中鼓起而提高畫質。但是﹐有些介質的寬度 不足以将整个台板覆盖起来(如下图 A)。

在這種情況下﹐有可能不能完全發揮台板的吸附功能﹐所以﹐在介質沒有覆蓋的台板範圍里﹐ 請鋪上同類的介質或薄片。

**★ 铺在台板上的薄片厚度须小于 1mm, 且平坦无凹凸。** 

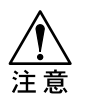

若过厚或凹凸不平, 有可能与打印头相互摩擦。

**★ 薄片的颜色,最理想的是不引起介质宽度感应器感应的黑色。** 

**★ 遮蓋台板小孔的薄片的大小﹐請勿超過切紙刀的切紙線(P.1-9)里側 至送紙輥前面的範圍。**

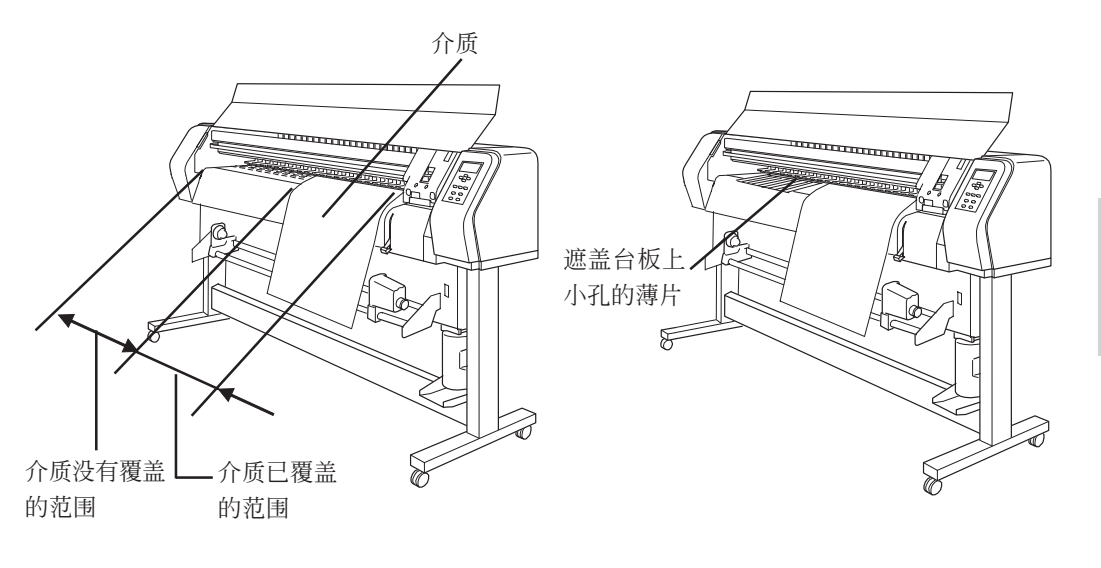

**6**

**使 用 情 況 異 常 時**

### <span id="page-113-0"></span>**顯示屏顯示警告提示的異常**

**當發生異常情況時,蜂鳴器會鳴響,顯示屏會顯示提示信息。 請根據提示內容作出處理。**

#### **警告出錯**

主要在发生与加热器和墨盒有关的错误时,发出警告。

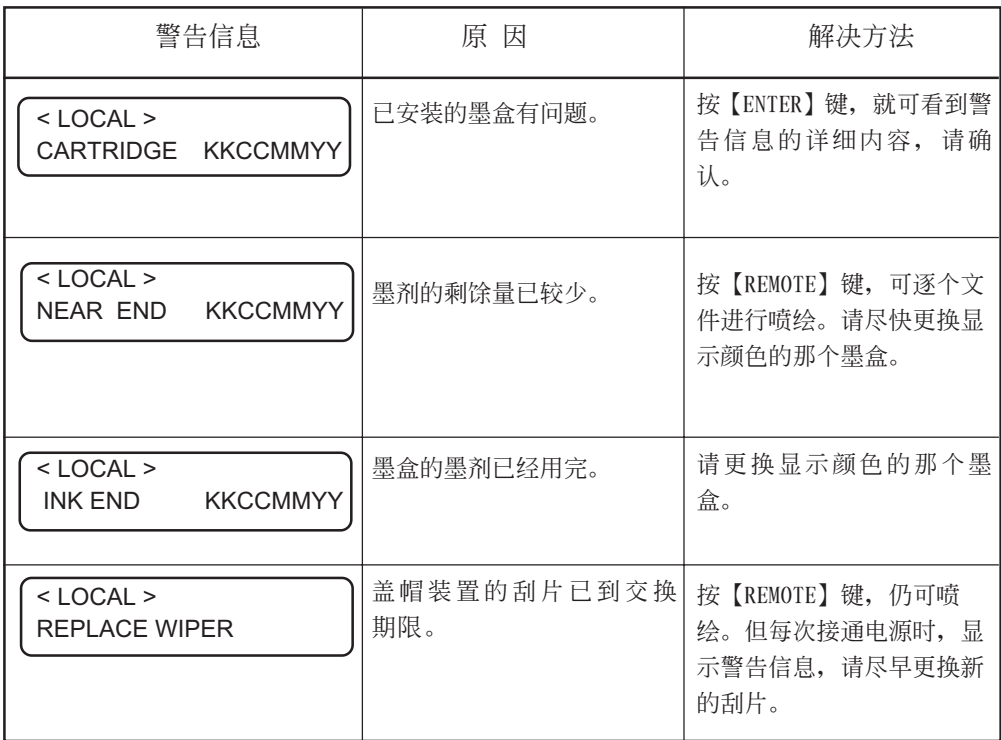

#### <span id="page-114-0"></span>**警告信息**

警告信息用出错编号表示。 显示警告信息时, 请关闭电源, 稍候再打开电源开关。 如仍显示出错提示, 请与本机的销售商店或敝公司营业所联系。

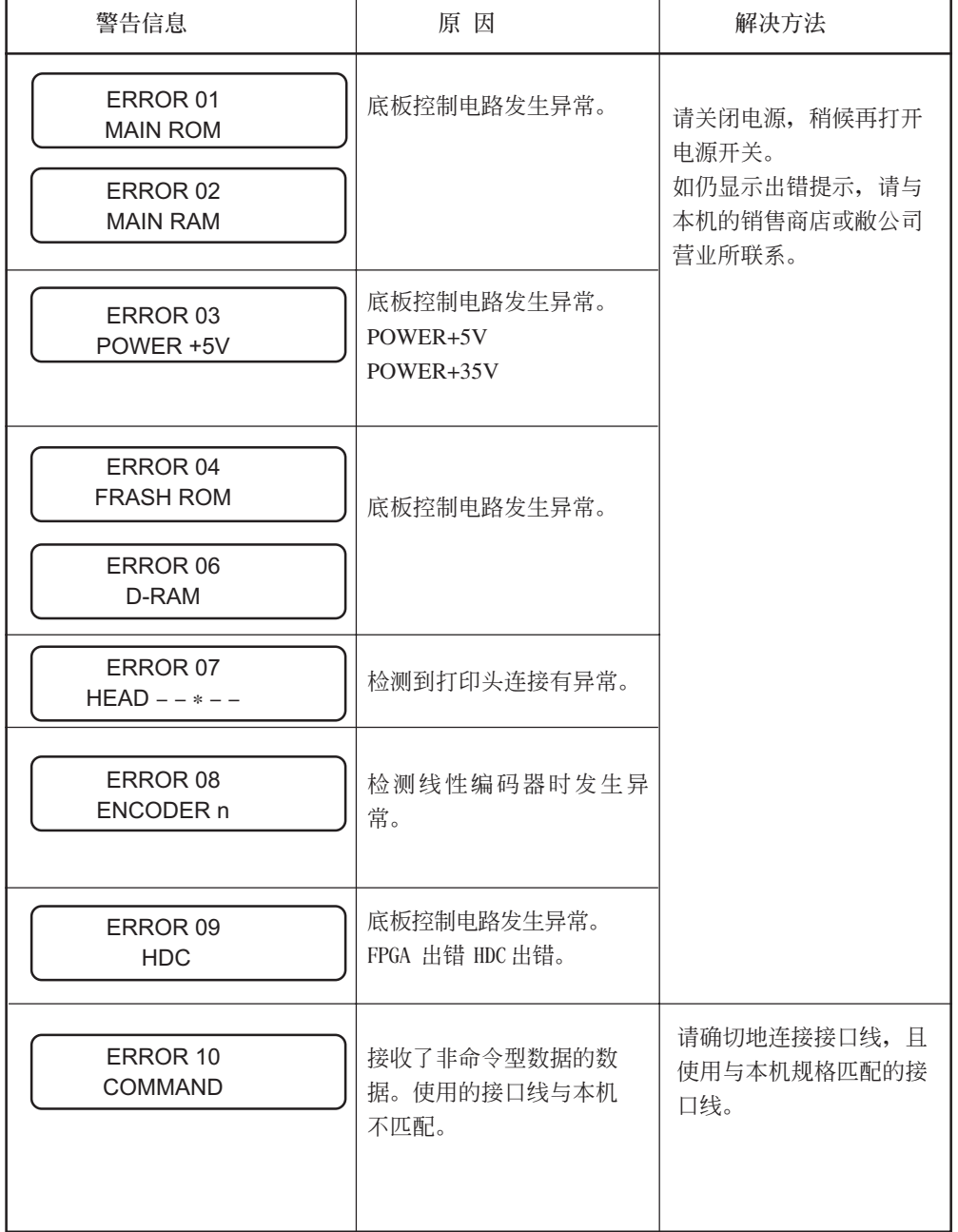

**6**

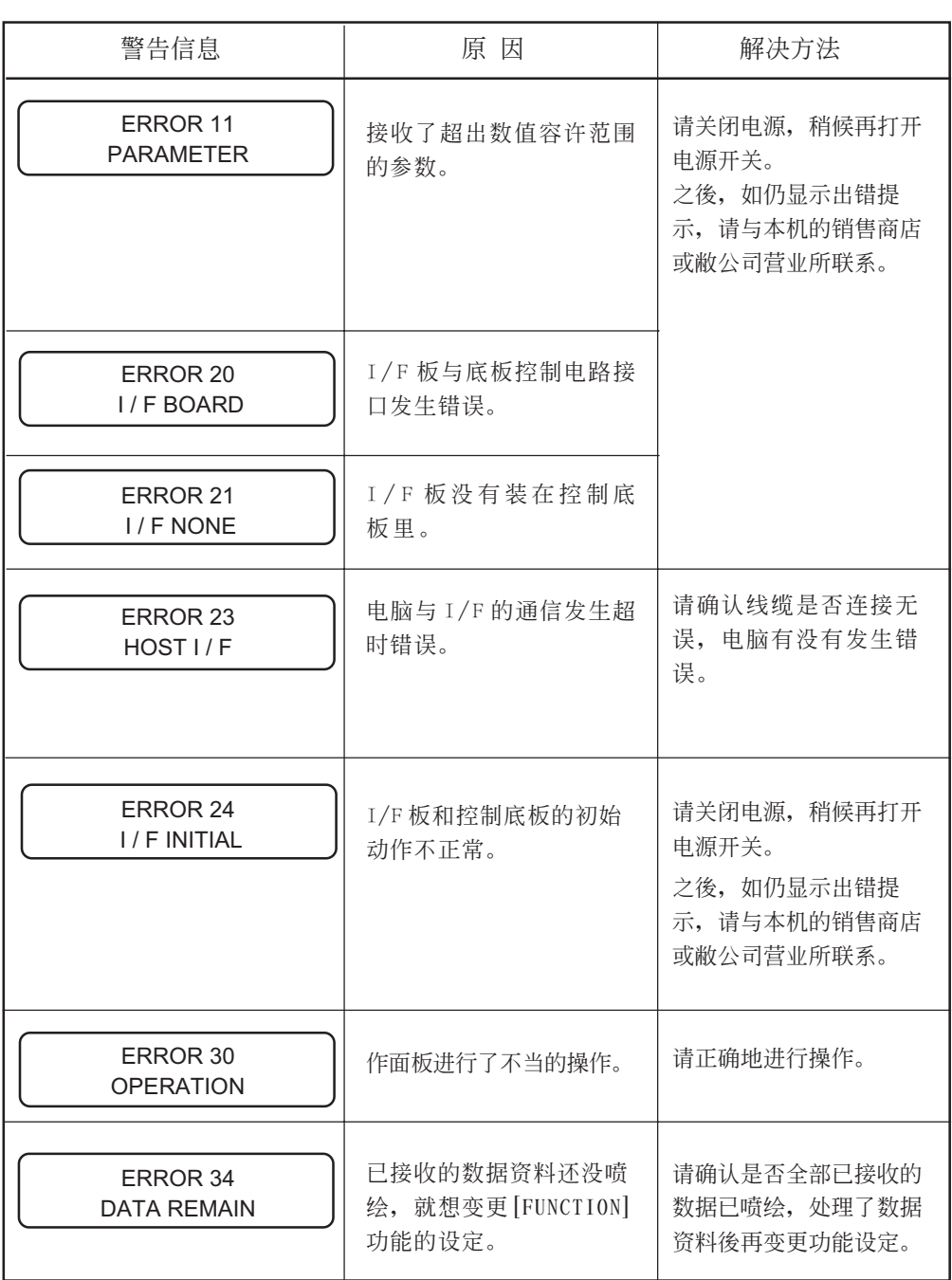

۲

### 显示屏显示警告提示的异常<br>————————————

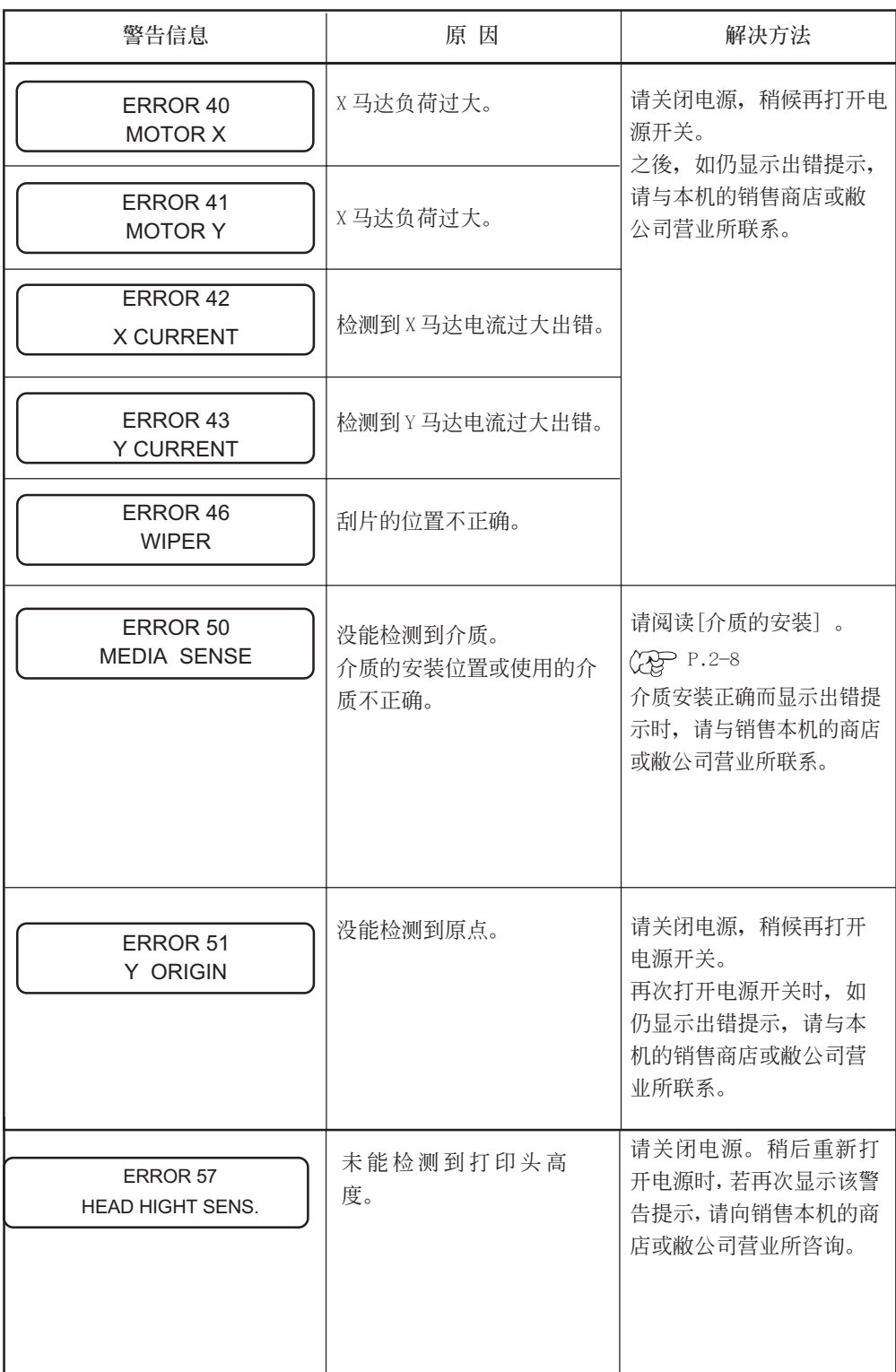

**6**

**使 用 情 況 異 常 時** 介绍各种规格和部件以及菜单构造。

#### 本章的内容

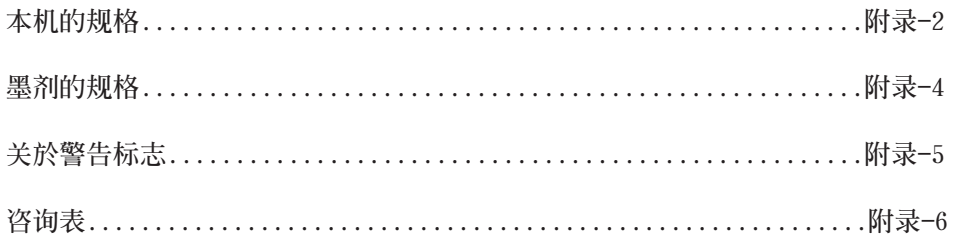

# **本機的規格**

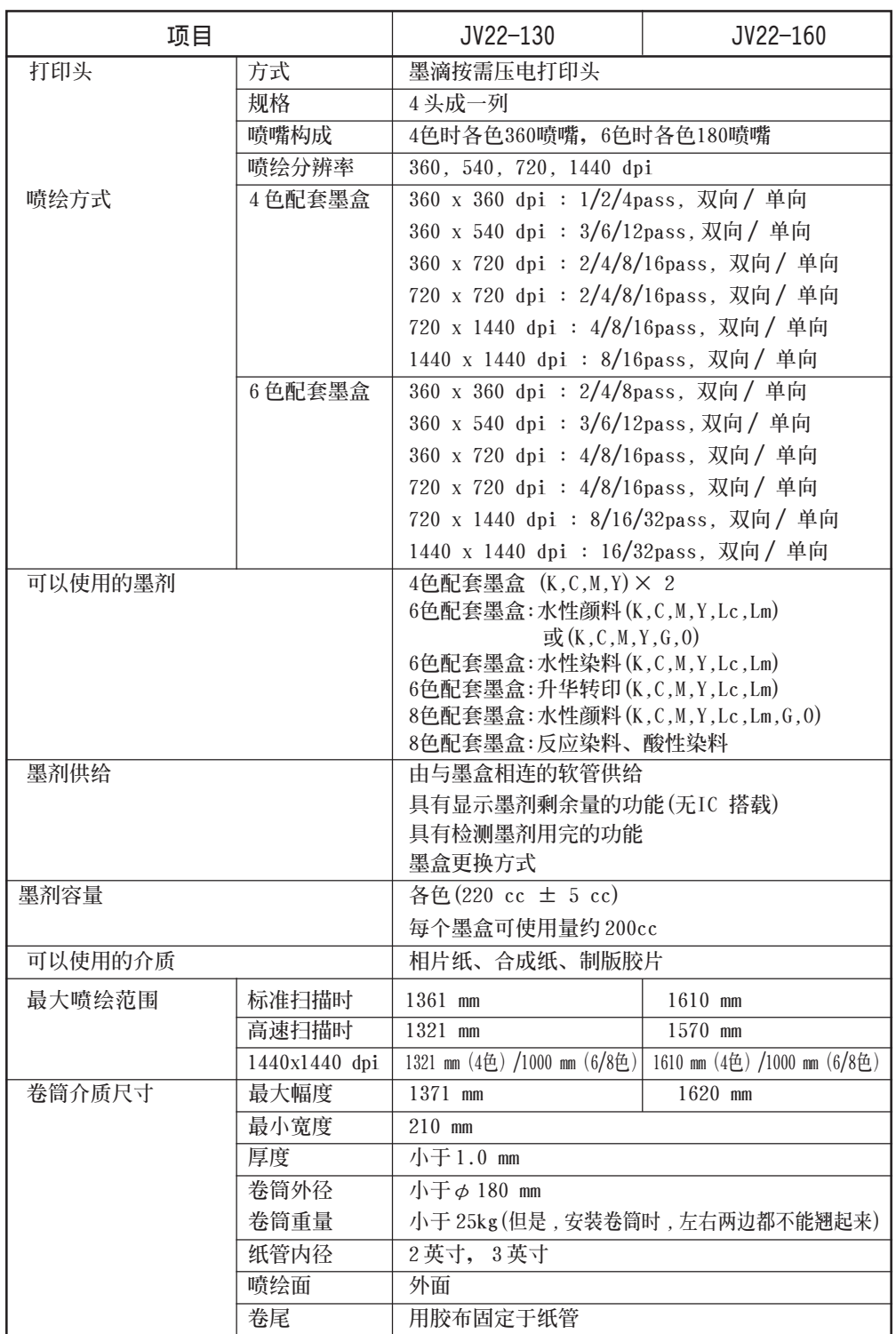

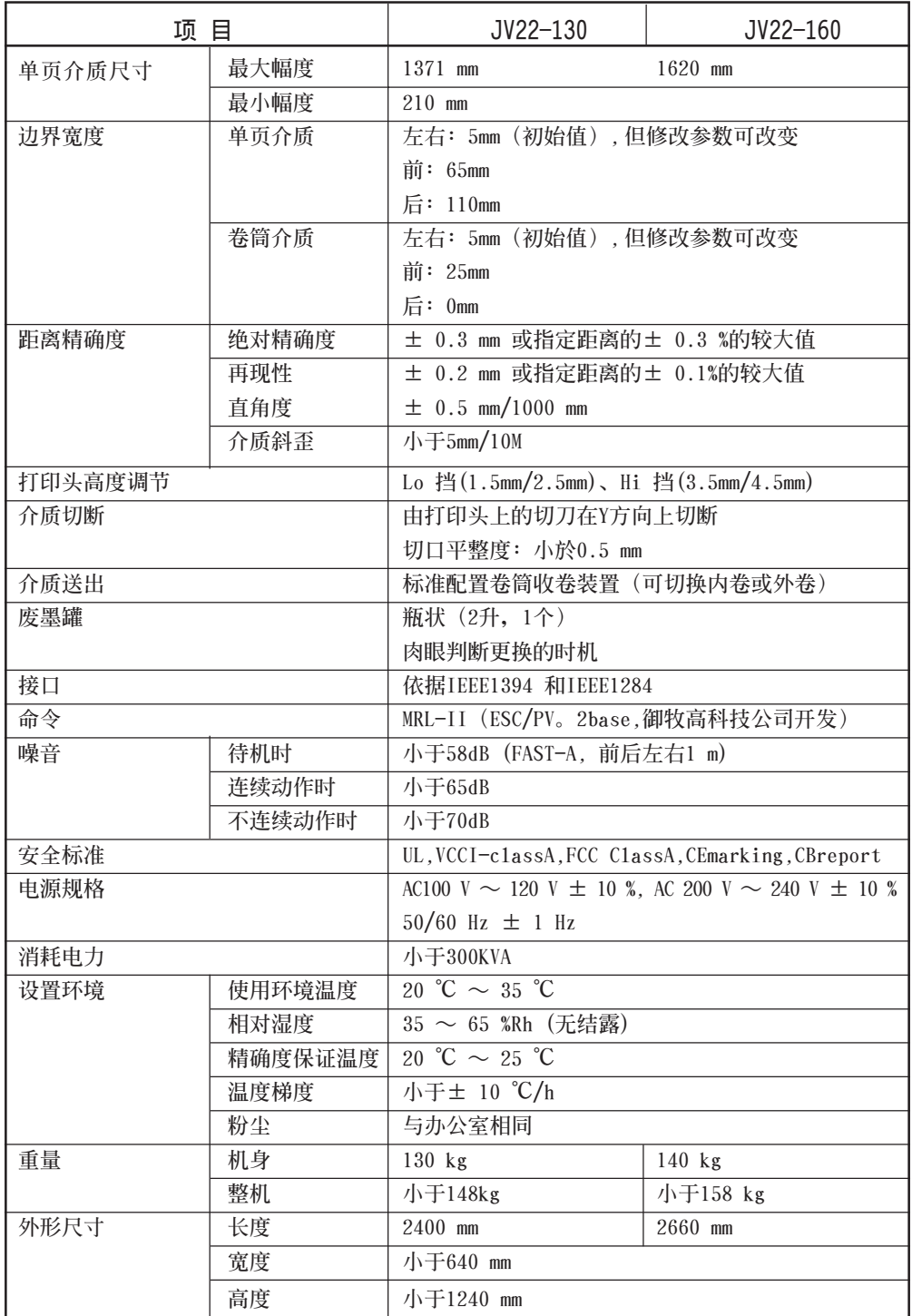

**附 錄**

#### **墨盒規格**

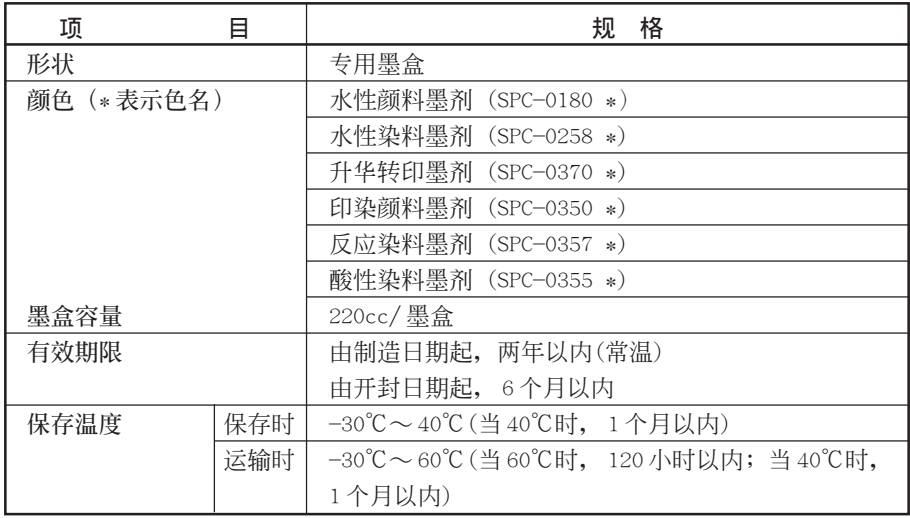

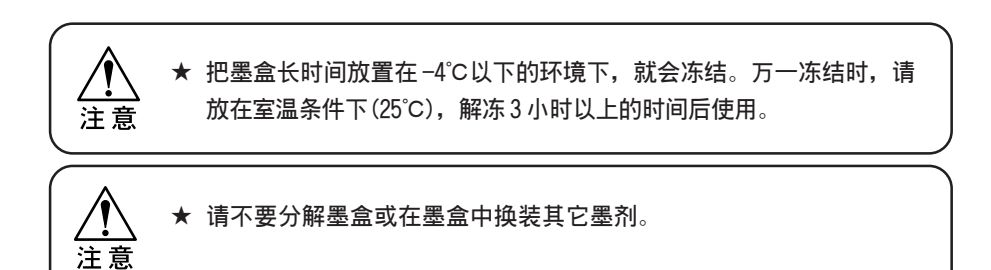

**警告標志貼在機身。請充分理解警告標志的內容。 警告標志髒污而不能閱讀,或警告標志脫落時,請與銷售本機的商店或敝公司營** 业所联系,购买新的警告标志。

**警告標志的位置**

**機身正面**

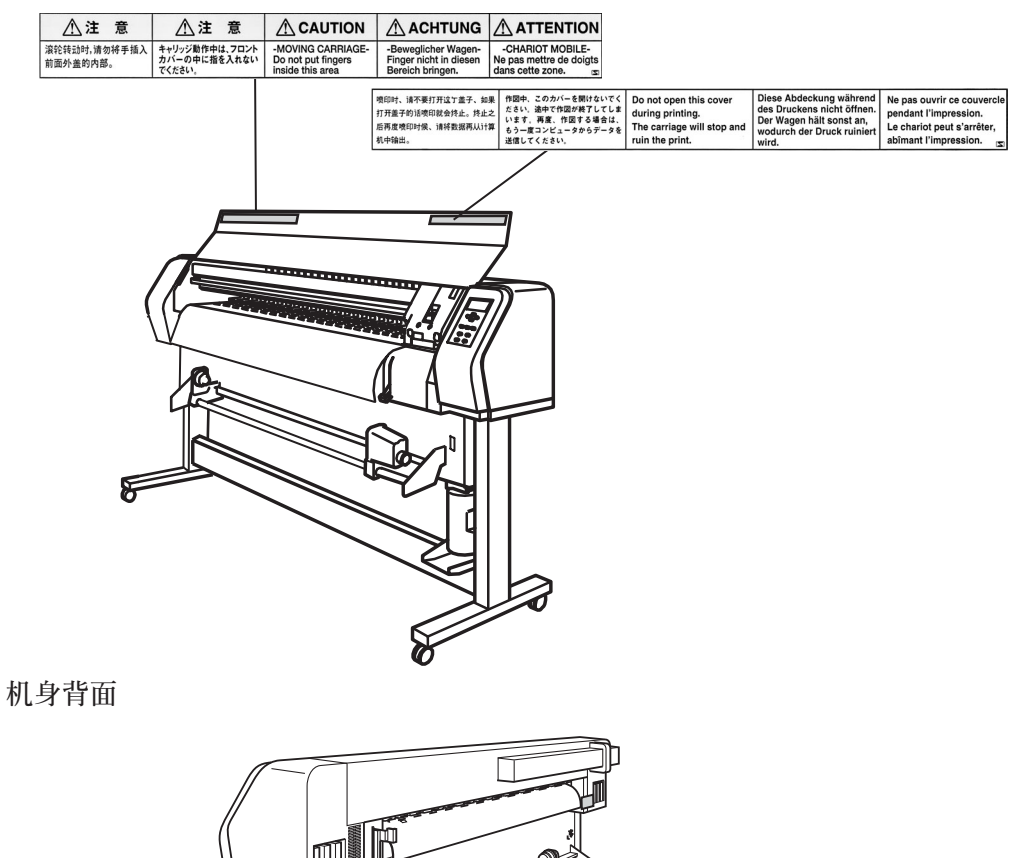

₹

 $\mathbb{A}$ 

Equipment to be connected to earthed mains outlet only.

Apparatet na kun tilkoples jordet stikkontakt. Apparaten skall anslutas till jordat natuttag.

**60** 

Δ

**附 錄**  **噴繪機發生故障或異常運行時,請使用本表。** 填入下述必要项目後, 按照书未的地址, 发传真到敝公司营业所。

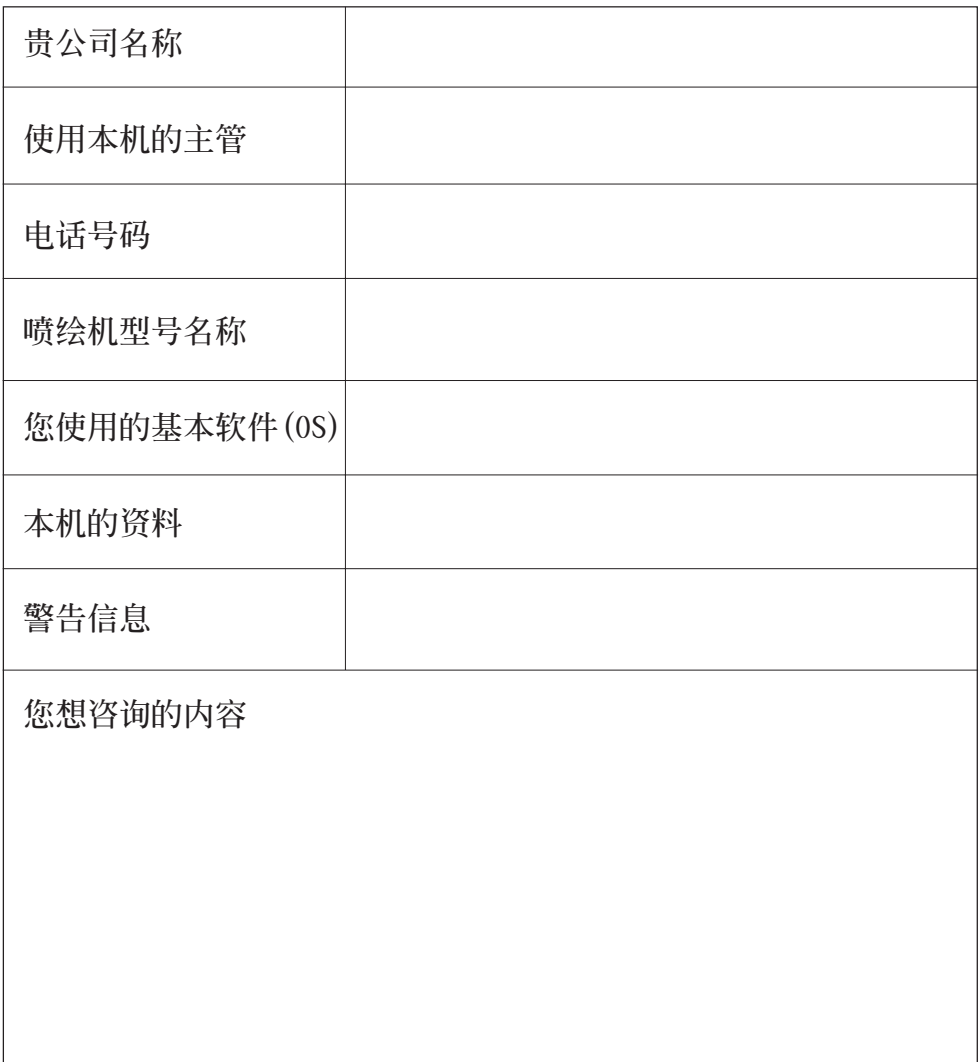

☆ 请填入[本机资料] (INFORMATION) 所显示内容。P.5-14

# **功能流程圖**

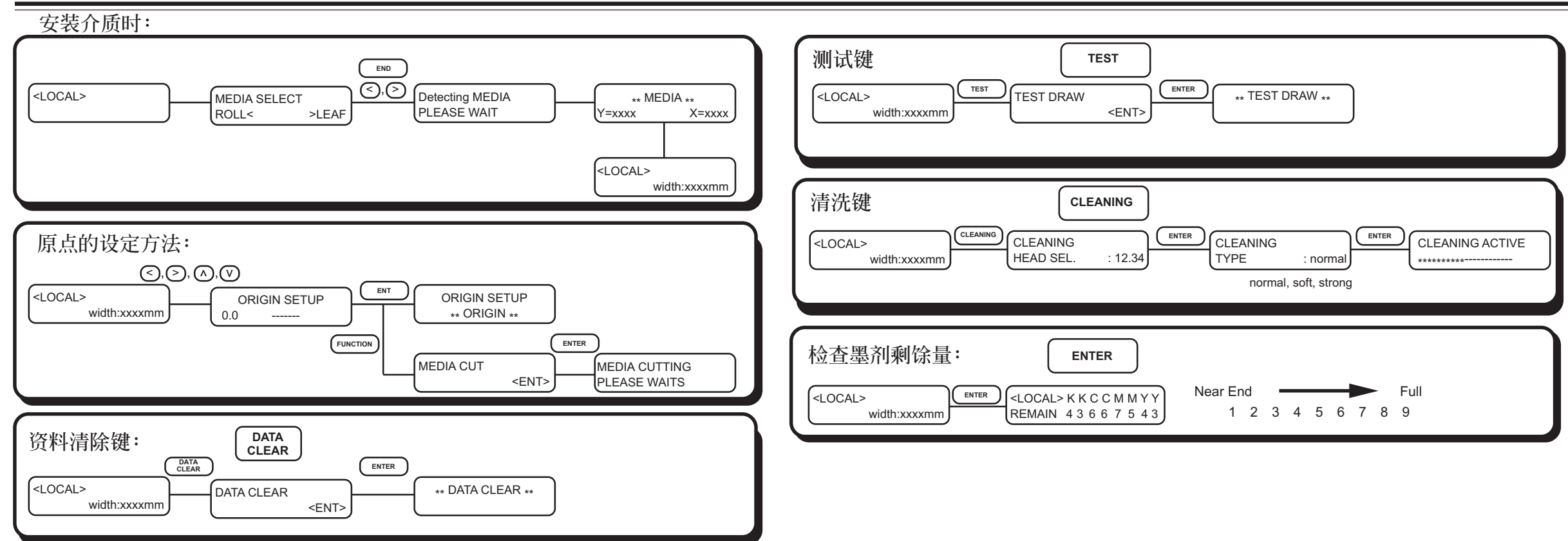

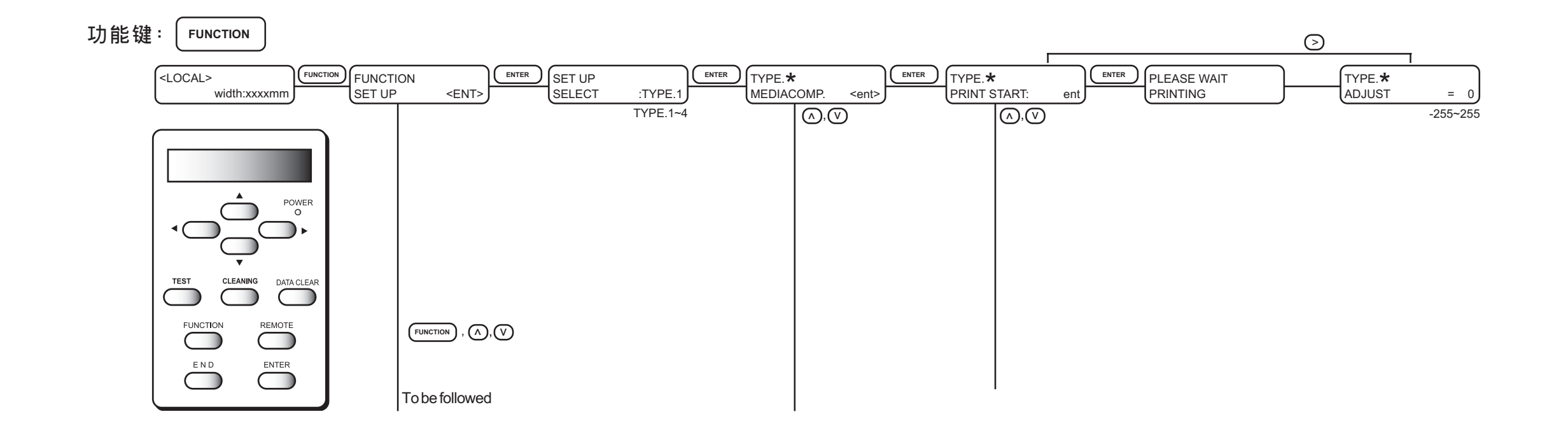

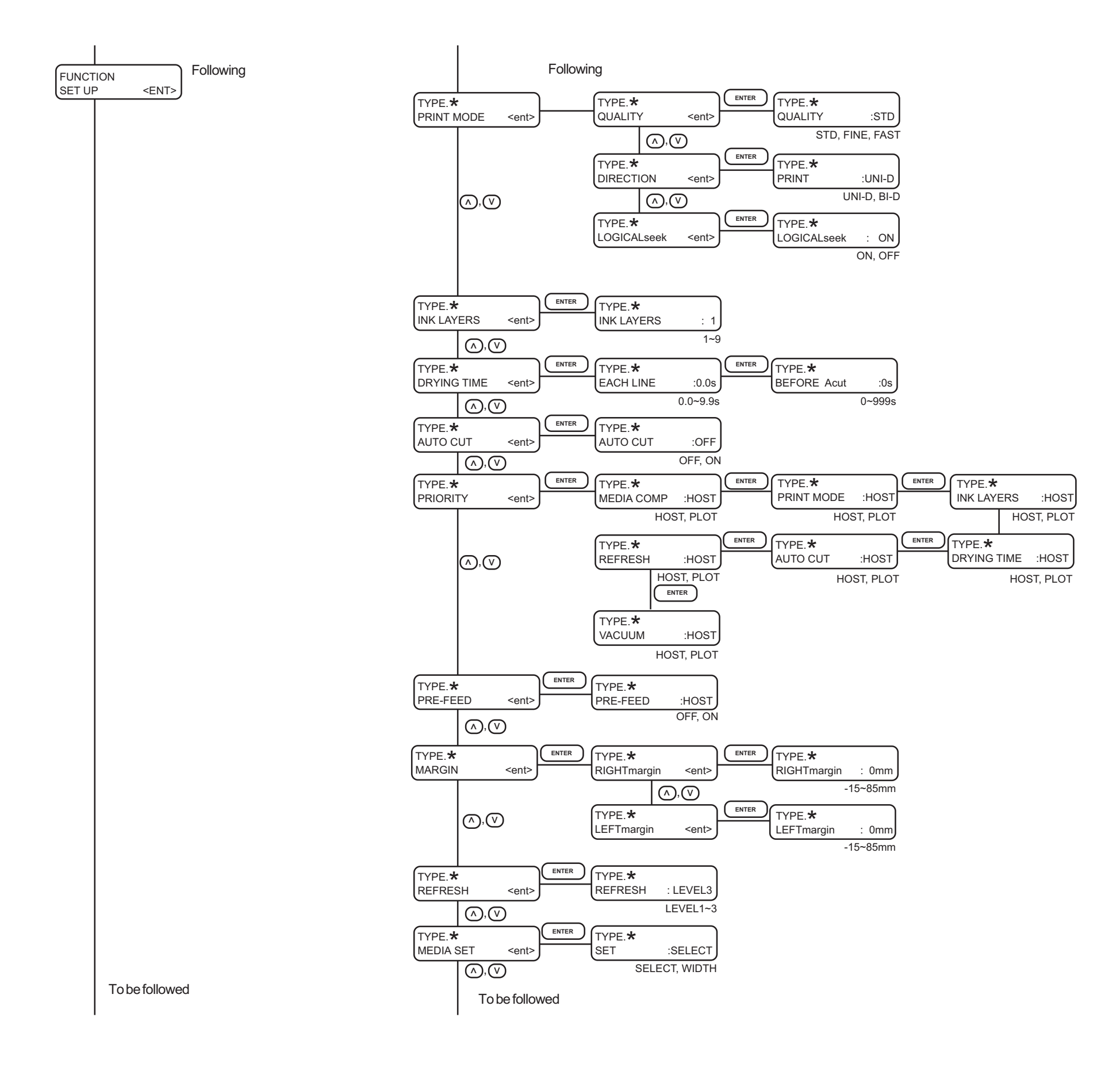

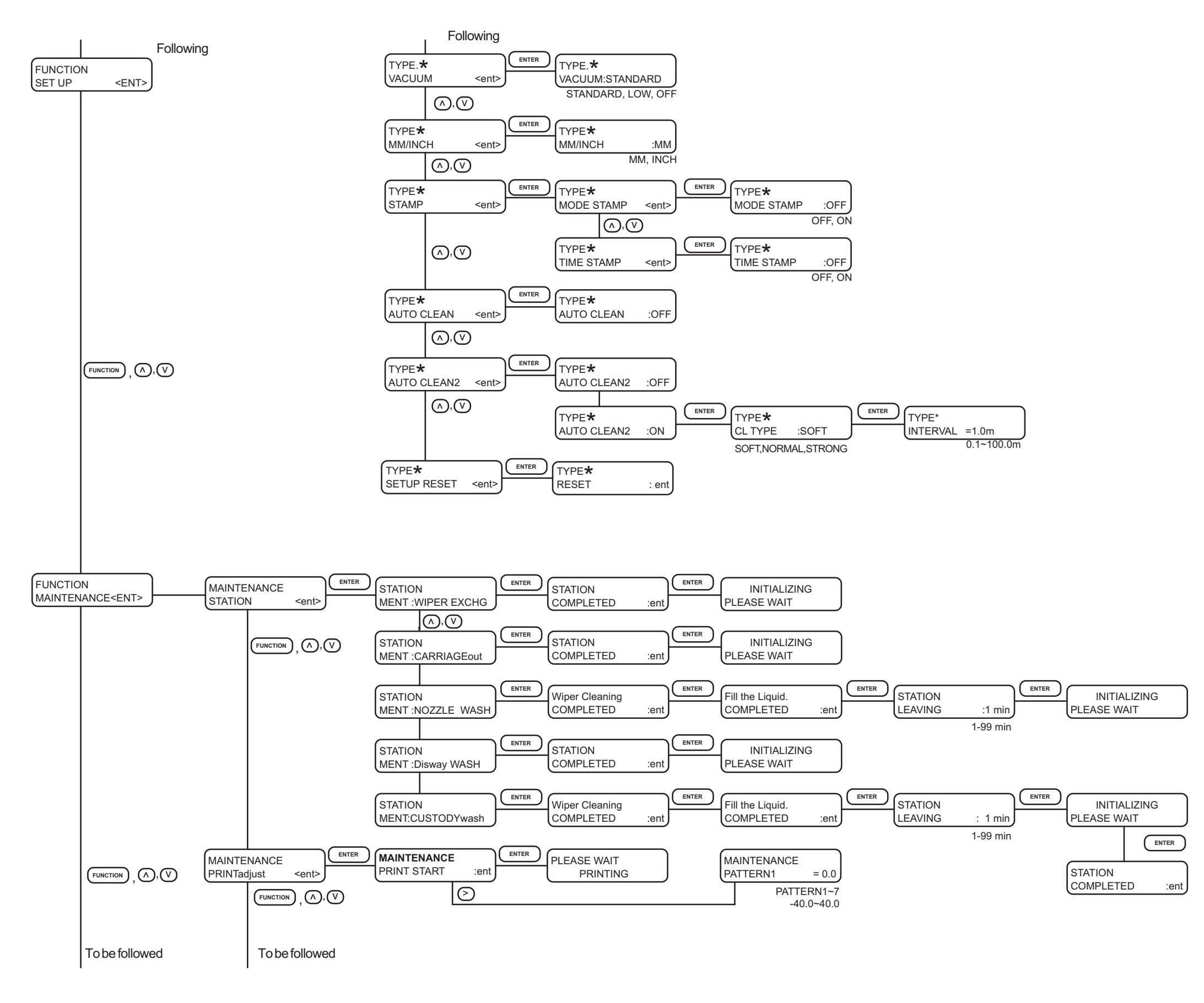

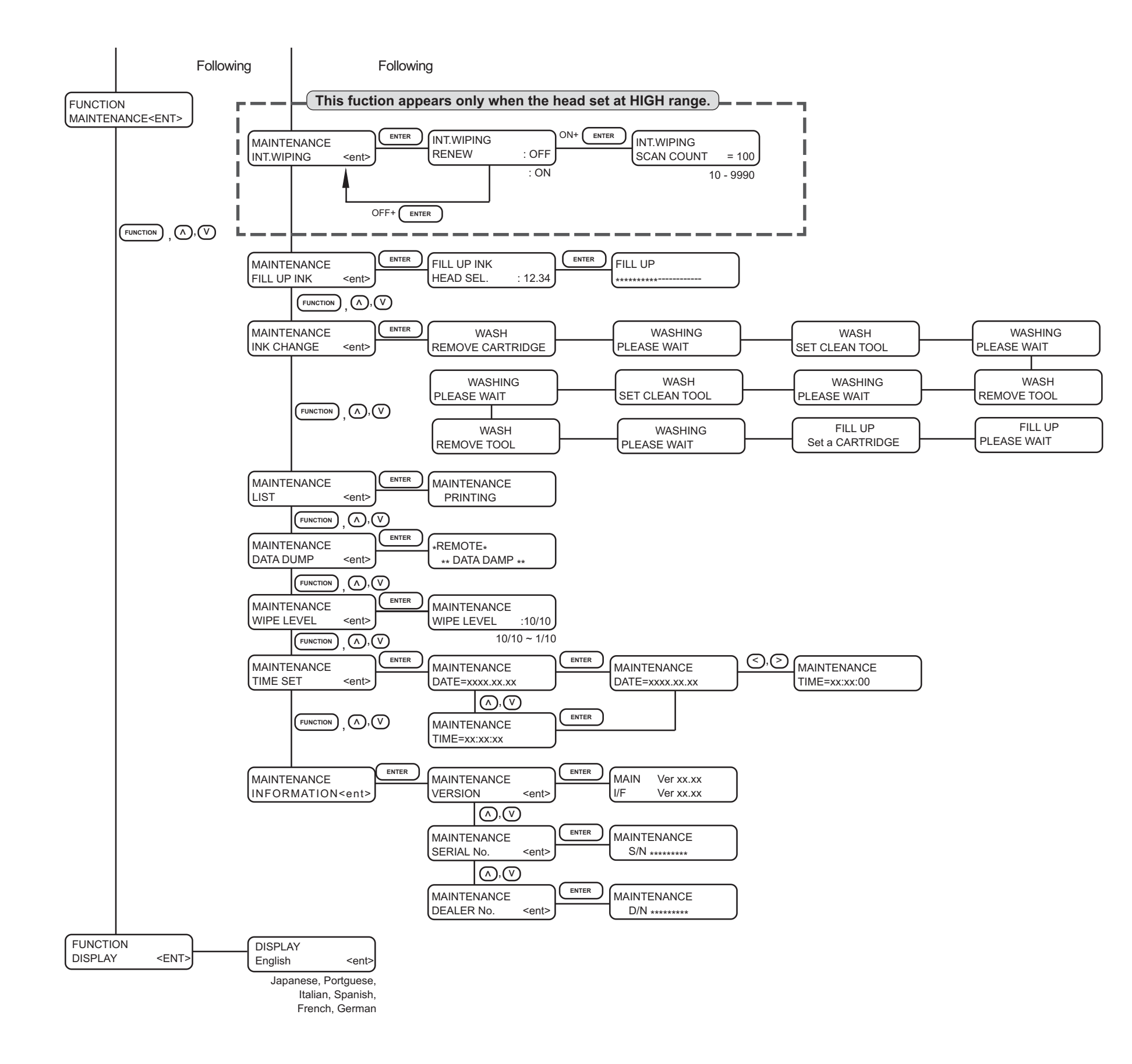

# 索引

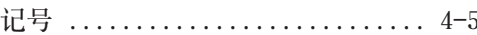

### 以下按拼音顺序

## $\overline{\mathbf{A}}$

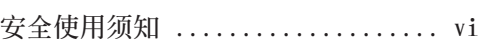

### $\bf{B}$

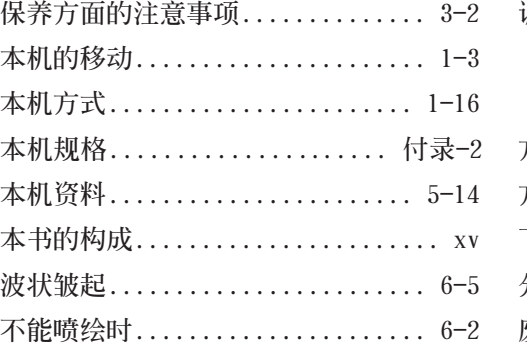

### $\mathbf C$

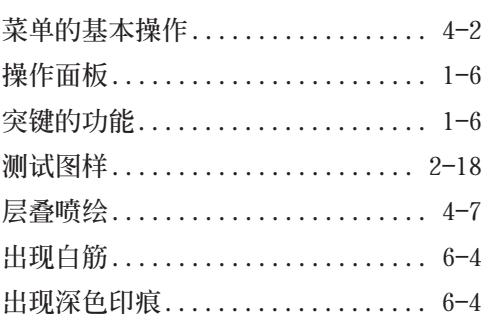

### D

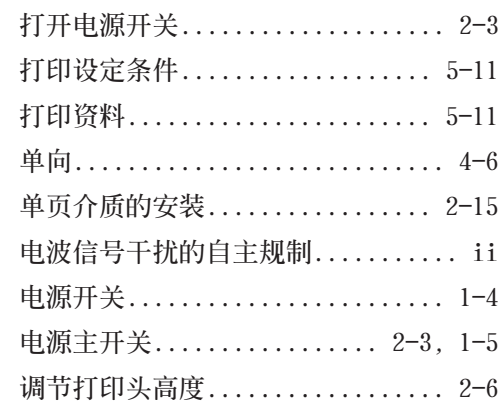

### $\mathbf F$

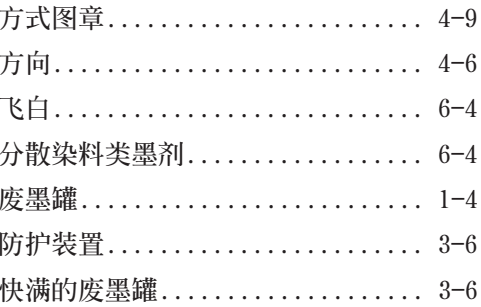

### $\mathbf G$

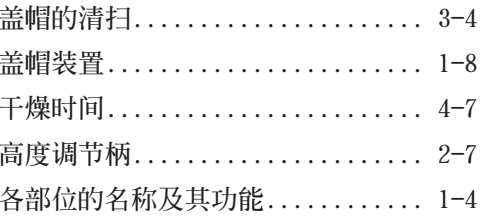

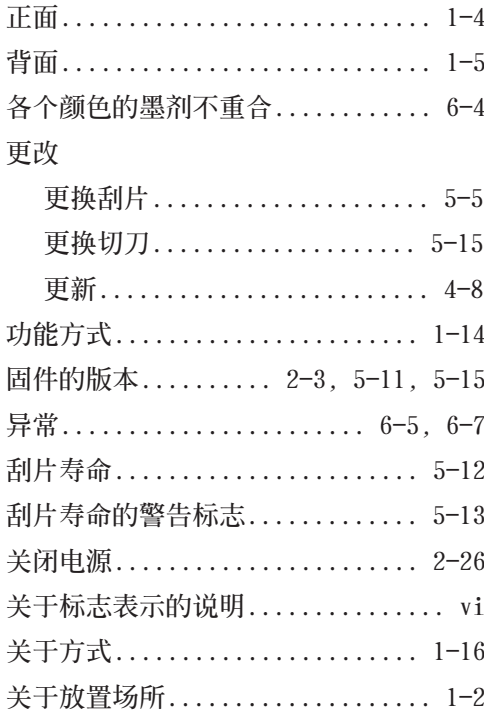

### $\mathbf H$

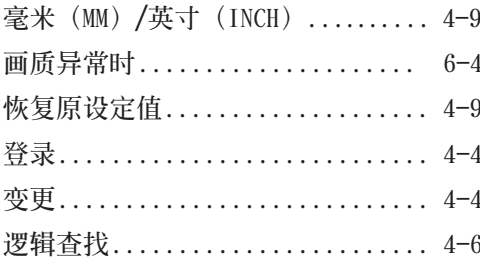

### ${\bf J}$

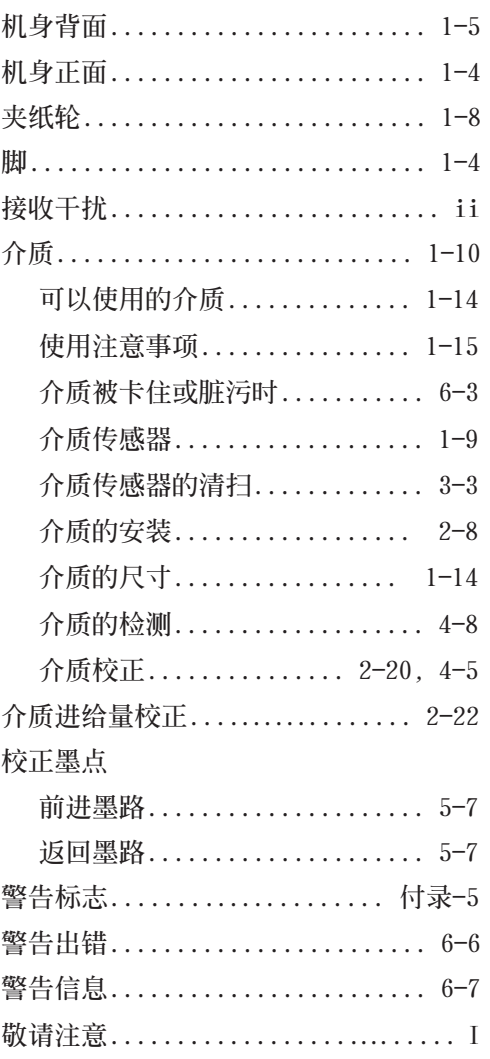

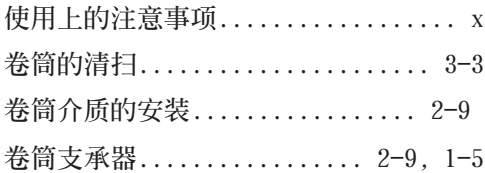

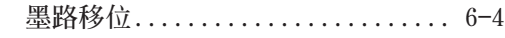

# $\mathbf N$

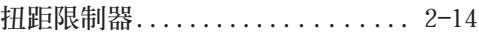

# $\mathbf K$

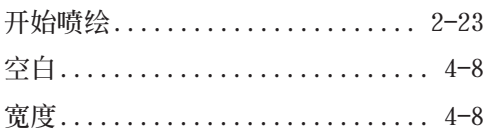

# $\mathbf L$

#### 类型

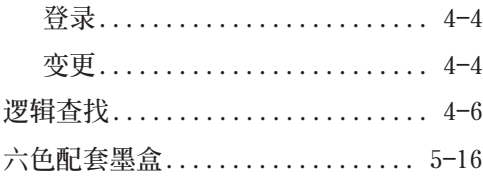

# $\mathbf{M}$

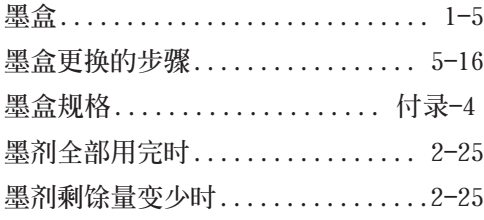

# $\overline{P}$

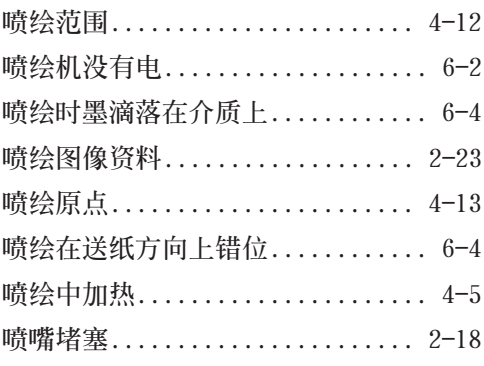

# $\overline{\mathbf{Q}}$

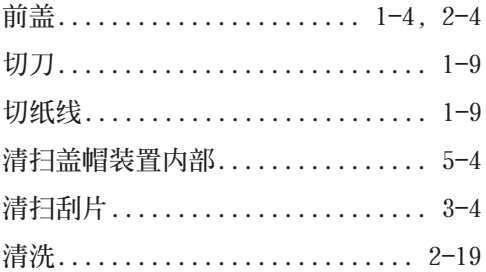

### 索  $\vec{\theta}$

# $\overline{\mathbf{R}}$

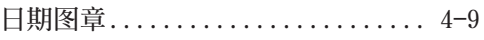

## S

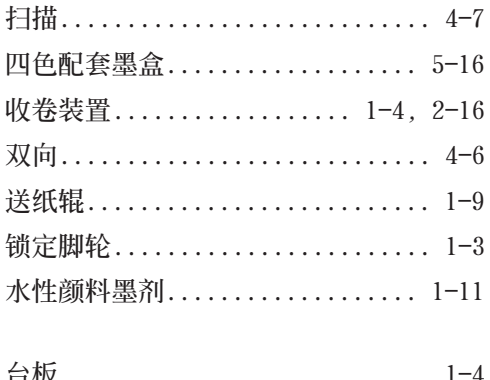

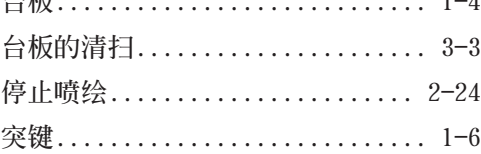

### W

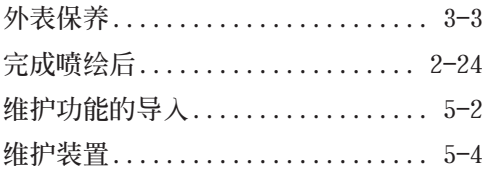

## $\overline{\mathbf{X}}$

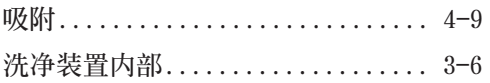

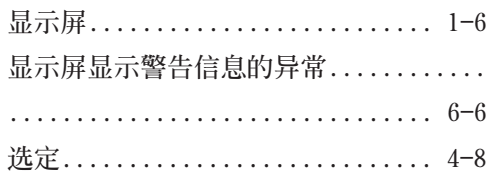

### $\mathbf Y$

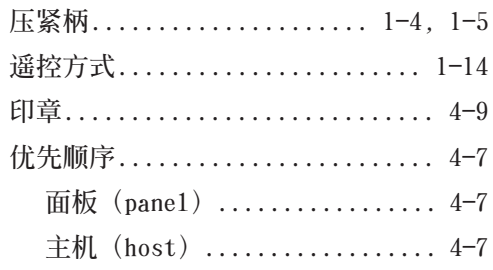

# $\mathbf{Z}$

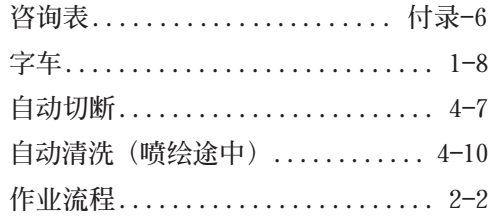

**以下按英文字母順序**

### **A--D**

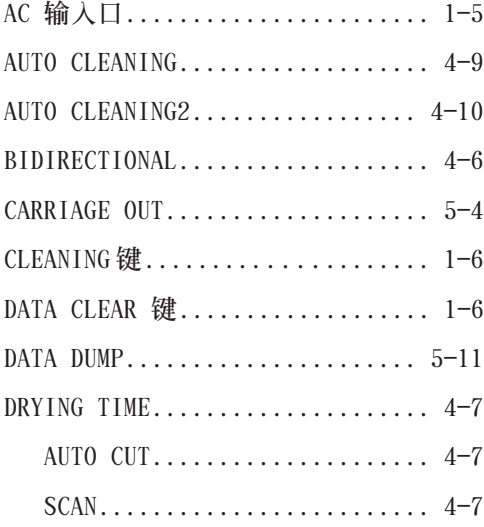

### **E--H**

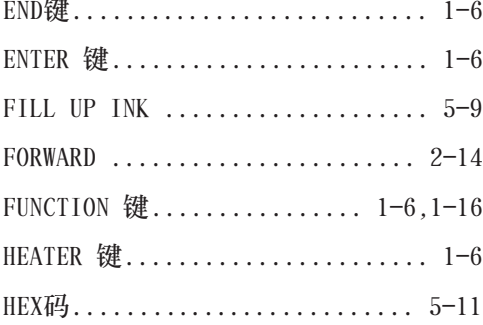

### **I--L**

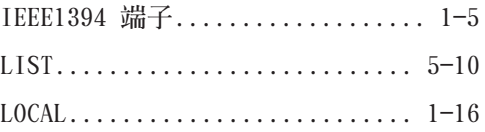

### **M--P**

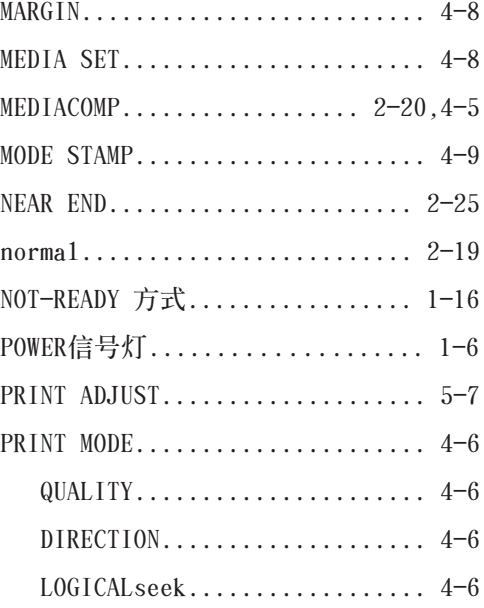

# **Q--T**

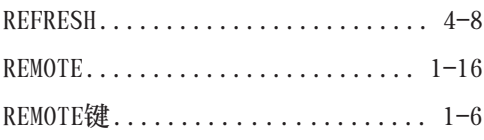

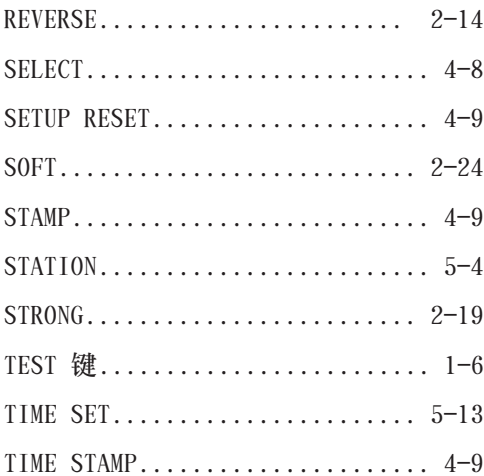

### $U - Z$

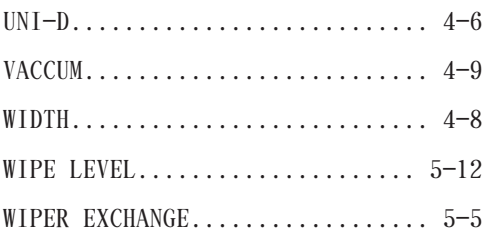

# **MIMAKI**

Printed in Japan © MIMAKI ENGINEERING CO., LTD. 2006